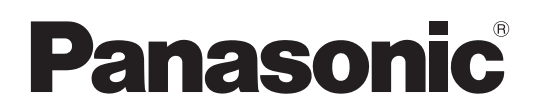

**TH-70LF50U TH-80LF50U** N° de modèle

### **Mode d'emploi**

### Écran ACL pleine résolution HD

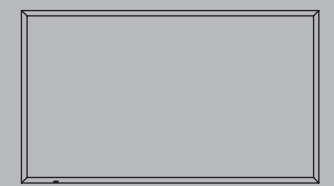

**Français** Avant d'effectuer quelque raccordement que ce soit, de régler l'appareil ou de l'utiliser, veuillez lire attentivement ce mode d'emploi. Conservez-le pour référence.

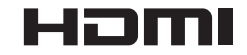

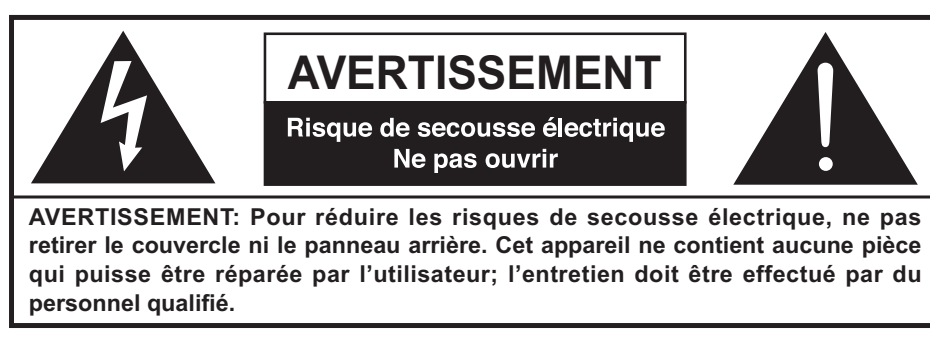

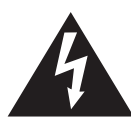

Le symbole de l'éclair, inscrit dans un triangle équilatéral, a pour objet d'appeler l'attention de l'utilisateur sur la présence, à l'intérieur du produit, de pièces non isolées portées à une "tension dangereuse" qui peut avoir une amplitude suffisante pour provoquer une secousse électrique.

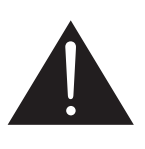

Le symbole du point d'exclamation, inscrit dans un triangle équilatéral, a pour objet d'appeler l'attention de l'utilisateur sur la présence, dans la documentation accompagnant le produit, d'importantes instructions concernant son mode opératoire et son entretien.

**AVERTISSEMENT : Pour éviter tout dommage pouvant entraîner un incendie ou une secousse électrique, n'exposez pas l'appareil à la pluie ou à l'humidité.** Ne placez aucun récipient contenant de l'eau (vase de fleur, tasse, bouteille de produit **de beauté, etc.) sur l'appareil (ou sur une étagère le dominant).**

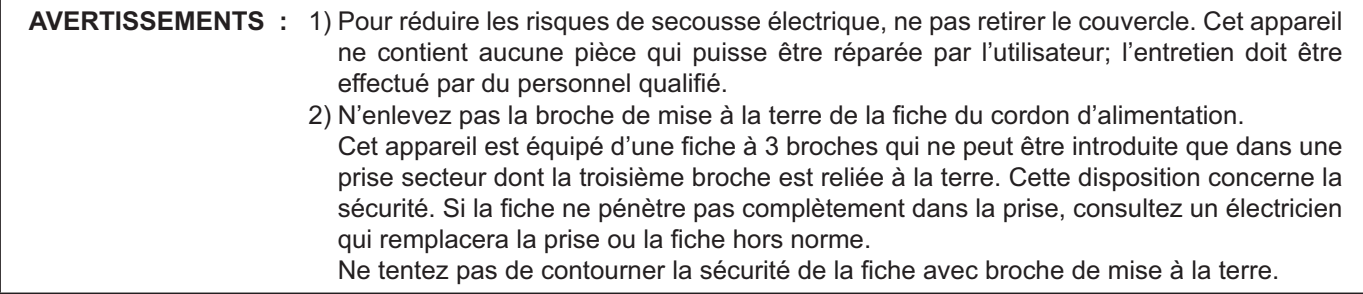

# **Précautions de sécurité importantes**

- 1) Lisez ces instructions.
- 2) Conservez ces instructions.
- 3) Prenez en compte tous les avertissements.
- 4) Suivez toutes les instructions.
- 5) N'utilisez pas cet appareil près de l'eau.
- 6) Nettoyez l'appareil uniquement avec un chiffon sec.
- 7) Ne bloquez pas les orifices de ventilation. Installez l'appareil en suivant les instructions du fabricant.
- 8) N'installez pas l'appareil près d'une source de chaleur telle qu'un radiateur, une chaudière, une cuisinière ou un autre appareil (y compris des amplificateurs) produisant de la chaleur.
- 9) N'invalidez pas les caractéristiques de sécurité de la fiche polarisée ou avec mise à la terre. Une fiche polarisée possède deux broches, une plus large que l'autre. Une fiche avec mise à la terre possède deux broches et une troisième broche de mise à la terre. La lame large et la troisième broche de mise à la terre ont été faites pour des raisons de sécurité. Si la fiche ne se branche pas dans la prise, consultez un électricien pour faire remplacer la prise.
- 10) Protégez le cordon d'alimentation et empêchez qu'il soit piétiné, ou pincé, particulièrement au niveau de la prise secteur murale et de la sortie de l'appareil.
- 11) Utilisez uniquement des dispositifs auxiliaires/accessoires spécifiés par le fabricant.
- 12) Utilisez uniquement avec un chariot, socle, trépied, support ou table spécifié par le fabricant ou vendu avec l'appareil. Si vous utilisez un chariot, faites attention lors du déplacement du chariot pour éviter tout risque de blessures.

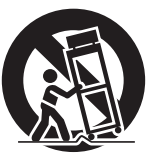

- 13) Débranchez l'appareil pendant un orage ou lorsqu'il ne doit pas être utilisé pendant une période prolongée.
- 14) Pour toute réparation, consultez une personne qualifiée. L'appareil doit être réparé s'il a été endommagé de n'importe quelle façon, comme quand, par exemple, le cordon ou la fiche d'alimentation est endommagé, un liquide ou un objet a pénétré à l'intérieur de l'appareil, l'appareil a été exposé à la pluie ou l'humidité, ne fonctionne pas normalement ou est tombé.
- 15) Pour éviter toute secousse électrique, assurez-vous que la broche de mise à la terre de la fiche du cordon d'alimentation est effectivement branchée.

# *Cher Client Panasonic*

*Bienvenue dans la famille des clients de Panasonic. Nous espérons que votre nouvel l'écran LCD vous offrira de longues années de plaisir.*

Pour profiter au maximum des possibilités de votre appareil, veuillez lire attentivement le présent mode *d'emploi avant d'entreprendre les réglages, et conservez-le pour pouvoir vous y référer en cas de besoin. Veuillez aussi conserver votre reçu, et noter le numéro de modèle et le numéro de série de votre appareil dans l'espace réservé sur la couverture de dos de ce mode d'emploi. Visitez le site Panasonic http://panasonic.net*

# **Sommaire**

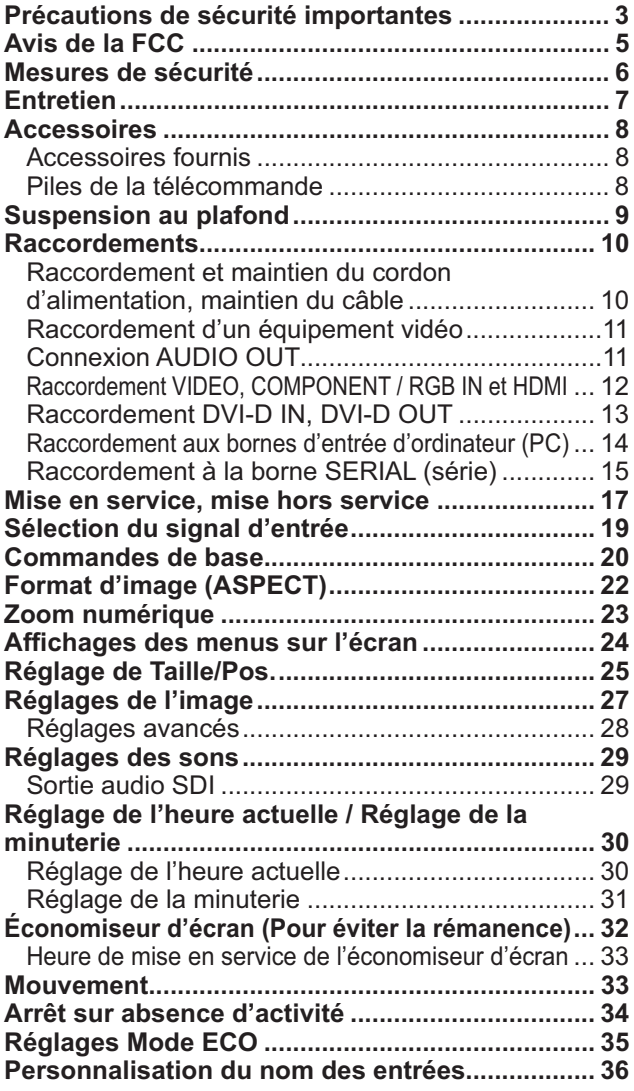

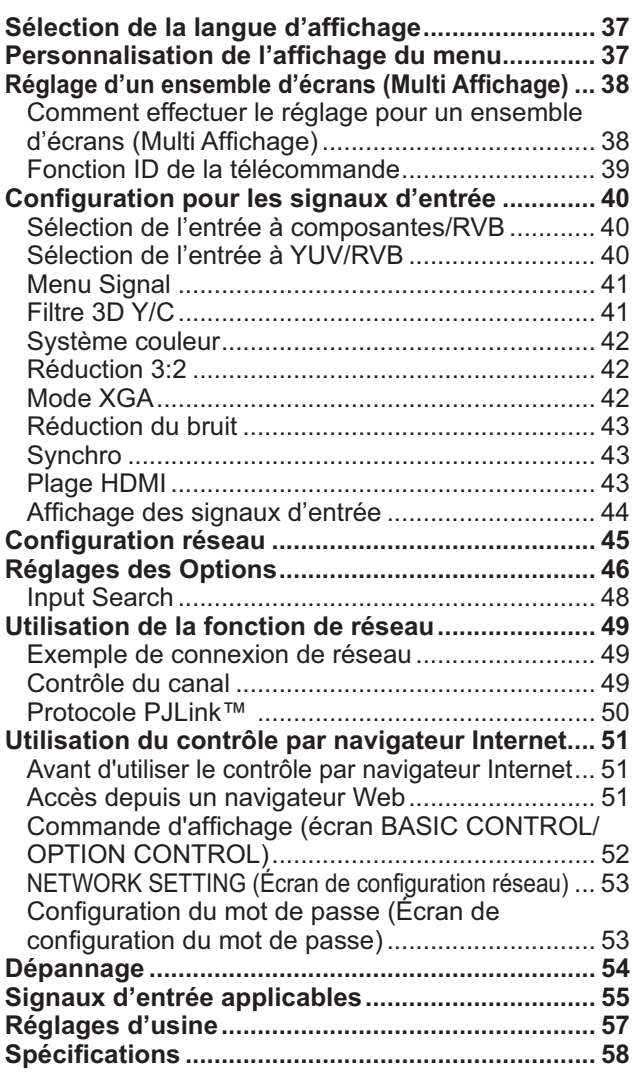

# **Avis de la FCC**

Cet équipement a été testé et déclaré conforme aux limitations d'un appareil numérique de Classe B, d'après la section 15 des normes FCC. Ces limitations sont conçues pour offrir un niveau de protection raisonnable contre les interférences nuisibles dans une zone résidentielle. Cet équipement produit, utilise et peut émettre une énergie de fréquence radio et, s'il n'est pas installé ni utilisé conformément aux instructions, il risque de causer des interférences nuisibles pour les communications radio. Il n'y a toutefois aucune garantie que des interférences ne se produisent pas dans une installation en particulier. Si cet équipement cause des interférences gênantes pour la réception radio ou télévision, ce qui peut être aisément déterminé en l'éteignant puis en le rallumant, l'utilisateur est invité à prendre les mesures correctives suivantes:

- Réorientez ou déplacez l'antenne de réception.
- Augmentez la distance entre l'équipement et le récepteur.
- Branchez l'équipement dans une prise située sur un autre circuit que celui auquel est relié le récepteur.
- Si vous avez besoin d'aide, consultez le détaillant ou un technicien expérimenté.

Cet appareil est conforme avec la section 15 des normes FCC. Son fonctionnement est sujet aux deux conditions suivantes : (1) Cet appareil ne peut être cause d'interférence nuisibles et (2) il doit pouvoir accepter toute interférence reçue, incluant toute interférence pouvant perturber son fonctionnement.

### **Mise en garde de la FCC:**

**Pour assurer une compatibilité continue, suivez les instructions de ce manuel et utilisez uniquement un câble d'interface blindé lors de la connexion à un ordinateur ou autres appareils périphériques. Tout changement ou modification non expressément approuvée par Panasonic Corp. of North America peut annuler l'autorité de l'utilisateur d'utiliser l'appareil.**

Déclaration de conformité FCC

Nº de modèle TH-70LF50U, TH-80LF50U

Responsable: Panasonic Corporation of North America Three Panasonic Way 2F-5, Secaucus, NJ 07094 Contact: Panasonic System Communications Company of North America 1-885-772-8324

### **NOTICE POUR LE CANADA:**

Cet appareil numérique de la Classe B est conforme à la norme NMB-003 du Canada.

#### **Remarque:**

Il peut y avoir de la rémanence. Si vous affichez une image fixe pendant une période prolongée, elle risque de demeurer sur l'écran. Elle disparaîtra toutefois au bout d'un moment.

#### **Marques de commerce**

- VGA est une marque de commerce d'International Business Machines Corporation.
- Macintosh est une marque déposée par Apple Inc., USA.
- SVGA, XGA, SXGA et UXGA sont des marques déposées de Video Electronics Standard Association. Même s'il n'existe aucune mention spéciale de marque de commerce de société ou de produit, ces marques de commerce ont toutefois été respectées.
- HDMI, le logo HDMI et High-Definition Multimedia Interface sont des marques déposées ou enregistrées de HDMI Licensing LLC aux Etats-Unis et dans d'autres pays.

# **Mesures de sécurité**

# **ATTENTION**

**Cet écran LCD ne peut être utilisé qu'avec les accessoires en option suivants. Si vous l'utilisez avec d'autres types d'accessoires en option, l'installation risquera d'être instable et de causer des blessures.**

(Tous les accessoires suivants sont fabriqués par Panasonic Corporation.)

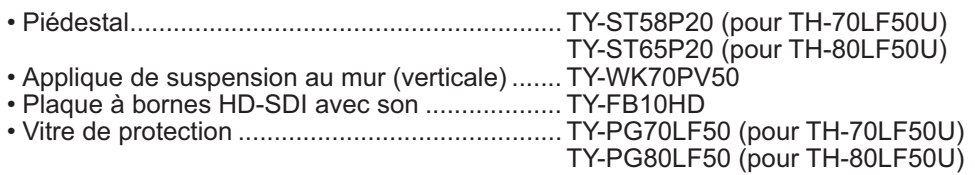

Confiez toujours l'installation à un technicien qualifié.

Les pièces détachées peuvent présenter un danger d'étranglement en cas d'ingestion accidentelle. Gardez les pièces détachées hors de la portée des enfants. Jetez les pièces détachées inusitées ainsi que tout autre objet comme les fournitures d'emballage et les sacs ou les couvertures en plastique afin d'éviter que les enfants en bas âge ne s'en servent de jouet, lequel constitue un risque potentiel d'étouffement.

### ■ Utilisation de l'écran LCD

**N'approchez pas les mains, le visage ou des objets des trous de ventilation de l'écran.**

• De l'air chaud sort par les trous de ventilation et donc le haut de l'écran est chaud. N'approchez pas les mains, le visage ou des objets ne pouvant résister à la chaleur de cet orifice, car ceci pourrait causer des brûlures ou des déformations. De même si les trous de ventilation sont bouchées, l'écran pourrait être endommagé.

#### **Veillez à débrancher tous les câbles avant de déplacer l'écran.**

• Si vous déplacez l'écran alors que des câbles sont encore connectés, vous risquerez d'endommager les câbles et d'entraîner un incendie ou une électrocution.

#### **Par mesure de précaution, débranchez la - che d'alimentation de la prise secteur avant d'entreprendre des travaux de nettoyage.**

• Sinon, il y aura risque d'électrocution.

#### **Nettoyez régulièrement le câble d'alimentation afin que la poussière ne s'y accumule pas.**

• Si de la poussière s'accumule sur la fiche du cordon d'alimentation, l'humidité produite risquerait de détériorer l'isolation et d'entraîner un incendie. Débranchez le cordon d'alimentation de la prise secteur et essuyez-le avec un chiffon sec.

### **Remarque:**

Il peut y avoir de la rémanence. Si vous affichez une image fixe pendant une période prolongée, elle risque de demeurer sur l'écran. Elle disparaîtra toutefois au bout d'un moment.

## **AVERTISSEMENT**

### **Installation**

### **Ne placez pas l'écran sur des surfaces inclinées ou instables et assurez-vous qu'il ne repose pas sur le bord de sa base.**

• L'écran risquerait de tomber ou de se renverser.

#### **Ne placez pas d'objets sur l'écran.**

• Si vous renversez de l'eau sur l'écran ou si des objets étrangers y pénètrent, un court-circuit risque de se produire et d'entraîner un incendie ou une électrocution. Si des corps étrangers pénètrent dans l'écran contactez votre revendeur Panasonic.

### **Ne couvrez pas les trous de ventilation.**

- Sinon, l'écran risquerait de surchauffer, ce qui pourrait causer un incendie ou abîmer l'écran.
- **Ne transporter qu'en position debout!**
- Le transport de l'appareil avec son panneau d'affichage faisant face vers le haut ou vers le bas peut endommager les circuits internes.

#### **Pour une ventilation suffisante;**

**Daissez un espace de 3 15/16 po (10 cm) ou plus autour des côtés supérieur, gauche et droit, et de 2 3/4 po (7 cm) ou plus vers l'arrière, et laissez également un espace entre le bas de l'écran et la surface du sol.**

#### **Précautions relatives à l'installation murale**

- L'installation murale doit être réalisée par un installateur professionnel. Une installation incorrecte de l'écran peut provoquer un accident et entraîner la mort ou des blessures graves. Utilisez les accessoires facultatifs spécifiés.
- Si vous installez l'écran verticalement, assurez-vous que le voyant d'alimentation se trouve en haut de l'écran.

### **Précautions pour la suspension au plafond**

• La suspension au plafond doit être effectuée par un installateur professionnel. Une mauvaise installation de l'écran peut causer un accident et entraîner la mort ou de graves blessures.

#### **Un appareil de CLASSE I doit être raccordé à une prise de courant en étant relié à la terre.**

#### **N'installez pas le produit dans un endroit dans lequel il est exposé à la lumière directe du soleil.**

• Si l'écran est exposé vers les rayons directs du soleil, l'écran à cristaux liquides pourrait avoir un effet néfaste.

### **Cordon alimentation**

#### **L'écran a été conçu pour fonctionner sur secteur de 110-127 V.c.a., 50/60 Hz.**

#### **Assurez vous un accès facile à la prise du câble d'alimentation.**

**N'utilisez pas d'autres cordons d'alimentation que celui fourni avec cet appareil.** • Cela comporte un risque d'incendie ou de choc électrique.

- Insérez la fiche du cordon d'alimentation bien à fond dans la prise. • Si la fiche n'est pas insérée bien à fond, un dégagement de chaleur pouvant entraîner un incendie risquerait de se produire. Si la fiche est endommagée ou si la plaque de la prise murale est mal fixée, ne les utilisez pas.
- **Ne manipulez pas le cordon d'alimentation avec des mains mouillées.** • Vous risqueriez d'être électrocuté.

#### **Ne faites rien qui puisse endommager le cordon d'alimentation. Pour débrancher le câble d'alimentation,**  tirezle par la fiche et non par le câble.

• Evitez absolument d'endommager le câble, de le modifier, d'y placer des objets lourds, de le chauffer, de le placer à proximité d'objets chauds, de le tordre, de le plier excessivement ou de le tirer. Sinon, vous pourriez causer un incendie ou une électrocution. Si le câble d'alimentation est abîmé, faites-le réparer par un centre de service agréé Panasonic.

**Si vous n'utilisez pas l'écran pendant une période prolongée,**  débranchez la fiche du cordon d'alimentation de la prise secteur.

### **En cas d'anomalie de fonctionnement**

**Si une anomalie se produit (absence d'image ou de son par exemple), ou si de la fumée ou une odeur anormale**  se dégage de l'écran, débranchez immédiatement la fiche **du cordon d'alimentation de la prise secteur.**

• Si vous continuez à utiliser l'écran dans cet état, vous risquez de provoquer un incendie ou d'endommager l'appareil. Adressez-vous à un centre de service agréé Panasonic pour les réparations. Ne réparez jamais vous-même l'écran, car ceci est très dangereux.

**Si de l'eau ou des objets étrangers pénètrent dans l'écran, ou si vous laissez tomber l'écran, ou si le coffret est abîmé, débranchez**  immédiatement la fiche du cordon d'alimentation.

• Un court-circuit pourrait se produire et entraîner un incendie. Pour toute réparation, adressez-vous à un centre de service agréé Panasonic.

# **Entretien**

#### L'avant du panneau d'affichage a reçu un traitement spécial. Essuyez soigneusement la surface du panneau en **utilisant seulement un chiffon doux sans peluche.**

- Si la surface est très sale, passez un chiffon doux et sans peluche trempé dans une solution d'eau et de détergent neutre (100 parties d'eau pour 1 partie de détergent), puis essuyez avec un chiffon sec du même type jusqu'à ce que la surface soit sèche.
- Ne rayez pas ou ne cognez pas la surface du panneau avec les ongles ou un objet rigide, sinon vous abîmeriez la surface. En outre, évitez tout contact avec des produits volatils tels que des insecticides à vaporiser, des solvants ou des diluants, sinon le fini de la surface serait abîmé.

### **Si le coffret est sale, essuyez-le avec un chiffon doux et sec.**

- Si le coffret est très sale, plongez le chiffon dans de l'eau additionnée d'un peu de détergent neutre, puis essorez le chiffon bien à fond. Utilisez ce chiffon pour essuyer le coffret, puis essuyez-le avec un chiffon sec.
- Veillez à ce que du détergent n'entre pas en contact direct avec la surface de l'écran. Si des gouttes d'eau pénètrent dans l'appareil, des anomalies de fonctionnement se produiront.
- Évitez tout contact avec des produits volatils tels que des insecticides à vaporiser, des solvants ou des diluants, sinon la surface du coffret pourra être abîmée ou le revêtement s'écaillera. En outre, ne laissez pas l'appareil trop longtemps en contact avec des articles en caoutchouc ou en PVC.

### **Utilisation d'un chiffon imprégné de produit chimique**

- N'utilisez pas de chiffon imprégné de produit chimique sur la surface du panneau.
- Suivez les instructions du chiffon imprégné de produit chimique pour son utilisation sur le coffret.

# **Accessoires**

# **Accessoires fournis**

**Vérifiez que les accessoires et les éléments ci-dessous sont bien inclus en cochant dans leur case**

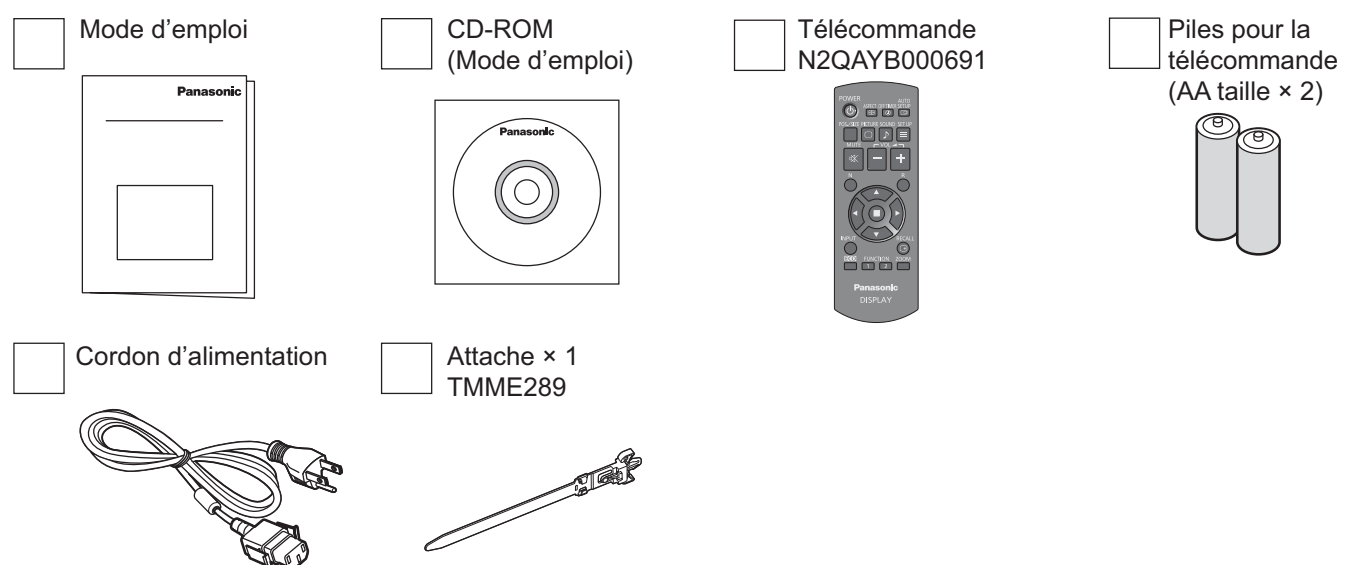

### **Piles de la télécommande**

### **La télécommande est alimentée par 2 piles AA.**

1. Tirez et tenez le crochet, puis ouvrez le couvercle des piles.

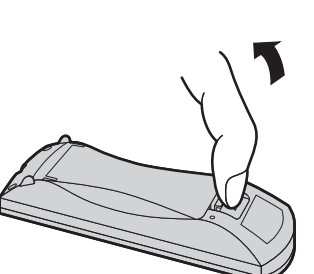

2. Mettre les piles à l'intérieur – bien respecter la polarité correcte (+ et –).

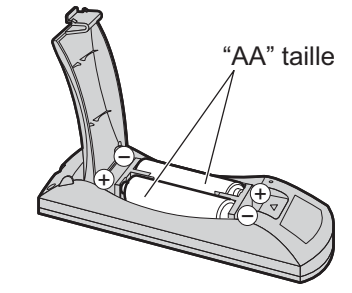

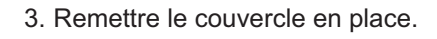

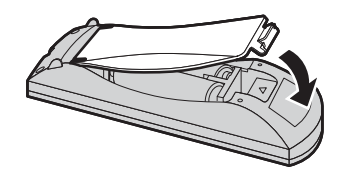

### **Conseil:**

Si vous utilisez souvent la télécommande, vous avez intérêt à remplacer les piles ordinaires par des piles alcalines.

### **Précautions d'usage des piles**

L'installation incorrecte des piles peut provoquer la fuite de l'électrolyte entraînant la corrosion de la télécommande. La mise au rebut des piles doit se faire en respectant l'environnement.

### **Respectez les précautions suivantes:**

- 1. Remplacez les 2 piles en même temps. Remplacez les piles usagées par des piles neuves.
- 2. N'utilisez pas à la fois une pile neuve et une pile usagée.
- 3. N'utilisez pas à la fois 2 types différents de pile (exemple: une pile au "zinc-carbone" et une pile "alcaline").
- 4. Ne tentez pas de recharger les piles usagées, ne les court-circuitez pas, ne les démontez pas, ne les chauffez pas, ne les jetez pas dans un feu.
- 5. Le remplacement des piles s'avère nécessaire lorsque la télécommande n'agit plus que de façon irrégulière ou plus du tout.
- 6. Ne brûlez pas ou ne brisez pas les piles.

Ne pas exposer les piles à une température excessive; comme le rayonnement solaire, le feu, etc.

# **Suspension au plafond**

Vous pouvez installer l'écran à l'aide des boulons à œil (M10) standards pour le suspendre au plafond, etc.

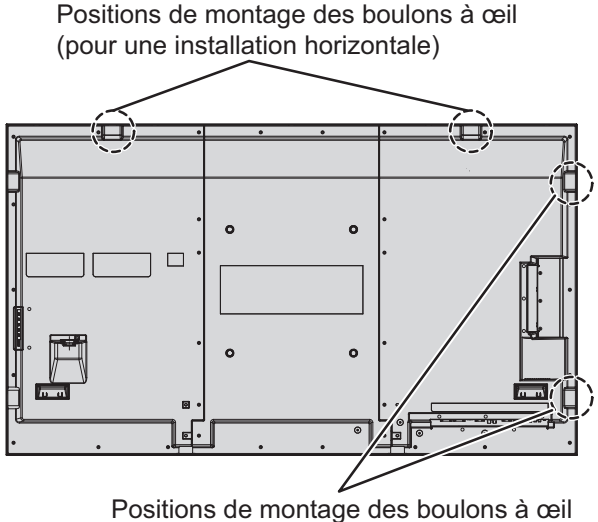

(pour une installation verticale)

### **Remarques:**

- La suspension et l'installation doivent être effectuées par un installateur professionnel.
- Ne pas installer l'écran à l'aide d'un seul boulon à œil.
- Veiller à ce que le voyant d'alimentation se trouve en bas lorsque l'écran est installé horizontalement, et en haut lorsqu'il est installé verticalement.
- Faire passer le câble le long de l'écran s'il est suspendu.

# **Raccordements**

### **Raccordement et maintien du cordon d'alimentation, maintien du câble**

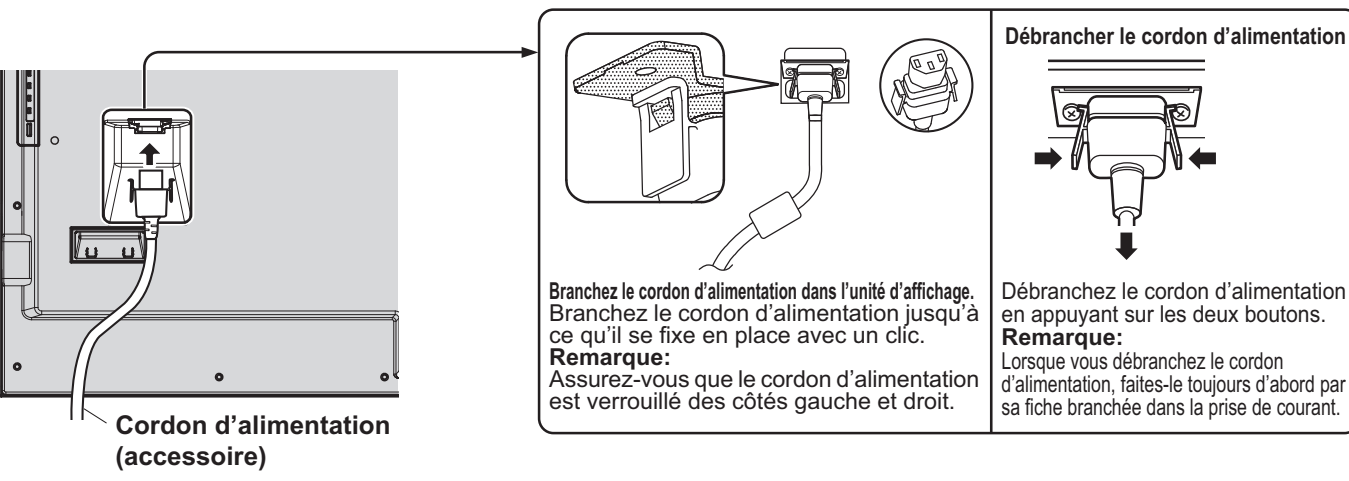

### **Utilisation du attache**

Maintenez les câbles qui dépassent au moyen de l'attache si besoin est.

**Remarque:** Un serre-fil est fourni avec cette unité. Pour fixer les câbles en quatre points, veuillez acheter le complément. TH-70LF50U TH-80LF50U

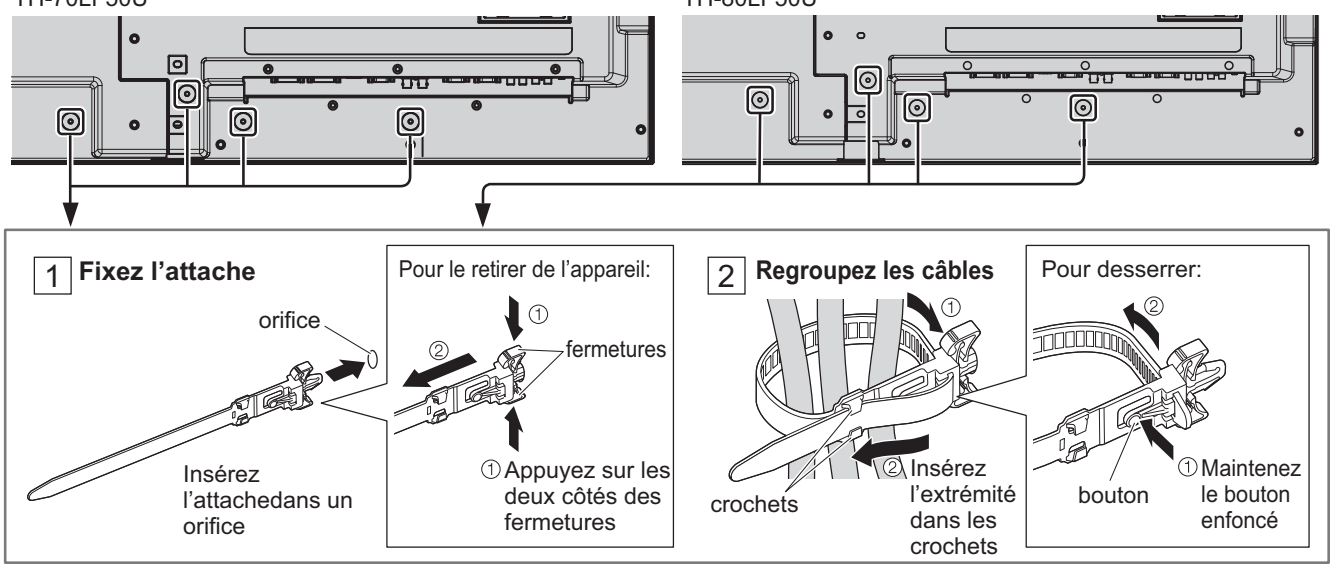

### **Maintien du cordon d'alimentation**

### **Raccordement d'un équipement vidéo**

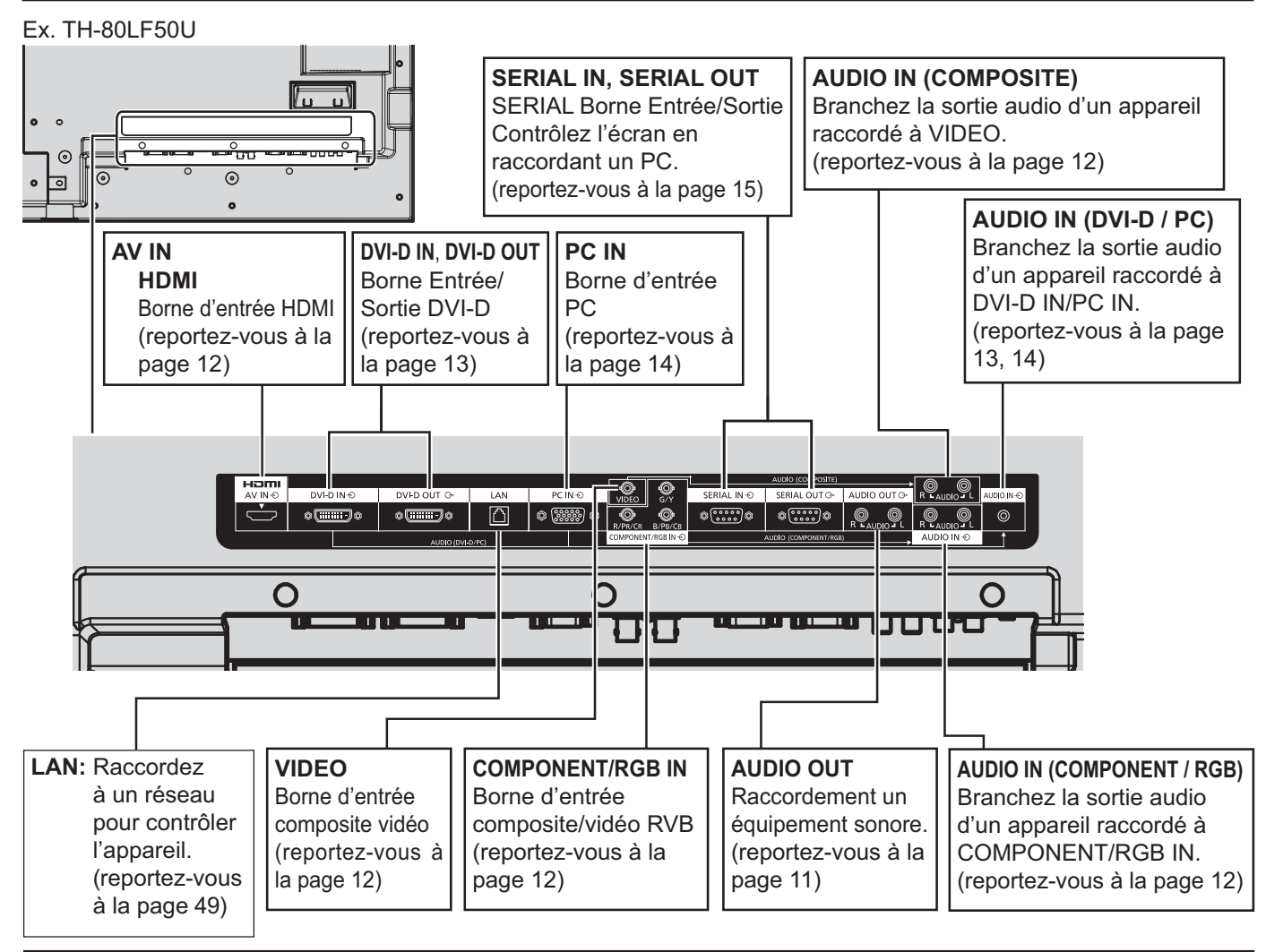

# **Connexion AUDIO OUT**

### **Remarque:**

L'équipement supplémentaire et le câble HDMI affichés ne sont pas fournis avec cet ensemble.

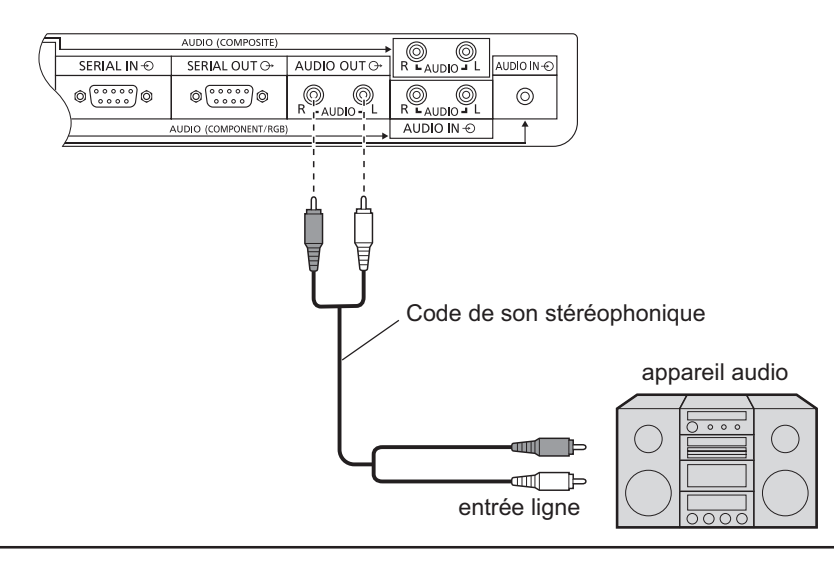

# **Raccordement VIDEO, COMPONENT / RGB IN et HDMI**

**Remarque:**

Les appareils, les câbles montrés ne sont pas fournis avec cet appareil.

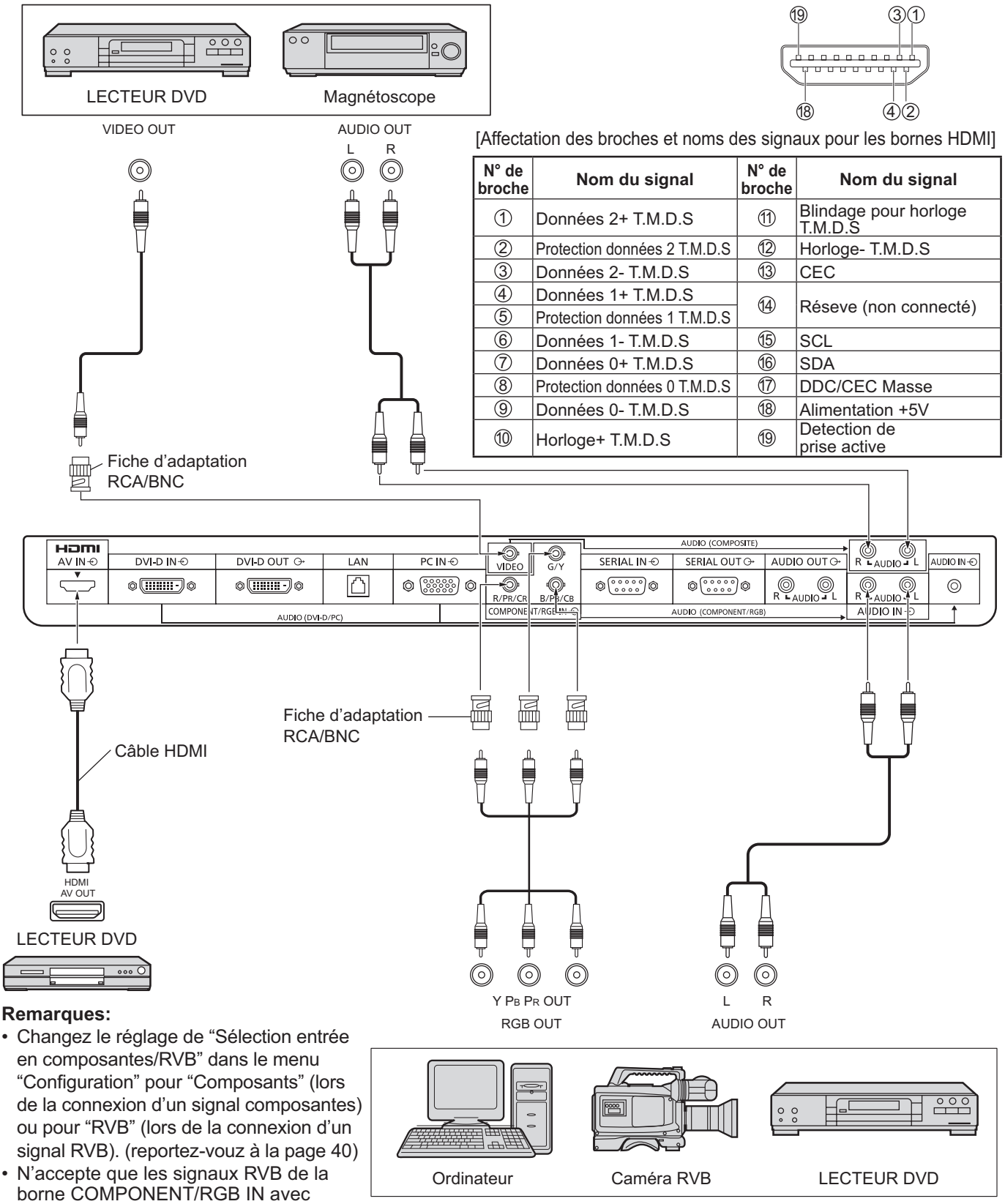

"Sync Sur V".

# **Raccordement DVI-D IN, DVI-D OUT**

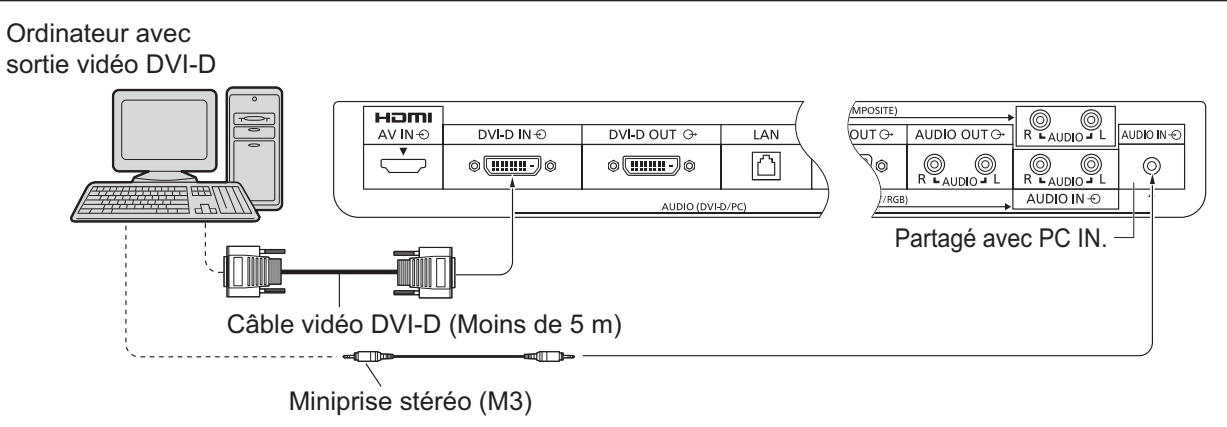

### **Raccordement en série**

Lors de l'utilisation du multi affichage, plusieurs écrans LCD peuvent être raccordés en série.

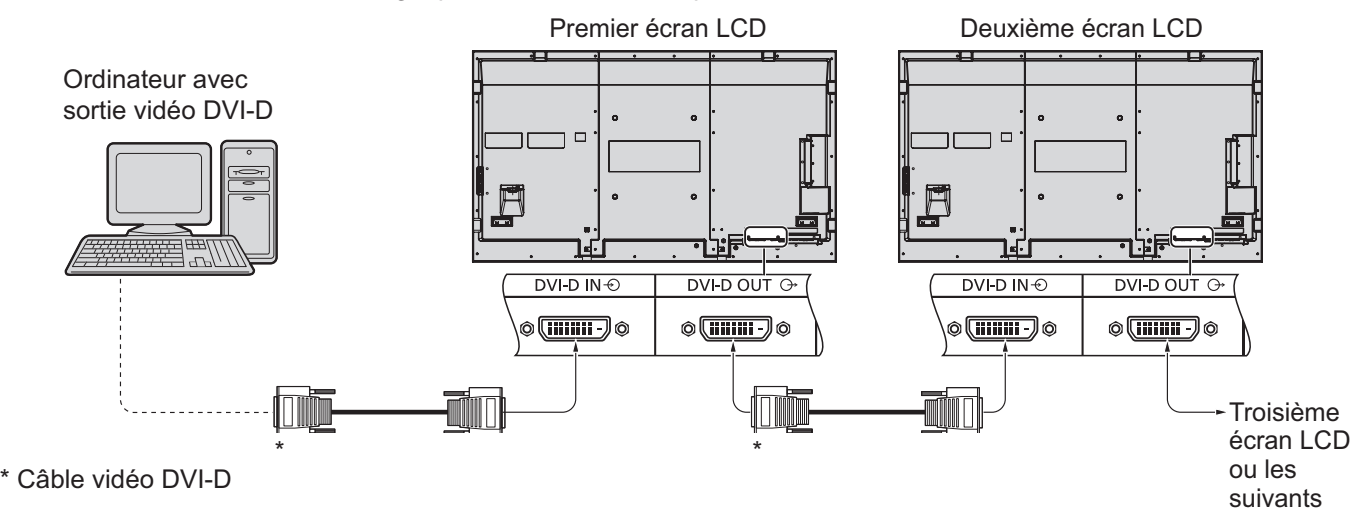

### **Remarques:**

- Jusqu'à 10 écrans peuvent être raccordés en série, mais le nombre d'écrans raccordés peut être limité par un câble, un signal ou un équipement à utiliser.
- Les signaux HDCP peuvent être pris en charge par 8 écrans branchés en série.

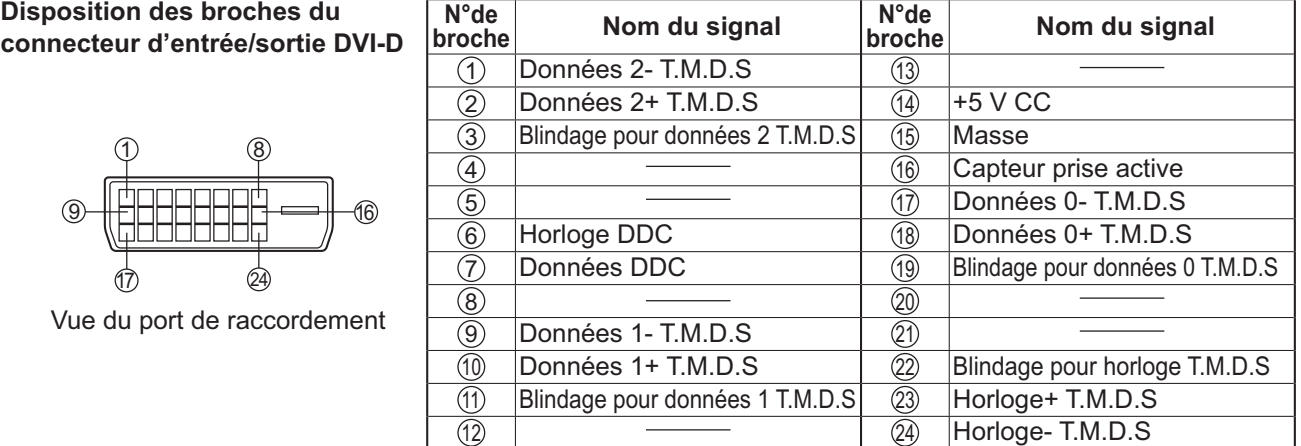

### **Remarque:**

• Les équipements et les câbles complémentaires représentés sur cette illustration ne sont pas fournis avec cet appareil.

# **Raccordement aux bornes d'entrée d'ordinateur (PC)**

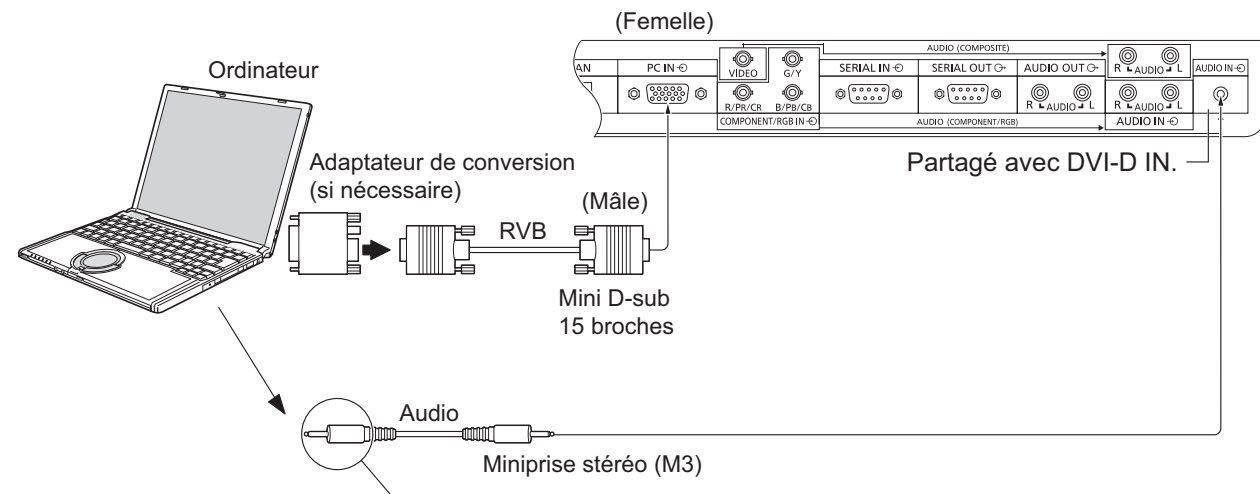

Branchez un câble correspondant à la borne de sortie audio de l'ordinateur.

### **Remarques:**

- Les signaux de l'ordinateur pouvant être entrés sont ceux possédant une fréquence de balayage horizontal de 30 à 110 kHz et une fréquence de balayage vertical de 48 à 120 Hz. (Cependant, les signaux dépassant 1.200 lignes ne seront pas affichés correctement.)
- La résolution de l'affichage est d'au maximum 1.440 × 1.080 points quand le mode aspect est réglé sur "4:3" et 1.920 × 1.080 points quand le mode aspect est réglé sur "16:9". Si la résolution de l'affichage excède ces maximums, il se peut qu'il soit impossible de voir les petits détails avec une clarté suffisante.
- Les bornes d'entrée PC sont compatibles avec DDC2B. Si l'ordinateur branché n'est pas compatible avec DDC2B, vous devrez changer les réglages de l'ordinateur au moment du branchement.
- Certains modèles de PC ne peuvent pas être raccordés à l'écran.
- Il n'est pas nécessaire d'utiliser un adaptateur pour les ordinateurs équipés d'une borne Mini D-sub 15 broches compatible avec DOS/V.
- L'ordinateur représenté dans l'illustration est un exemple seulement.
- Les équipements et les câbles complémentaires représentés sur cette illustration ne sont pas fournis avec cet appareil.
- Ne réglez pas les fréquences de balayage horizontal et vertical pour les signaux PC à des niveaux supérieurs ou inférieurs aux limites de la plage de fréquence spécifiée.

### **Noms des signaux pour le connecteur Mini D-sub 15 broches**

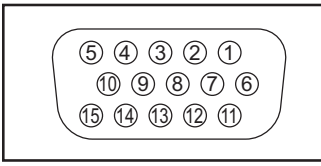

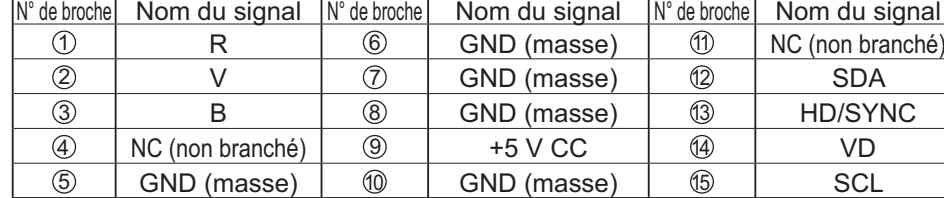

Disposition des broches pour la borne d'entrée PC

## **Raccordement à la borne SERIAL (série)**

La borne SERIAL est utilisée quand l'écran est commandé par un ordinateur.

**Remarque:** Pour utiliser le contrôleur série pour cet appareil, veillez à régler "Sélection contrôle d'interface" dans le menu "Configuration réseau" sur "RS-232C". (reportez-vous à la page 45)

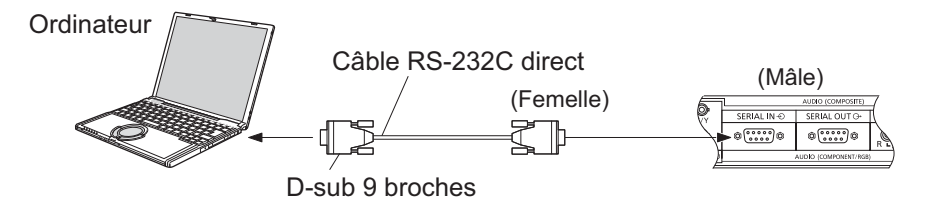

De plus, lorsque plusieurs écrans LCD sont raccordés en série, un écran LCD donné peut être commandé à partir d'un PC.

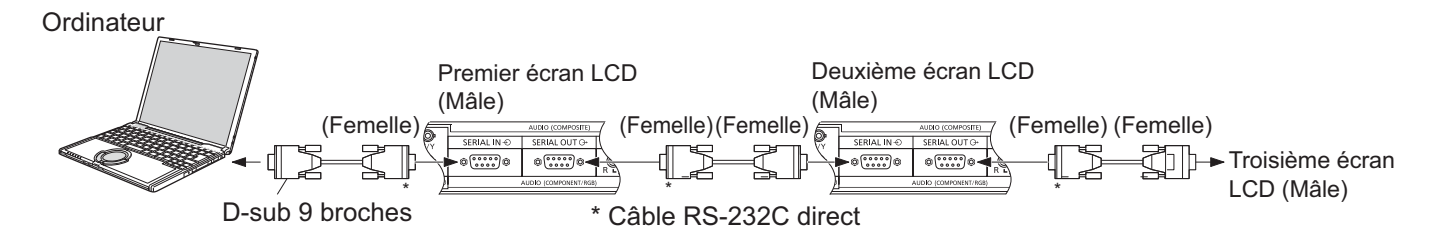

### **Remarques:**

- Utilisez un câble RC-232C direct pour relier l'écran à un ordinateur.
- L'ordinateur représenté ici est uniquement à titre d'illustration.
- Les appareils et les câbles complémentaires montrés ne font pas partie des accessoires fournis.
- Lors de l'utilisation du raccordement en série, réglez "Serial Daisy Chain" dans le menu Options. (reportez-vous à la page 47)
- Pour le raccordement en série, utilisez un câble direct branché aux broches numérotées de 2 à 8.

La borne SERIAL est conforme à la spécification d'interface RS-232C, afin que l'écran puisse être commandé par un ordinateur branché à cette borne.

L'ordinateur nécessitera un logiciel qui permet d'envoyer et de recevoir les données de contrôle qui satisfont aux conditions indiquées ci-après. Utilisez une application informatique telle qu'une langue de programmation pour créer le logiciel. Pour plus de détails, reportez-vous à la documentation de l'application informatique.

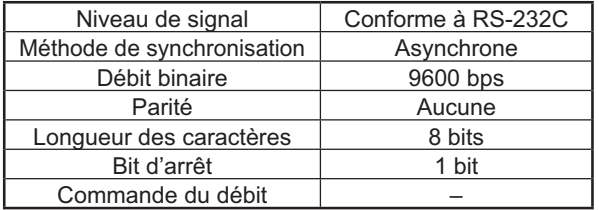

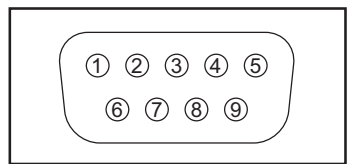

Disposition des broches pour la borne SERIAL

### **Noms de signal pour la borne SERIAL IN**

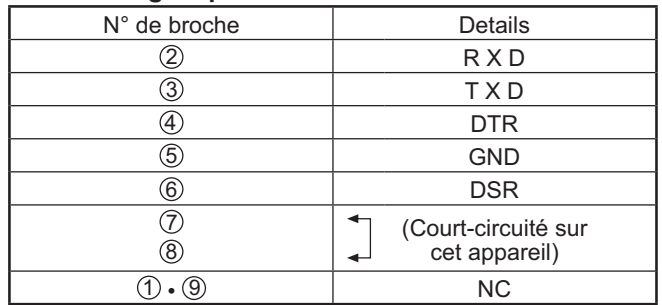

Paramètres de communication<br>
Ces noms de signal sont ceux des spécifications d'ordinateur.

### **Format de base des données de contrôle**

La transmission des données de contrôle à partir de l'ordinateur commence par un signal STX, suivi par la commande, les paramètres, et enfin un signal ETX, dans cet ordre. S'il n'y a pas de paramètres, il n'est pas nécessaire d'envoyer le signal de paramètre.

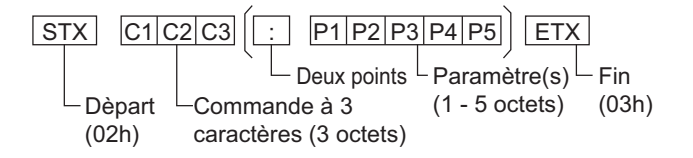

#### **Remarques:**

- Si plusieurs commandes sont transmises, attendez la réponse pour la première commande provenant de cet appareil avant d'envoyer la commande suivante.
- Si une commande incorrecte est envoyée par erreur, cet appareil renvoie la commande "ER401" à l'ordinateur.
- Consultez un centre de services agréé pour avoir des instructions détaillées sur l'utilisation des commandes.
- S1A et S1B de la commande IMS ne sont disponibles que si une carte de connexion pour entrée double est installée.

### **Commande**

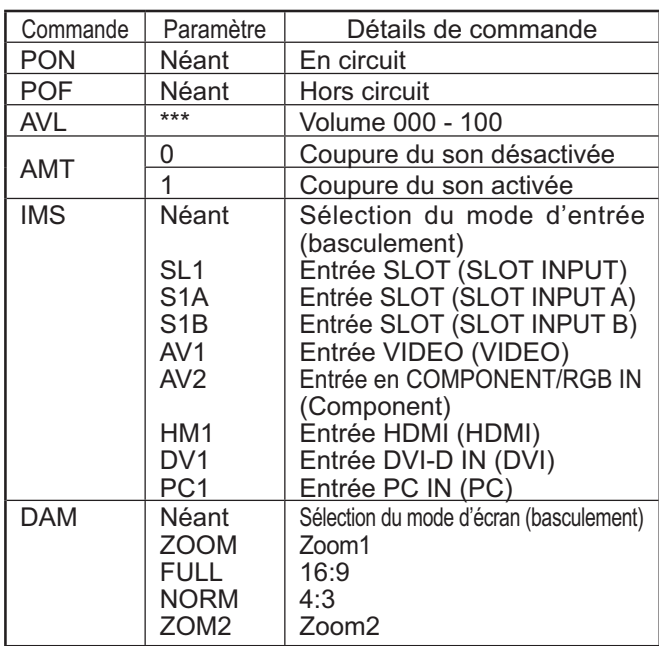

Lorsqu'il n'est pas en service, cet écran ne répond qu'à la commande PON.

# **Mise en service, mise hors service**

**Raccordement de la fiche du câble CA à l'écran.** 

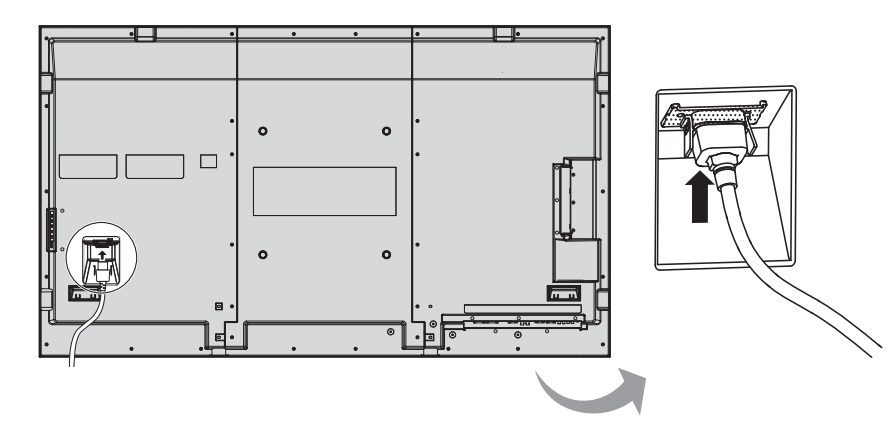

### Branchement de la fiche du cordon d'alimentation sur **une prise secteur.**

### **Remarque:**

Lorsque vous débranchez le cordon d'alimentation, faitesle toujours d'abord par sa fiche branchée dans la prise de courant.

Appuyez sur l'interrupteur d'alimentation de l'écran pour le mettre sous tension: Appareil allumé.

Témoin d'alimentation: Témoin vert

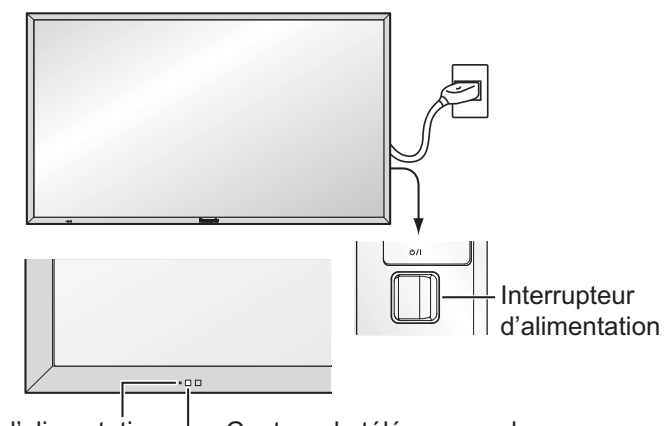

Témoin d'alimentation 
— Capteur de télécommande

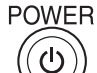

Appuyez sur la touche  $\circledcirc$  de la télécommande pour mettre l'écran hors service.

Témoin d'alimentation: Témoin rouge (veille)

**POWFF** 

Appuyez sur la touche  $\circledcirc$  de la télécommande pour mettre l'écran en service.

Témoin d'alimentation: Témoin vert

Pour mettre l'écran hors tension quand il est en service ou en veille, appuyez sur la touche  $\bigcirc$  / de l'écran.

### **Remarque:**

Quand la fonction de gestion d'alimentation est en service, le témoin d'alimentation devient Orange lorsque l'alimentation est coupée.

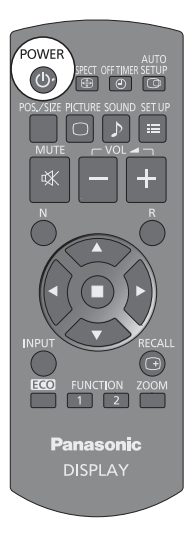

### **Lors de la première mise en service**

L'écran suivant s'affichera lors de la première mise en service de l'appareil. Sélectionnez les options à l'aide de la télécommande. Les touches de l'appareil sont inopérantes.

### **Affichages à l'écran**

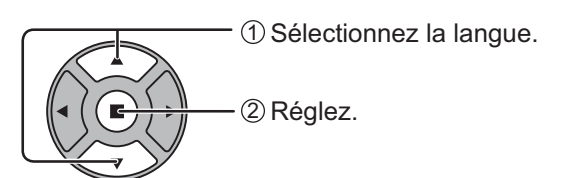

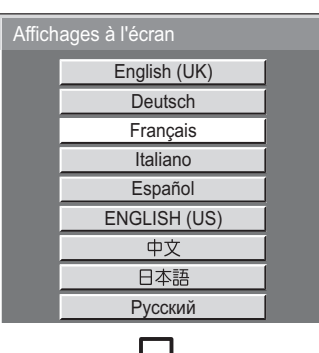

### **Réglage de l'heure actuelle**

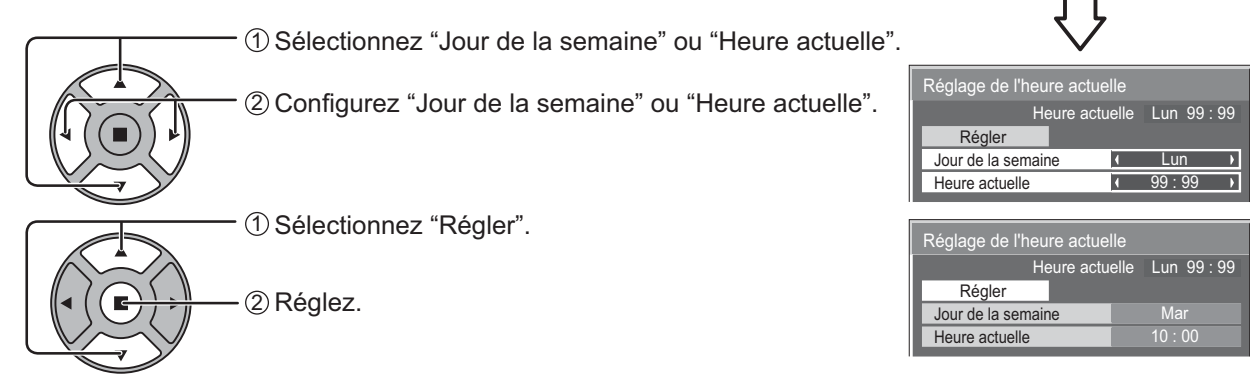

#### **Remarques:**

- Une fois les options réglées, les écrans ne s'affichent plus par la suite à la mise en service de l'appareil.
- Après le réglage, vous pouvez modifier les options dans les menus suivants.
- Affichages à l'écran (reportez-vous à la page 37) Réglage de l'heure actuelle (reportez-vous à la page 30)

### **Message d'avertissement d'alimentation en marche**

Le message suivant peut s'afficher lors de la mise en marche de l'unité :

### **Précautions Arrêt sur absence d'activité**

Si "Arrêt sur absence d'activité" dans les menus Configuration est réglé sur "Activer", un message d'avertissement s'affiche à chaque fois que l'alimentation est allumée. (reportez-vous à la page 34)

Cet affichage de message peuvent être défini dans le menu suivant : Menu Options

Power On Message (reportez-vous à la page 48)

# **Sélection du signal d'entrée**

 $(4)$ ASPECIOPIIMER SETUP<br>EÐ | ⊙ | ⊙

Appuyez pour sélectionner le signal d'entrée provenant de l'appareil qui a été raccordé à l'écran.

Le signal d'entrée change comme suit pour chaque pression:

 $\rightarrow$ HDMI  $\rightarrow$  VIDEO  $\rightarrow$  Component\*  $\rightarrow$  PC  $\rightarrow$  DVI -

HDMI : Borne d'entrée HDMI dans AV IN (HDMI). VIDEO : Borne d'entrée vidéo dans VIDEO. Component\*: Borne d'entrée composante ou RGB dans COMPONENT/ RGB IN.

PC : Borne d'entrée PC dans PC IN.

DVI : Borne d'entrée DVI dans DVI-D IN.

\* "Component" peut aussi s'afficher en tant que "RGB" en fonction du réglage de "Sélection entrée en composantes/RVB". (reportez-vous à la page 40)

Lorsqu'une carte de connexion optionnelle est installée:

 $\rightarrow$ HDMI  $\rightarrow$  SLOT INPUT $\rightarrow$ VIDEO  $\rightarrow$  Component  $\rightarrow$  PC $\rightarrow$  DVI -

SLOT INPUT: Borne d'entrée de la carte de connexion **Remarque:** Lorsqu'une carte de connexion avec un écran non compatible est installée,

"Carte de fonctions non compatible" est affichée.

Lorsqu'une carte de connexion avec des entrées doubles est installée :

 $\rightarrow$ HDMI  $\rightarrow$  SLOT INPUT A  $\rightarrow$  SLOT INPUT B  $\rightarrow$  VIDEO  $\rightarrow$  Component  $\rightarrow$  PC  $\rightarrow$  DVI -

SLOT INPUT A, SLOT INPUT B : Borne d'entrée double de la carte de connexion

### **Remarques:**

**INPUT** 

- La sélection est aussi possible en appuyant sur la touche INPUT de l'appareil.
- Sélectionnez pour accommoder les signaux de la source reliée aux prises d'entrée pour composantes/RVB (reportez-vous à la page 40).

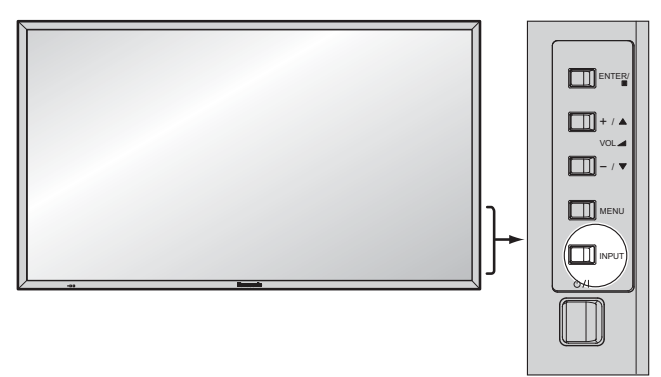

# **Commandes de base**

### **Appareil principal**

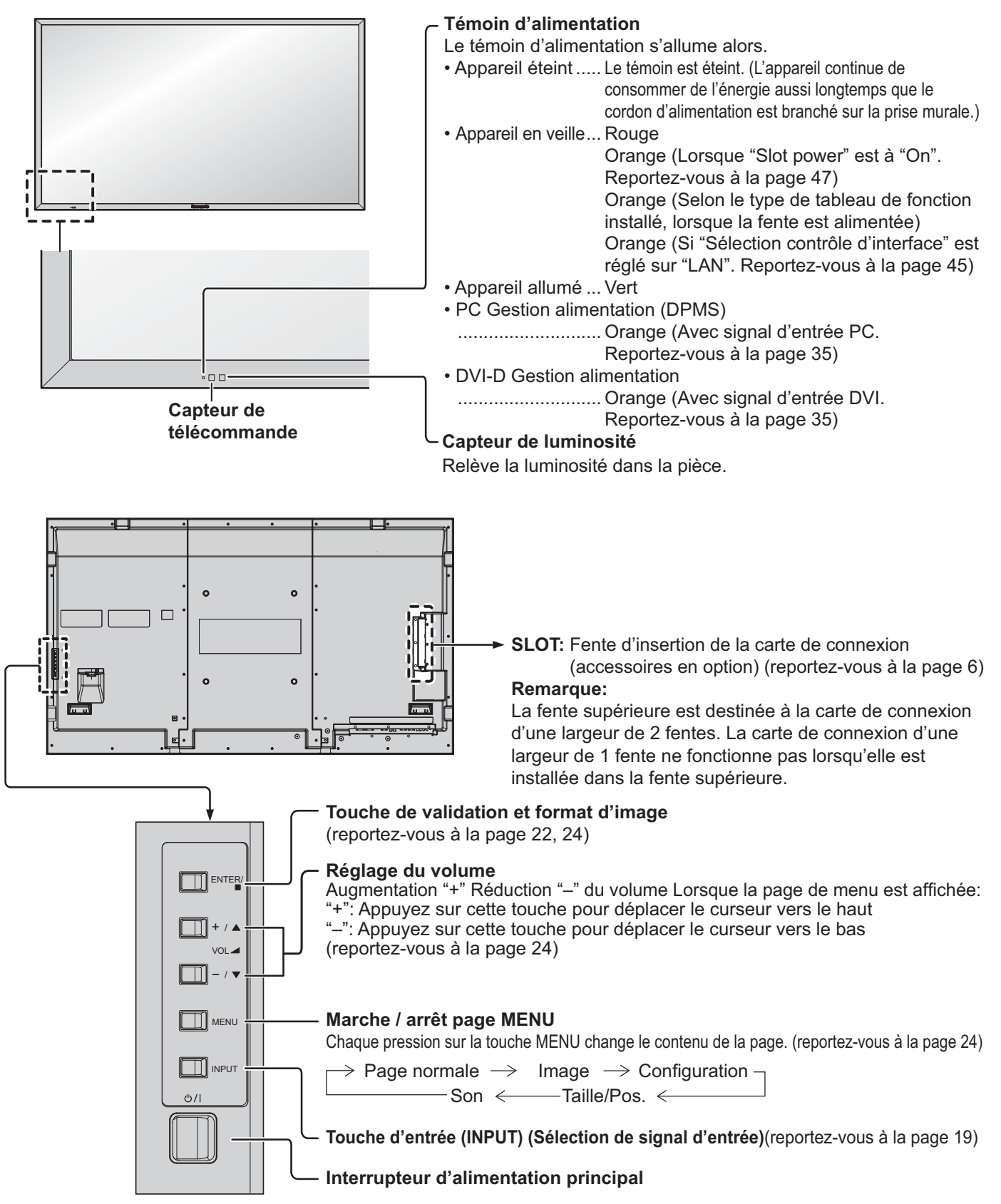

### **Télécommande**

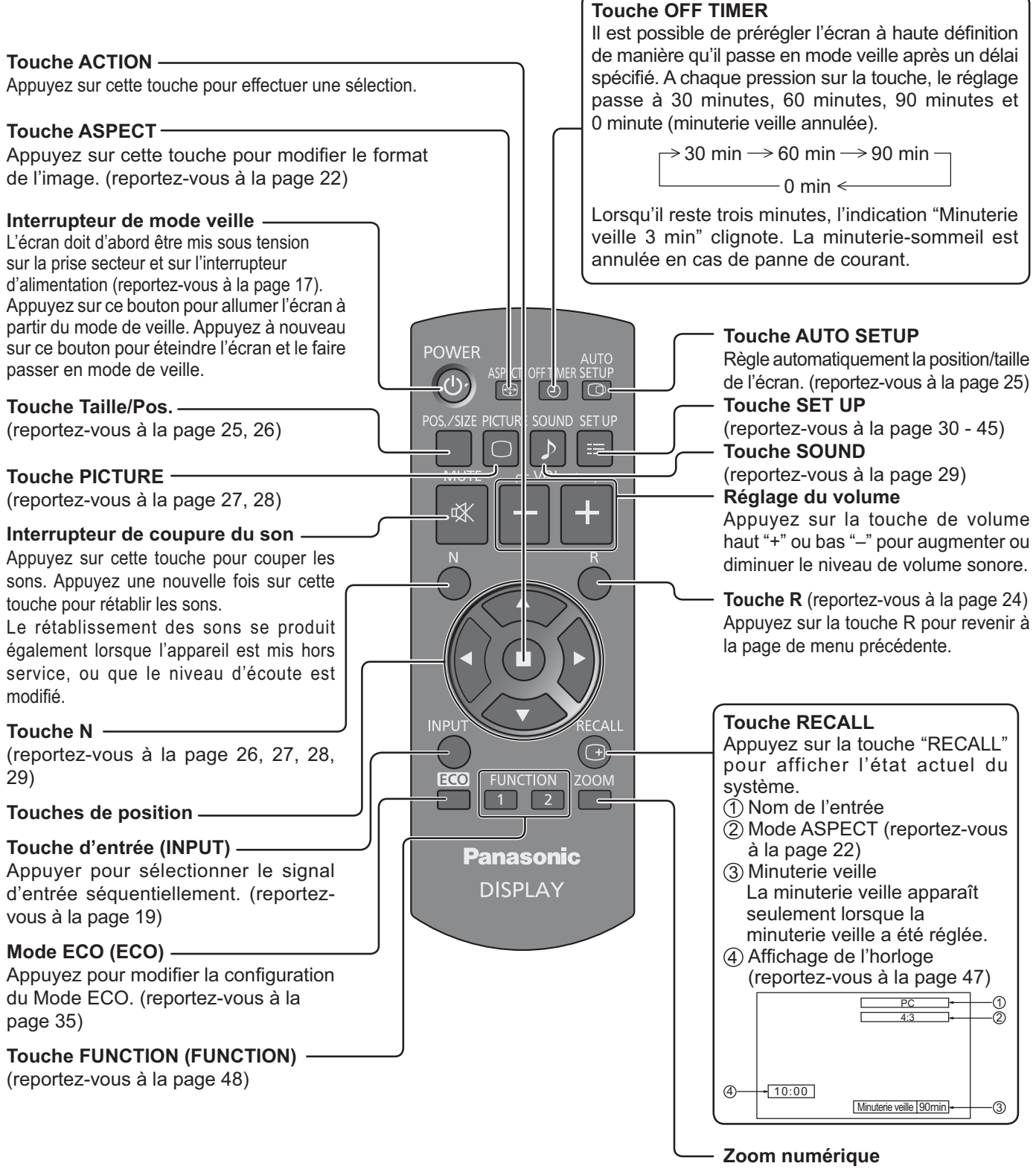

(reportez-vous à la page 23)

# **Format d'image (ASPECT)**

Grâce à l'écran, vous pourrez voir les images dans les meilleures conditions, y compris lorsqu'il s'agit de films pour écran large. **Remarque:** 

Soyez conscient du fait que vous risquez de violer la loi sur les droits d'auteur si vous mettez l'écran dans un endroit public à des fins commerciales ou pour présentation publique puis utilisez la fonction de sélection du mode d'aspect pour réduire ou agrandir l'image. Il est interdit de présenter ou de modifier, à des fins commerciales et sans autorisation préalable du détenteur des droits d'auteur, le matériel d'un tiers protégé par des droits d'auteur.

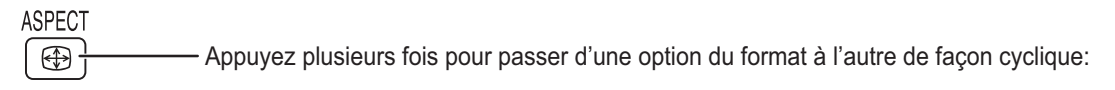

 $\rightarrow$  4:3  $\rightarrow$  Zoom1  $\rightarrow$  Zoom2  $\rightarrow$  16:9 -

#### [sur l'appareil] **Surface du coté droit**

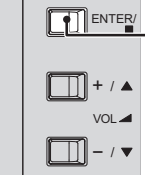

Le format de l'image change à chaque pression sur la touche ENTER.

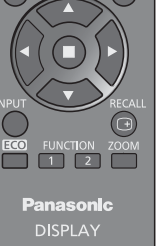

### **Remarque:**

Le format de l'image est mis en mémoire pour chaque entrée séparément.

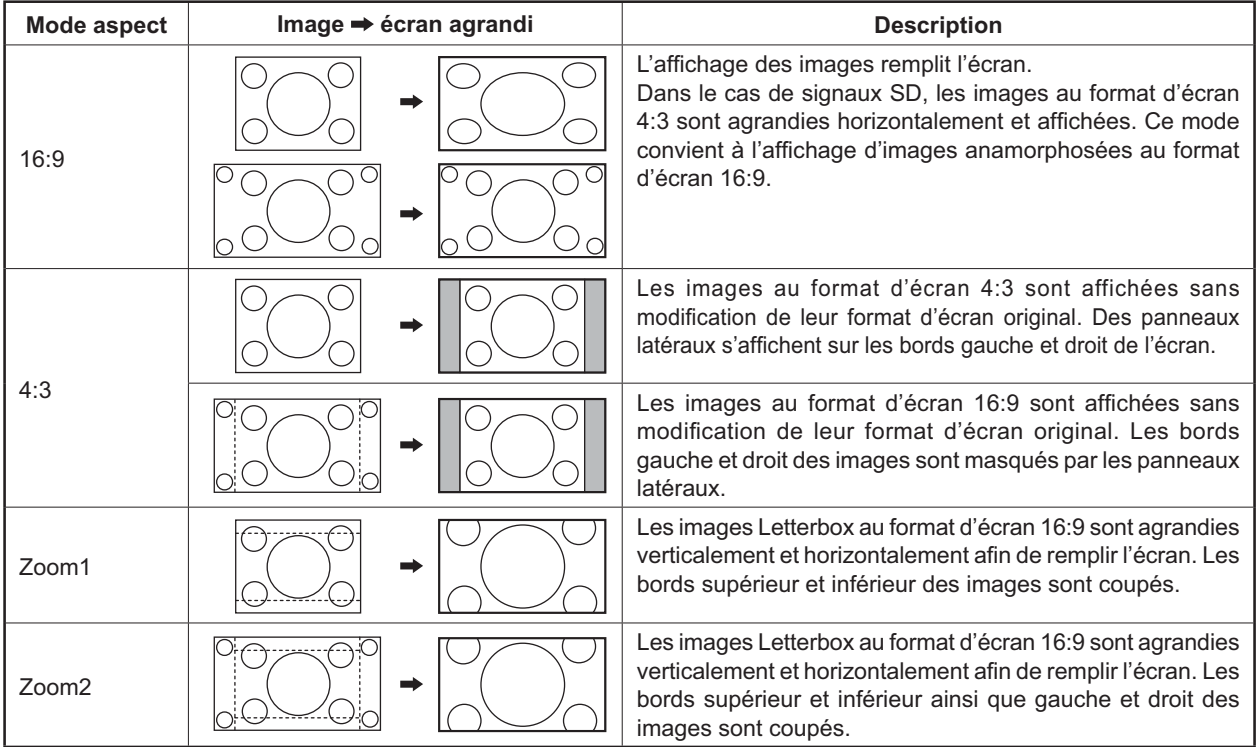

# **Zoom numérique**

Pour obtenir un agrandissement de la portion désignée de l'image affichée.

### **1** Affichez le guide d'utilisation.

**ZOOM** Appuyez sur cette touche pour accéder au zoom numérique.

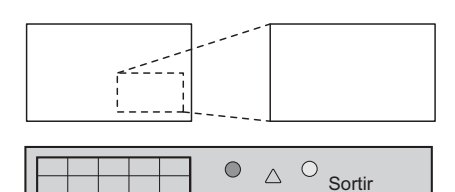

 $\triangleleft \Box \triangleright$  $\triangledown$ 

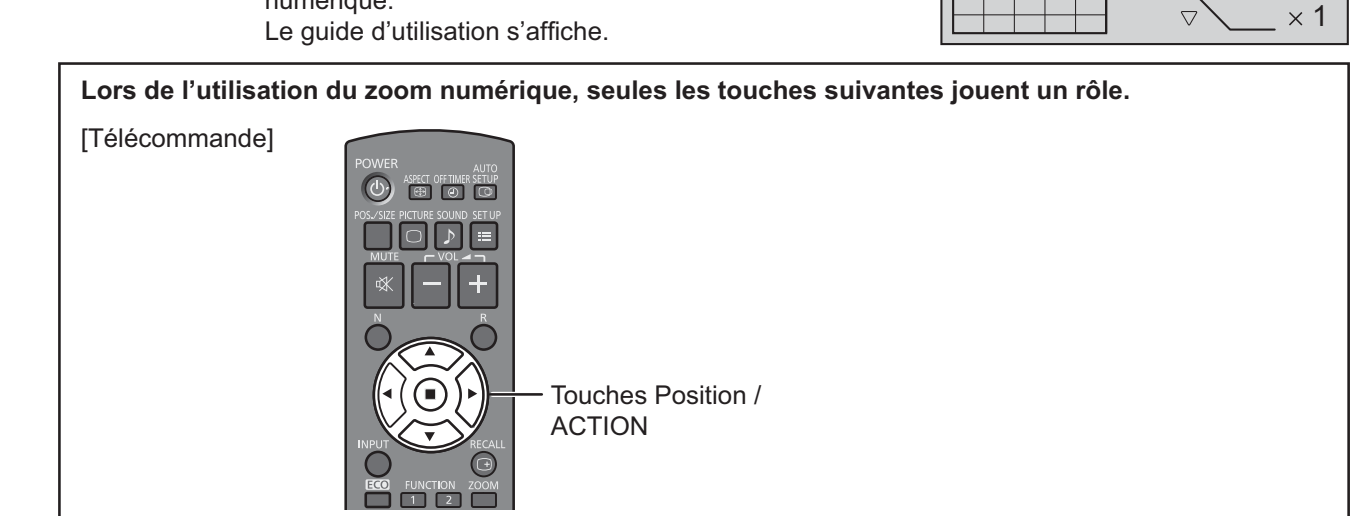

**Sélectionnez la portion de l'image qui doit être agrandie. 2**

Appuyez sur ces touches pour sélectionner la position de l'agrandissement.

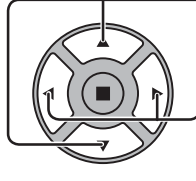

Le curseur se déplace.

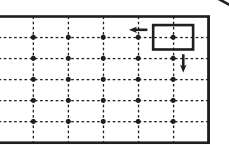

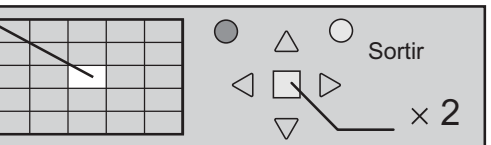

**3**

**Sélectionnez le taux d'agrandissement désiré.**

Chaque pression sur cette touche change le taux d'agrandissement. Ce taux est rappelé sur l'image affichée.

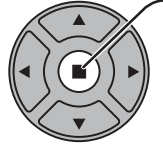

R

 $\times$  1  $\times$   $\times$  2  $\times$   $\times$  3  $\times$  4

**4**

**Revenez à l'affichage normal (abandon du zoom numérique).** 

Appuyez sur cette touche pour quitter le zoom numérique.

### **Remarques:**

- Lorsque l'alimentation est coupée (y compris par la Minuterie veille), la fonction de zoom numérique cesse d'agir.
- La fonction de zoom numérique ne peut pas être employée dans la situation suivante:
- Lorsque Multi Affichage est placé sur Oui (reportez-vous à la page 38).
- Lorsque Économiseur d'écran est actif (reportez-vous à la page 32).
- Lorsque le zoom digital est activé, il est impossible de se servir du "Réglage Taille/Pos.".

# **Affichages des menus sur l'écran**

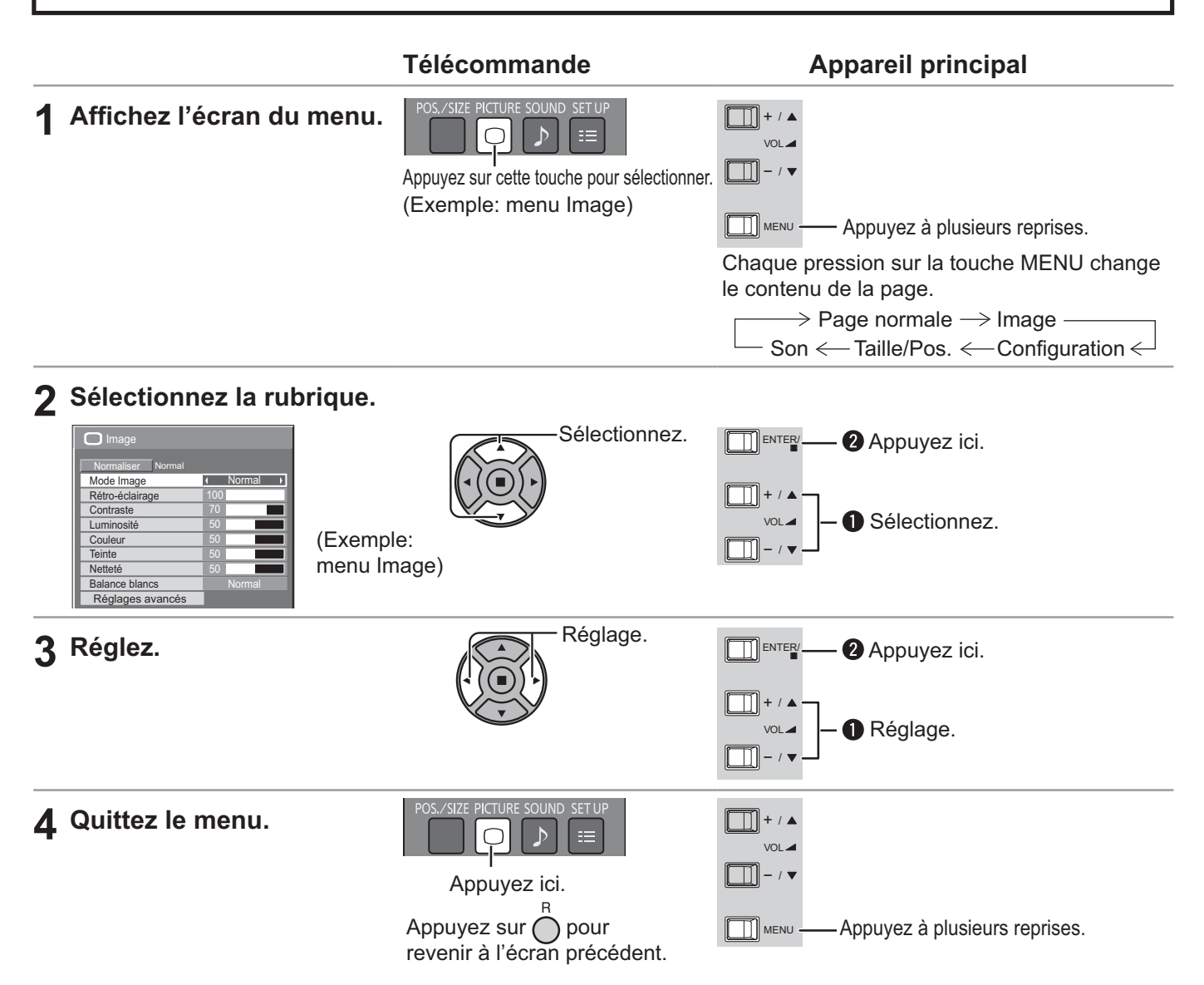

### Liste d'affichage du menu

**Remarque:** Les menus qui ne peuvent pas être ajustés sont estompés en gris. Les menus réglables dépendent du signal, de l'entrée et du réglage du menu.

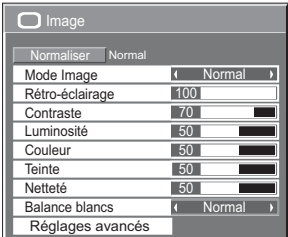

reportez-vous à la page 27, 28

# **Menu Image Menu Configuration**

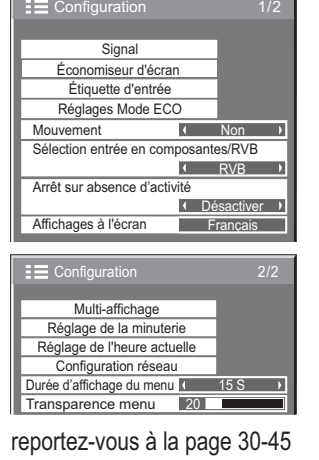

### **Menu Taille/Pos. Menu Son**

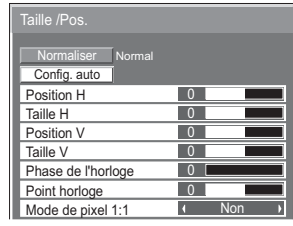

reportez-vous à la page 25, 26

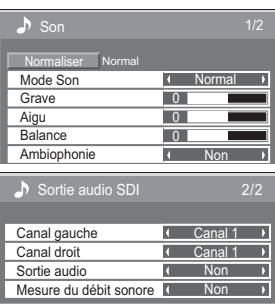

reportez-vous à la page 29

# **Réglage de Taille/Pos.**

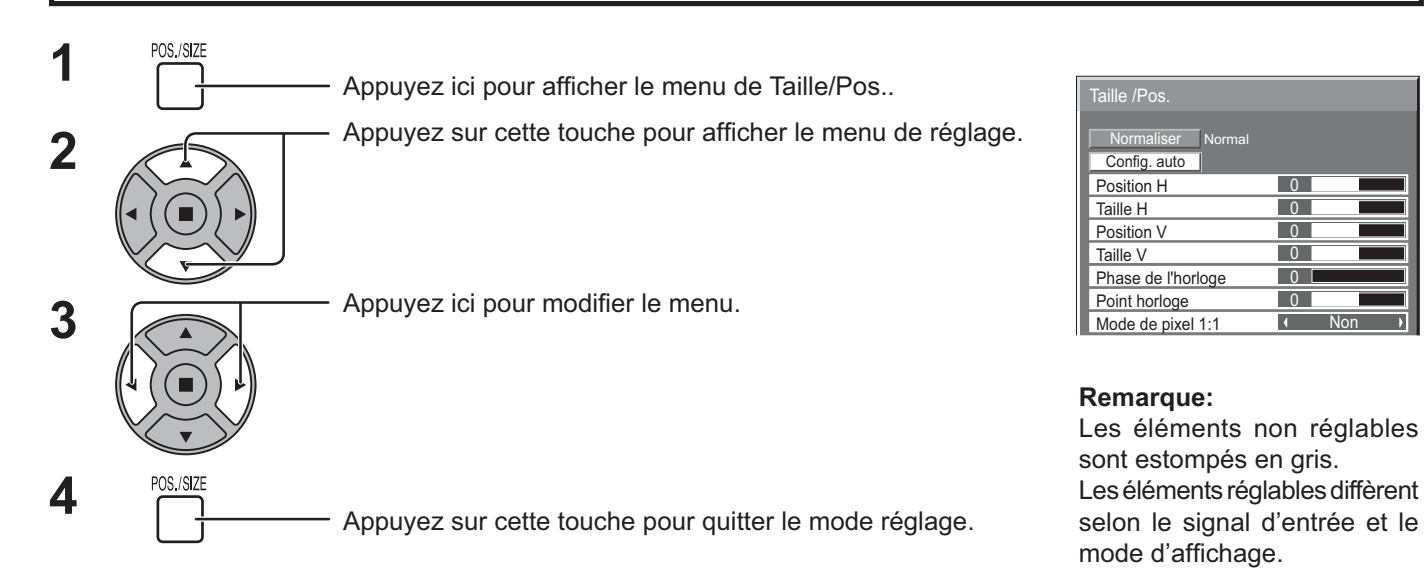

### **Remarque:**

Si un signal "Cue" ou un signal "Rew" est reçu d'un magnétoscope ou d'un lecteur DVD, la position de l'image se décale vers le haut ou vers le bas. Ce déplacement de la position de l'image ne peut pas être contrôlé par la commande "Taille/Pos.".

Config. **auto** Position H/Position V, Taille H/Taille V, Point horloge et Phase de l'horloge sont automatiquement réglés lorsque le signal RVB ou PC est reçu.

Ce réglage ne fonctionne que lorsqu'un signal d'ordinateur ou RVB est entré, et que l'aspect vaut "16:9".

### **Utilisation de la télécommande**

Lorsque vous appuyez sur seur de la télécommande, "Config. auto" sera exécuté.

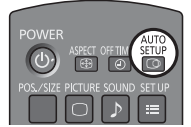

Lorsque Config. auto ne fonctionne pas, "Invalide" s'affiche.

### **Remarques:**

- Config. auto pourrait ne pas fonctionner en présence d'image rognée ou sombre. Dans ce cas, aller sur une image lumineuse avec des bords et autres objets clairement illustrés, puis essayer de nouveau le réglage automatique.
- · En fonction du signal, il est possible d'avoir un hors alignement après Config. auto. Exécuter le réglage fin pour la position/taille comme requis.
- $\bullet \,$  Si Config. auto ne peut régler correctement le signal de fréquence verticale 60Hz XGA (1024×768@60Hz et 1366×768@60Hz), la présélection du signal individuel sous "Mode XGA" (reportez-vous à la page 42) peut servir à obtenir une Config. auto correcte.
- Config. auto ne fonctionne pas correctement lorsqu'un signal, tel qu'une information supplémentaire, est superposé au-delà d'une période d'image valide ou que les intervalles entre la synchronisation et les signaux d'image sont courts.
- · Si Config. auto ne peut être réglé correctement, sélectionnez "Normaliser" une fois et appuyez sur ACTION (a) puis réglez Taille/Pos. à la main.
- $\bullet$  Si l'image sort de l'écran dans le sens horizontal lorsque vous utilisez la Config. auto, ajustez le Point horloge.

 $\overline{0}$ 

 $\overline{1}$ 

Non

 $\overline{0}$  $\overline{0}$  $\overline{0}$ 

 $\overline{0}$ 

### **Réglage de Taille/Pos.**

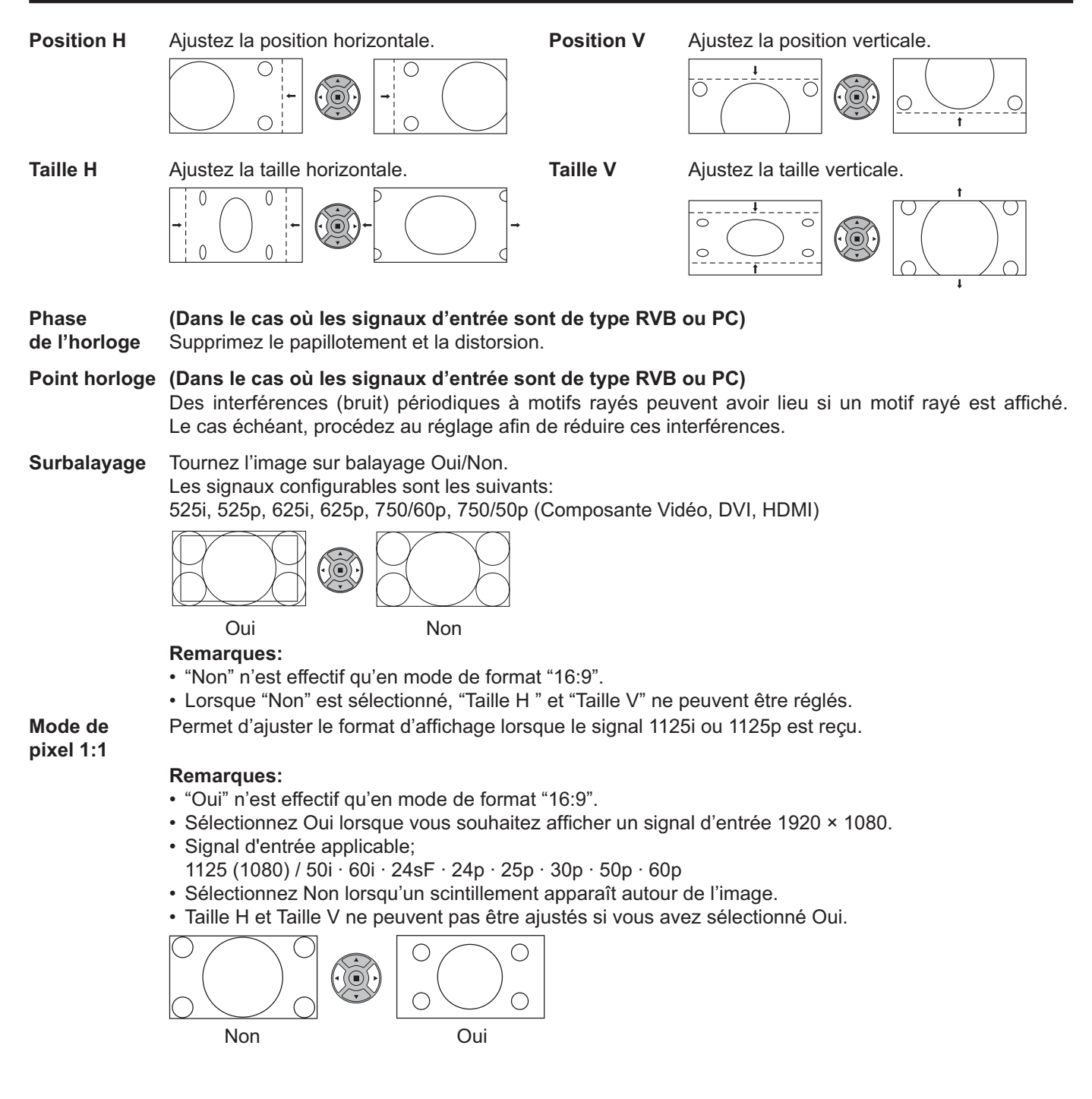

### **Conseil ( /** Normaliser **Normaliser)**

Lorsque l'affichage Taille/Pos. est actif, si vous appuyez soit sur la touche N de la télécommande à n'importe quel moment ou sur la touche ACTION ( ) pendant "Normaliser", alors toutes les valeurs d'ajustement (sauf "Phase de l'horloge" et "Point horloge") reprennent les valeurs usine.

# **Réglages de l'image**

**1**

Appuyez ici pour afficher le menu "Image".

Choisissez le paramètre à régler. **2**

Appuyez sur cette touche pour sêlectionner le menu de réglage.

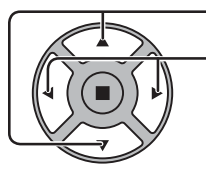

**PICTURE**  $\bigcirc$ 

Réglez l'amplitude en regardant l'image derrière le menu.

### **Remarque:**

Les menus qui ne peuvent pas être ajustés sont estompés en gris. Les menus réglables dépendent du signal, de l'entrée et du réglage du menu.

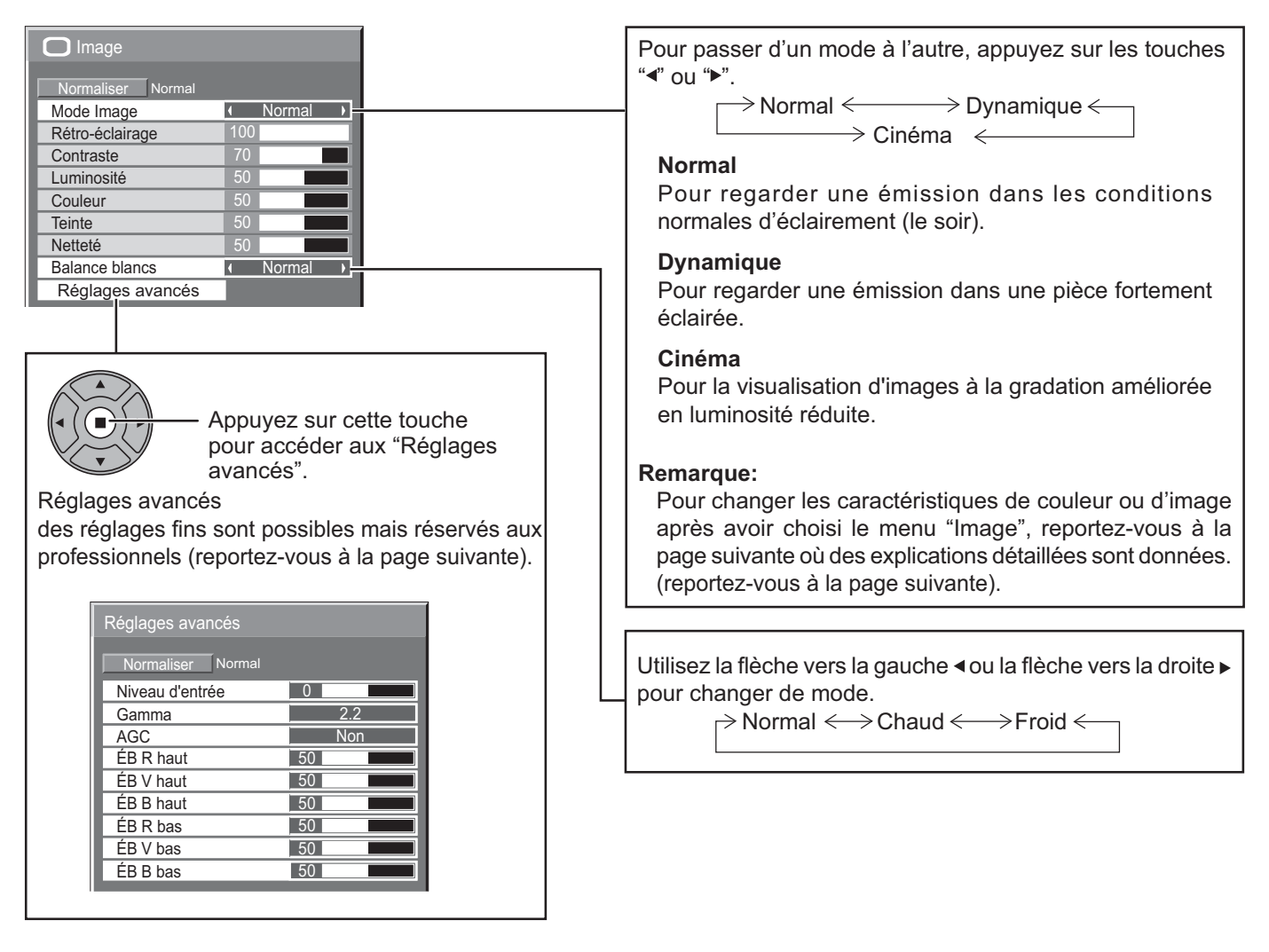

### **Conseil ( /** Normaliser **Normaliser)**

Si vous appuyez sur la touche N de la télécommande alors que le menu "Image" est affiché, ou encore si vous appuyez sur la touche ACTION (■) pendant la "Normaliser", toutes les valeurs modifiées sont remplacées par les valeurs usine.

### **Réglages de l'image**

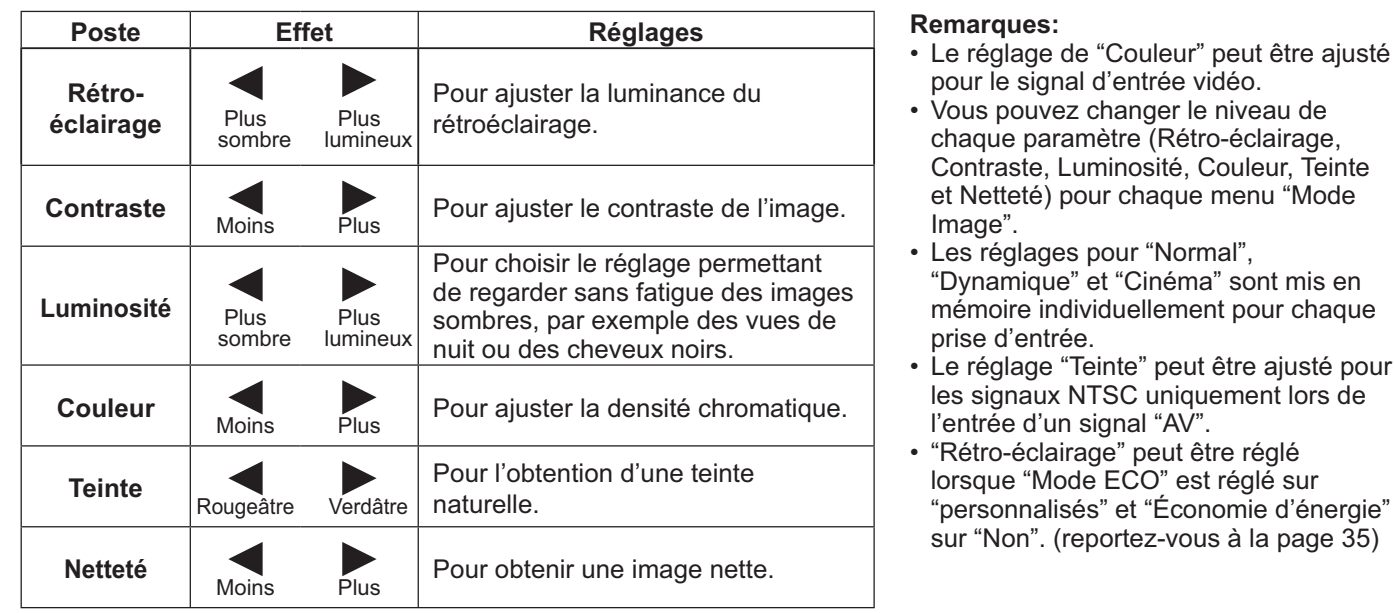

### **Réglages avancés**

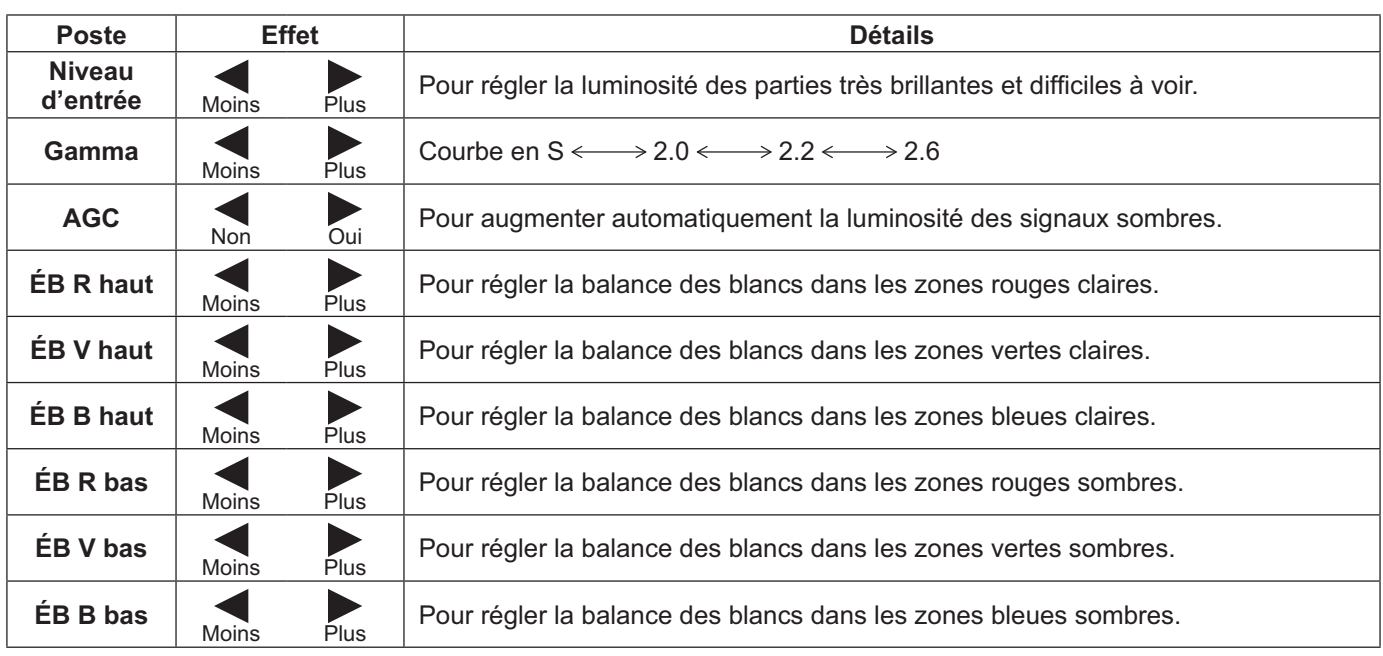

### **Remarques:**

- Effectuez la balance des blancs (W/B) de la manière suivante:
	- **1.** Réglez la balance des blancs des zones lumineuses à l'aide de "ÉB R haut", "ÉB V haut" et "ÉB B haut".
	- **2.** Réglez la balance des blancs des zones sombres à l'aide de "ÉB R bas", "ÉB V bas" et "ÉB B bas".
	- **3.** Répétez les opérations **1** et **2**.

Les opérations **1** et **2** réagissent l'une sur l'autre; vous devez donc les répéter plusieurs fois pour obtenir le réglage désiré.

- Les valeurs réglées sont mises en mémoire individuellement pour chaque prise d'entrée.
- Les valeurs de la plage de réglage doivent être utilisées comme référence.

### **Conseil ( /** Normaliser **Normaliser)**

Si vous appuyez sur la touche N de la télécommande alors que le menu "Réglages avancés" est affiché, ou encore si vous appuyez sur la touche ACTION (■) pendant la "Normaliser", toutes les valeurs modifiées sont remplacées par les valeurs usine.

# **Réglages des sons**

**1** SOUND<br> **1** Appuyez sur la touche SOUND pour afficher le menu "Son".

**2** Choisissez le paramètre à régler.

Appuyez sur cette touche pour afficher le menu de réglage.

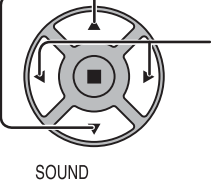

 $\triangleright$ 

Appuyez sur cette touche pour régler le niveau d'écoute désiré.

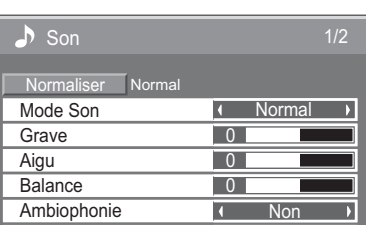

**3**

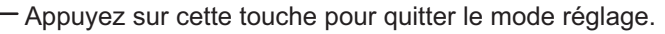

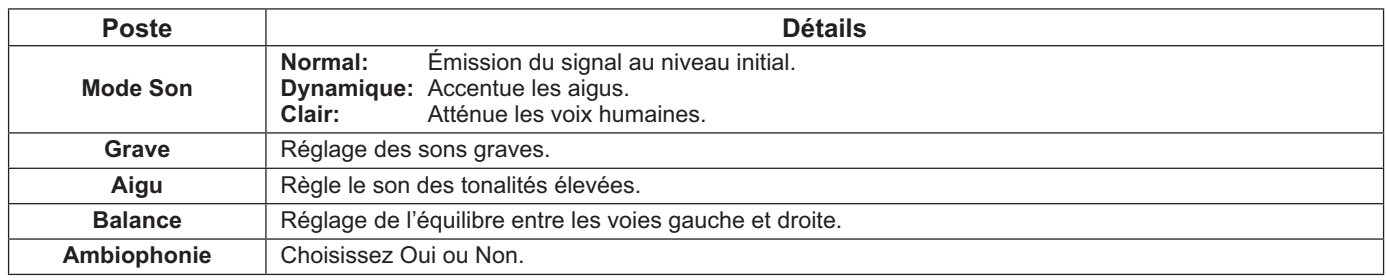

**Remarque:** Les réglages des Grave et des Aigu sont mémorisés séparément pour chaque Mode Son.

### **Conseil ( /** Normaliser **Normaliser)**

Lorsque le menu "Son" est affiché et que vous appuyez à un moment quelconque sur la touche N de la télécommande ou si vous appuyez sur la touche ACTION () pendant la "Normaliser", tous les réglages effectués sont remplacés par les valeurs usine.

# **Sortie audio SDI**

Ce menu n'est disponible que lors de la sélection d'une fente dans laquelle la plaque à bornes suivante est installée: plaque à bornes HD-SDI avec son (TY-FB10HD)

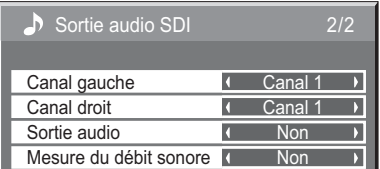

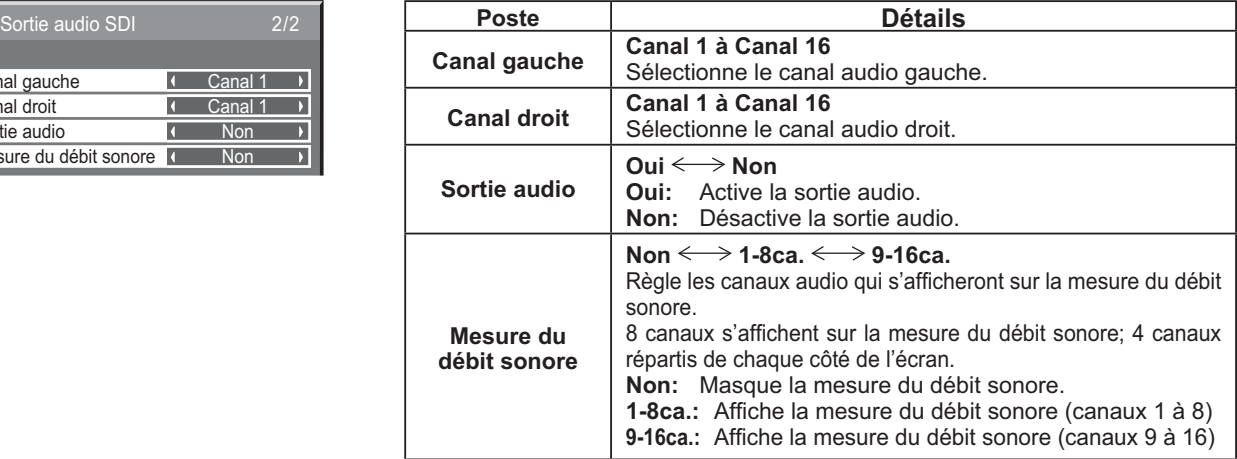

# **Réglage de l'heure actuelle / Réglage de la minuterie**

La minuterie permet de mettre en service ou hors service, l'écran.

Avant de régler de la minuterie, assurez-vous que l'heure connue de l'écran est correcte Heure de Mise hors tension; le cas échéant, rectifiez le réglage. Cela fait, mettez de la minuterie en service Heure de mise sous tension ou Heure de mise hors tension.

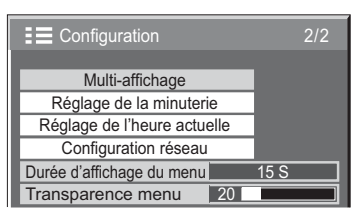

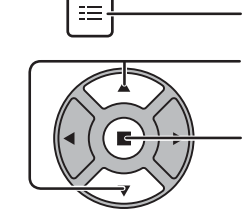

**SET UP** 

**2**

**1**

Appuyez ici pour afficher le menu "Configuration".

Appuyez sur ces touches pour accéder au Réglage de la minuterie ou Réglage de l'heure actuelle.

Appuyez sur ces touches pour afficher la page écran de Réglage de la minuterie ou la page écran de Réglage de l'heure actuelle.

# **Réglage de l'heure actuelle**

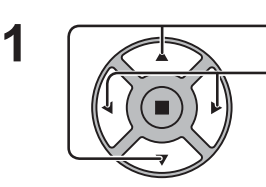

Appuyez sur ces commandes pour sélectionner Jour de la semaine ou Heure actuelle.

Appuyez pour régler Jour de la semaine ou Heure actuelle. Touche ► : Augmentation

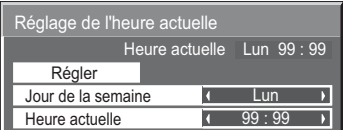

### Touche < : Diminution **Remarques:**

- Une pression brève sur la touche "<" ou sur la touche ">" change l'heure actuelle d'une minute.
- Une pression plus longue sur la touche " $\blacktriangleleft$ " ou sur la touche " $\blacktriangleright$ " change l'heure actuelle de 15 minutes.

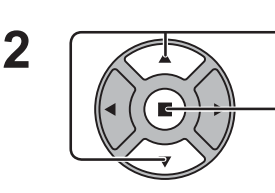

Appuyez sur cette touche pour sélectionner Régler.

Appuyez sur cette touche pour accéder à la page écran de Réglage de l'heure actuelle.

### **Remarques:**

- La sélection de Régler n'est possible que si Heure actuelle est réglé.
- À moins de ne pas régler l'heure actuelle sur "99:99", "Jour de la semaine" et "Heure actuelle" nepeuvent pas être réglés.
- Les réglages de "Jour de la semaine" et "Heure actuelle" sont réinitialisés si vous laissez l'écran éteint pendant environ 7 jours pour les raisons suivantes : Appuyez sur le bouton POWER de l'appareil pour éteindre l'écran. Débrancher le cordon d'alimentation.

Interruption de l'alimentation.

# **Réglage de la minuterie**

Configurez le programme pour la mise sous/hors tension et sélectionnez le signal d'entrée à l'heure spécifiée. Il est possible de définir jusqu'à 20 programmes.

### **[Exemple de réglage]**

Programme 1, Tous les lundis, 12:00, Alimentation marche, Entrée: VIDEO

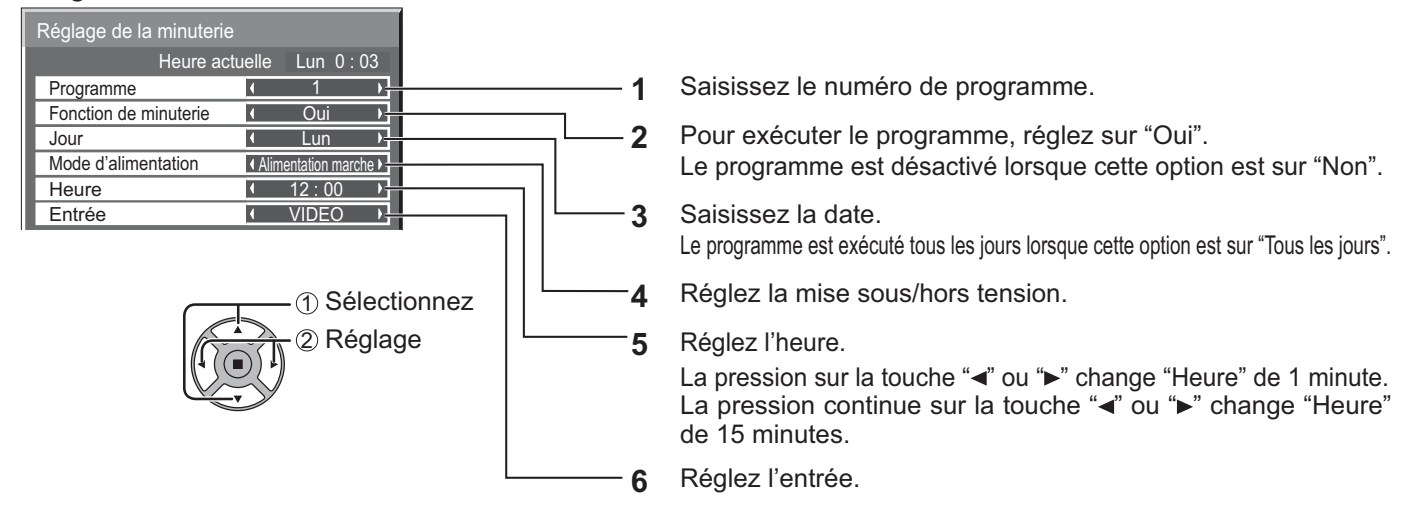

### **Remarques:**

• Cette fonction ne peut pas être définie si "Réglage de l'heure actuelle" n'est pas défini.

• Si plus d'un programme est défini à la même heure, seul le programme ayant le plus petit numéro sera activé.

# **Économiseur d'écran (Pour éviter la rémanence)**

Évitez l'affichage, pendant une longue période, d'une seule et même image, en particulier en mode 4:3. Si l'écran doit demeurer en service, vous devez alors faire usage de l'économiseur d'écran. Lorsque l'économiseur d'écran est utilisé, les 5 motifs suivants s'affichent en plein écran pendant 5 secondes chacun.

Noir→Gris foncé→Gris→Gris clair→Blanc

**SET UP 1**  $\equiv$ Appuyez ici pour afficher le menu "Configuration". Appuyez sur cette touche pour selectionner "Economiseur **2** d'ecran". Appuyez sur cette touche pour sélectionner la page écran de l'économiseur d'écran.

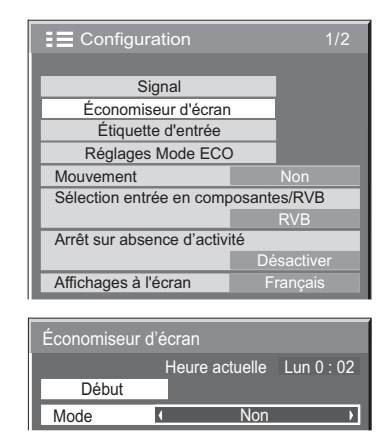

#### **3 Sélection du mode de fonctionnement (Mode)**

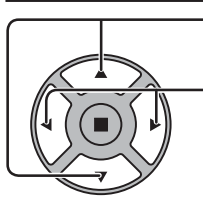

Appuyez sur ces touches pour sélectionner le Mode. Appuyez sur ces touches pour sélectionner chacun des modes possibles.

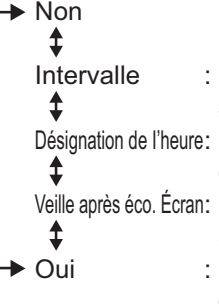

L'écran fonctionne un Temps périodique ou Temps de fonctionnement, selon ce qui a été préalablement choisi et quand arrive l'heure. L'écran fonctionne à Heure de déclenchement et Heure d'arrêt, selon ce qui a été a réglé préalablement choisi et quand arrive l'heure. : Fonctionne pendant Durée économiseur d'écran et affiche l'entrée en mode veille.

Le fonctionnement commence lors de la sélection de l'heure de déclenchement et de la pression sur la touche ACTION ( $\blacksquare$ ).

#### **4 Réglage de la mise en service**

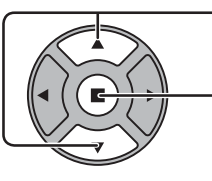

Si le Mode a pour valeur Oui, appuyez sur ces touches pour sélectionner Début.

Appuyez sur cette touche pour mettre en service l'économiseur d'écran. La page de menu s'efface et l'économiseur d'écran entre en service. **Pour arrêter l'économiseur d'écran sous Oui, appuyez sur la touche R ou toute autre touche de l'appareil principal.** Remarque: Lorsque l'affichage est éteint, l'économiseur d'écran est désactivé.

### **Heure de mise en service de l'économiseur d'écran**

Après avoir choisi Désignation de I'heure, Intervalle ou Veille après éco. Écran, le réglage de l'heure (Réglade de la minuterie) devient possible et la durée peut être précisée. (L'heure ne peut pas être réglée quand "Mode" est réglé sur "Oui" ou sur "Non".)

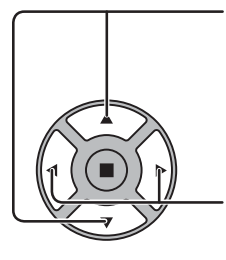

Appuyez sur ces touches pour sélectionner Heure de déclenchement ou Heure d'arrêt (dans le cas où vous avez choisi Désignation de l'heure). Appuyez sur ces touches pour sélectionner Temps périodique et Temps de fonctionnement (dans le cas où vous avez choisi Intervalle). Appuyez sur ces touches pour sélectionner Durée économiseur d'écran (dans le cas où vous avez choisi Veille après éco. Écran).

Appuyez sur ces touches pour effectuer les réglages. Touche ► : Augmentation Touche < : Diminution

### **Remarques:**

• Une pression brève sur la touche "<" ou sur la touche ">" change l'heure d'une minute.

 [Toutefois, la sélection intervient toutes les 15 minutes si Temps périodique est choisi.]

- Une pression plus longue sur la touche "<" ou sur la touche ">" change l'heure de 15 minutes.
- "Durée économiseur d'écran" de "Veille après éco. Écran" peut être réglé de 0:00 à 23:59. Sur "0:00", "Veille après éco. Écran" ne s'active pas.

**Remarque:** La minuterie ne fonctionne pas si l'heure actuelle n'a pas été réglée (Ajustement de l'heure actuelle).

# **Mouvement**

Modifie automatiquement l'image affichée (de façon non visible à l'oeil nu) pour éviter que les contours les plus nets de l'image ne créent de la rémanence.

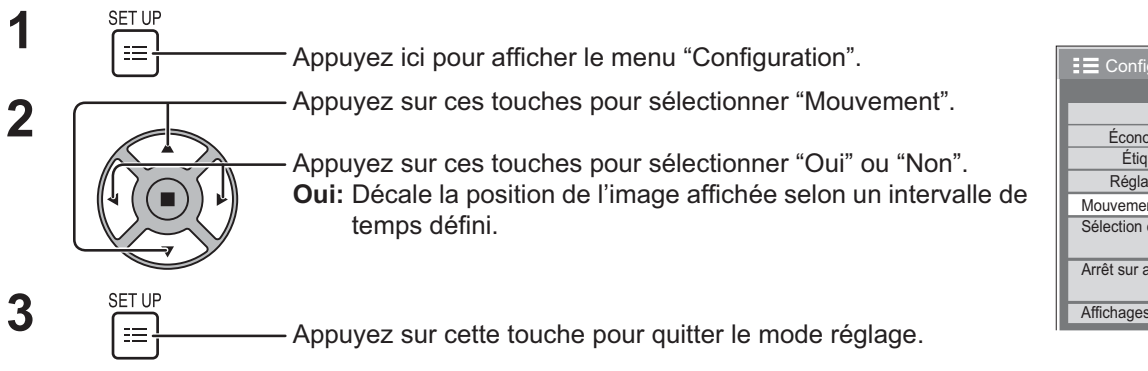

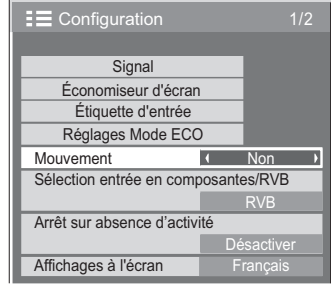

### **Remarques:**

- Si "Multi-affichage" est sur "Oui", cette fonction n'est pas active.
- Lorsque cette fonction est active, une partie de l'écran pourrait manquer.

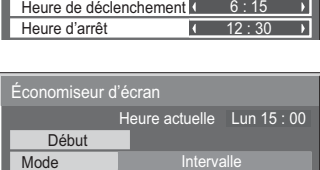

Temps de fonctionnement Temps périodique

Désignation de I'heure

**Intervalle**  $12 : 00$ 3 : 00

Heure actuelle Lun 15 : 00

Économiseur d'écran Début Mode

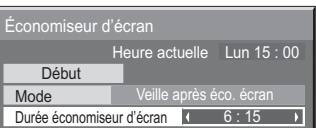

# **Arrêt sur absence d'activité**

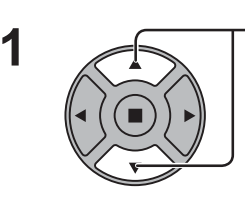

Appuyez sur cette touche pour afficher le menu de réglage.

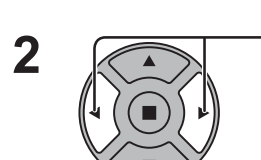

Appuyez sur ces touches pour sélectionner "Activer" ou "Désactiver".

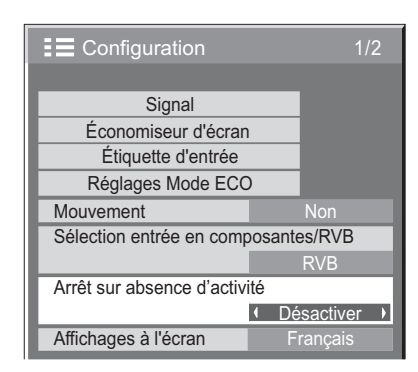

**SET UF 3** $\equiv$ Appuyez sur cette touche pour quitter la mise en oeuvre.

Lorsque cette fonction est réglée sur "Activer", l'alimentation s'arrête (pause) automatiquement lorsque l'écran ne fonctionne pas pendant 4 heures.

A compter de 3 minutes avant l'extinction, le temps restant s'affiche.

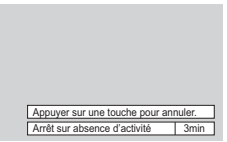

Lorsque l'alimentation est coupée à cause de cette fonction, le message "L'affichage a été éteint par la fonction «Arrêt sur absence d'activité»." s'affiche lors de la prochaine mise sous tension. **Remarque:**

Cette fonction est désactivée, lorsque l'économiseur d'écran est en cours d'exécution.

# **Réglages Mode ECO**

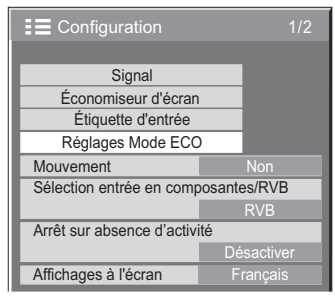

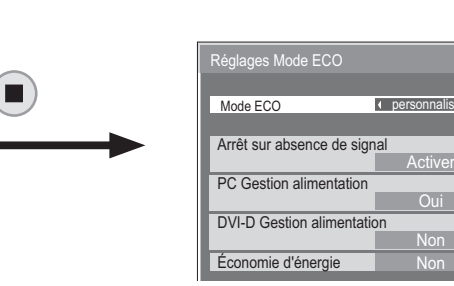

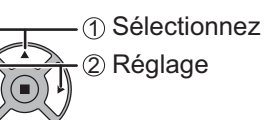

### **Mode ECO**

- **personnalisés:** Le menu de réduction de la consommation d'énergie est réglé individuellement.
- Oui: Dans le menu de réduction de la consommation d'énergie, les valeurs fixées suivantes sont définies. Il est impossible d'effectuer un réglage individuel.

Arrêt sur absence de signal: Activer PC Gestion alimentation: Oui DVI-D Gestion alimentation: Oui

Économie d'énergie: Capteur

### **Avec la télécommande**

Le paramétrage du "Mode ECO" change après la ECO pression de .

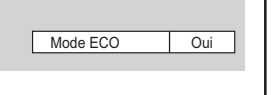

### **Réglages personnalisés**

Le menu de la réduction de la consommation d'énergie est paramétré individuellement. Ce paramétrage est activé lorsque "Mode ECO" est réglé sur "personnalisés".

### **Arrêt sur absence de signal**

L'alimentation de l'écran est hors service quand aucun signal n'est appliqué à l'entrée.

Lorsqu'elle est réglée sur "Activer", l'alimentation de l'unité s'arrête pendant 10 minutes après l'arrêt des signaux d'entrée. **Remarque:** 

Cette fonction est disponible pendant le visionnement normal (écran à une image).

### **PC Gestion alimentation**

Lorsque cette fonction est placée sur "Oui", elle opère dans les conditions suivantes pour automatiquement allumer ou éteindre l'appareil. Lorsqu'aucune image n'est détectée pendant plus ou moins 30 secondes au cours de l'entrée de signaux PC:

L'alimentation est coupée (veille); le témoin d'alimentation s'allume en orange.

Lorsque les images sont détectées ultérieurement:

 $\rightarrow$  L'alimentation est allumée; le témoin d'alimentation s'allume en vert.

### **Remarques:**

• Cette fonction est opérante uniquement pendant l'entrée de signaux depuis la borne PC IN.

• Cette fonction est active lorsque "Synchro" est sur "Auto" et pendant la vision normale (une image à l'écran).

### **DVI-D Gestion alimentation**

Lorsque cette fonction est réglée sur OUI, elle opère pour automatiquement allumer ou éteindre l'appareil. Lorsque aucune image (signal de synchronisation) n'est détectée pendant environ 30 secondes lors d'une entrée de signal DVI:

 $\rightarrow$  L'alimentation est coupée (veille); le témoin d'alimentation s'allume en orange.

Lorsque des images (signal de synchronisation) sont détectées ultérieurement:

 $\rightarrow$  L'alimentation est allumée; le témoin d'alimentation s'allume en vert.

### **Remarque:**

Cette fonction est opérante uniquement pendant l'entrée de signaux DVI.

### **Économie d'énergie**

Cette fonction ajuste la luminosité du rétro-éclairage pour diminuer la consommation d'énergie.

**Non:** Cette fonction n'est pas active.

**Oui:** La luminosité du rétro-éclairage est réduite.

Capteur: La luminosité du rétro-éclairage est automatiquement aiustée en fonction de l'éclairage de la pièce.

### **Remarque:**

Lorsque cette fonction est sur "Oui" ou "Capteur", le réglage du "Rétro-éclairage" dans le menu "Image" est désactivé.

# **Personnalisation du nom des entrées**

Cette fonction permet de modifier le nom affiché pour le signal d'entrée. (reportez-vous à la page 19)

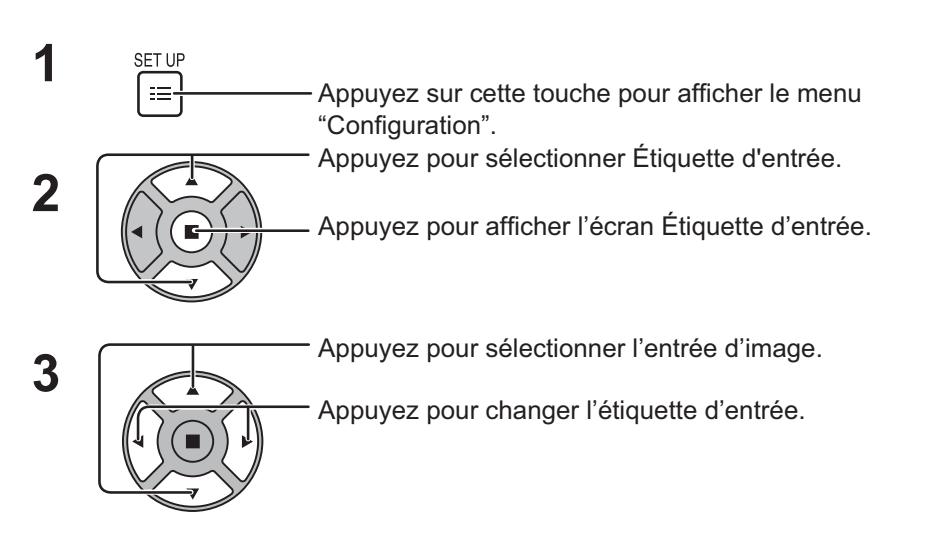

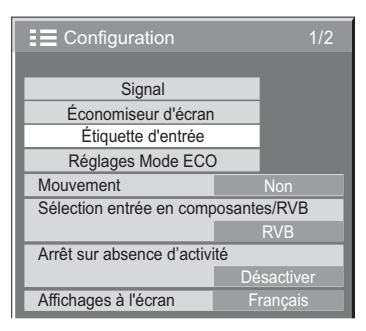

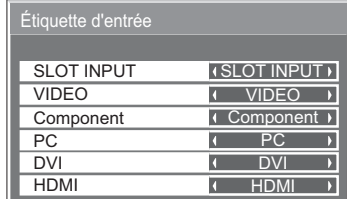

Entrée d'image Étiquette d'entrée [SLOT INPUT]\*1 SLOT INPUT / DVD1 / DVD2 / DVD3 / Blu-ray1 / Blu-ray2 / Blu-ray3 / CATV /VCR / STB / (Ignorer) [VIDEO] VIDEO / DVD1 / DVD2 / DVD3 / Blu-ray1 / Blu-ray2 / Blu-ray3 / CATV / VCR / STB / (Ignorer) [Component]<sup>\*2</sup> Component / DVD1 / DVD2 / DVD3 / Blu-ray1 / Blu-ray2 / Blu-ray3 / CATV / VCR / STB / (Ignorer) [PC] PC / DVD1 / DVD2 / DVD3 / Blu-ray1 / Blu-ray2 / Blu-ray3 / CATV / VCR / STB / (Ignorer) [DVI] DVI / DVD1 / DVD2 / DVD3 / Blu-ray1 / Blu-ray2 / Blu-ray3 / CATV / VCR / STB / (Ignorer) [HDMI] HDMI / DVD1 / DVD2 / DVD3 / Blu-ray1 / Blu-ray2 / Blu-ray3 / CATV / VCR / STB / (Ignorer)

(Ignorer) : Une pression sur la touche INPUT passe son entrée.

\*1 "SLOT INPUT" s'affiche lorsqu'une carte de connexion est installée.

\*2 "Component" peut aussi s'afficher en tant que "RGB" en fonction du réglage de "Sélection entrée en composantes/ RVB". (reportez-vous à la page 40)

### **Lorsqu'une carte de connexion avec des entrées doubles est installée**

"SLOT INPUT" est affichée en tant que "SLOT INPUT A" et "SLOT INPUT B" et des réglages indépendants sont disponibles.

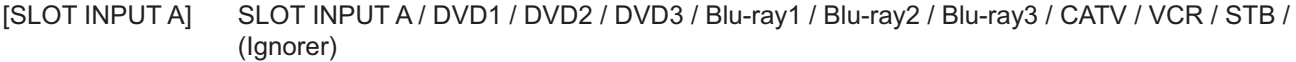

[SLOT INPUT B] SLOT INPUT B / DVD1 / DVD2 / DVD3 / Blu-ray1 / Blu-ray2 / Blu-ray3 / CATV / VCR / STB / (Ignorer)

# Sélection de la langue d'affichage

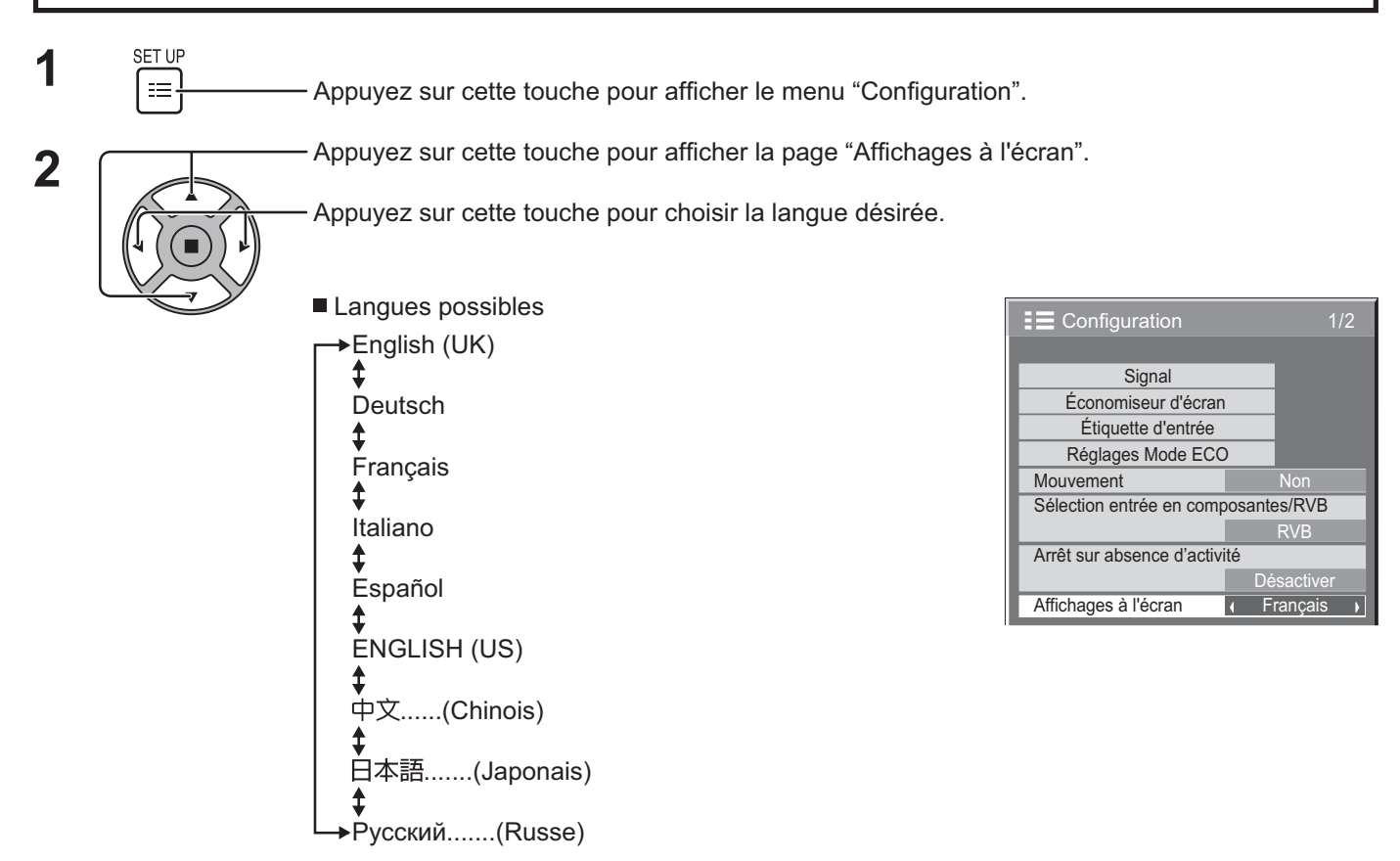

# Personnalisation de l'affichage du menu

Réglez l'heure et la transparence du fond de l'affichage du menu.

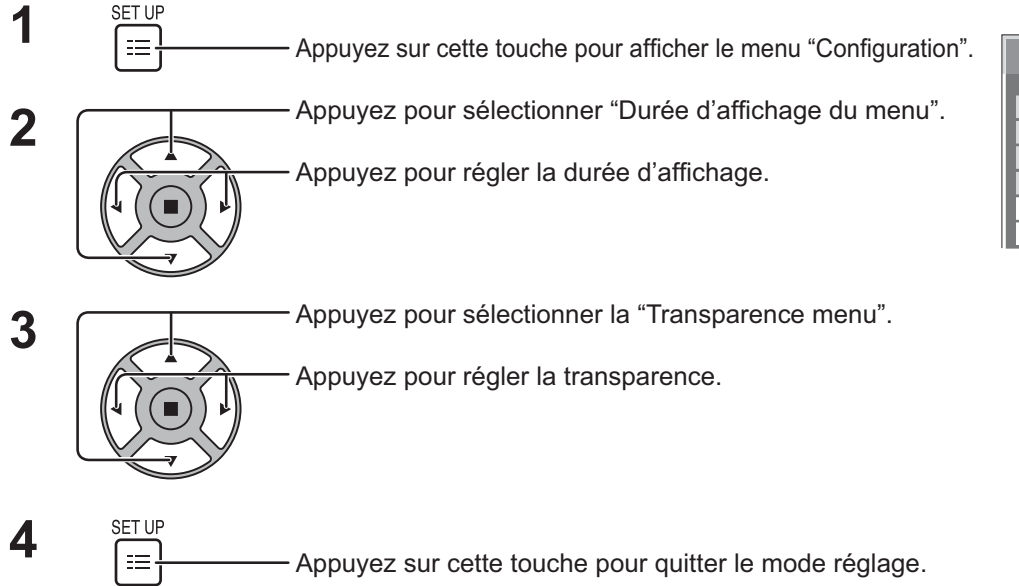

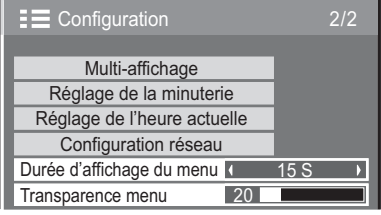

# **Réglage d'un ensemble d'écrans (Multi Affichage)**

En alignant les écrans par groupes, par exemple, comme illustré ci-après, une image agrandie peut s'afficher sur tous les écrans.

Pour pouvoir utiliser ce mode de fonctionnement, chaque affichage doit avoir un numéro d'affichage pour déterminer son emplacement.

(Exemple)

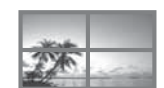

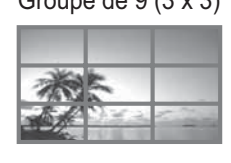

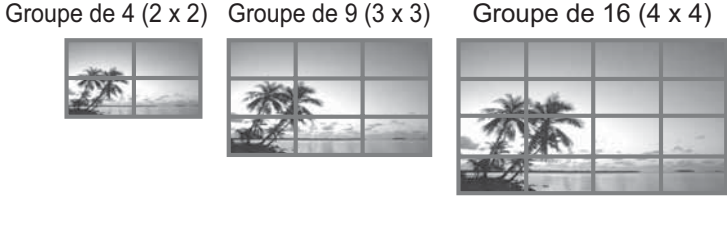

Groupe de 25 (5 x 5)

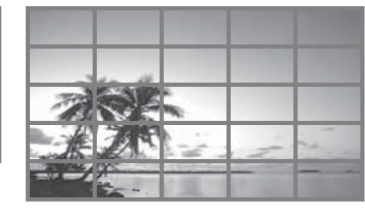

## Comment effectuer le reglage pour un ensemble d'ecrans (Multi Affichage)

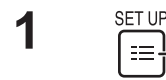

Appuyez sur cette touche pour accéder à la page écran de Configuration.

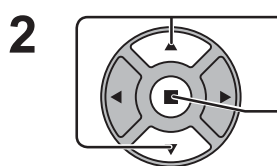

Appuyez sur ces commandes pour sélectionner le réglage d'un ensemble d'écrans (Multi Affichage).

Appuyez sur cette commande pour accéder au menu de réglage d'un ensemble d'écrans (Multi Affichage).

**3** Appuyez sur ces commandes pour sélectionner le réglage d'un ensemble d'écrans (Multi Affichage).

Appuyez sur ces commandes pour choisir la mise en service (Oui), ou la mise hors service (Non).

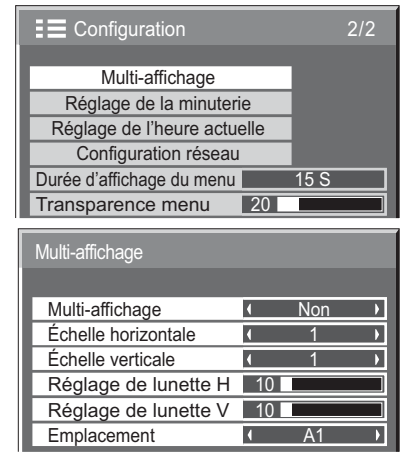

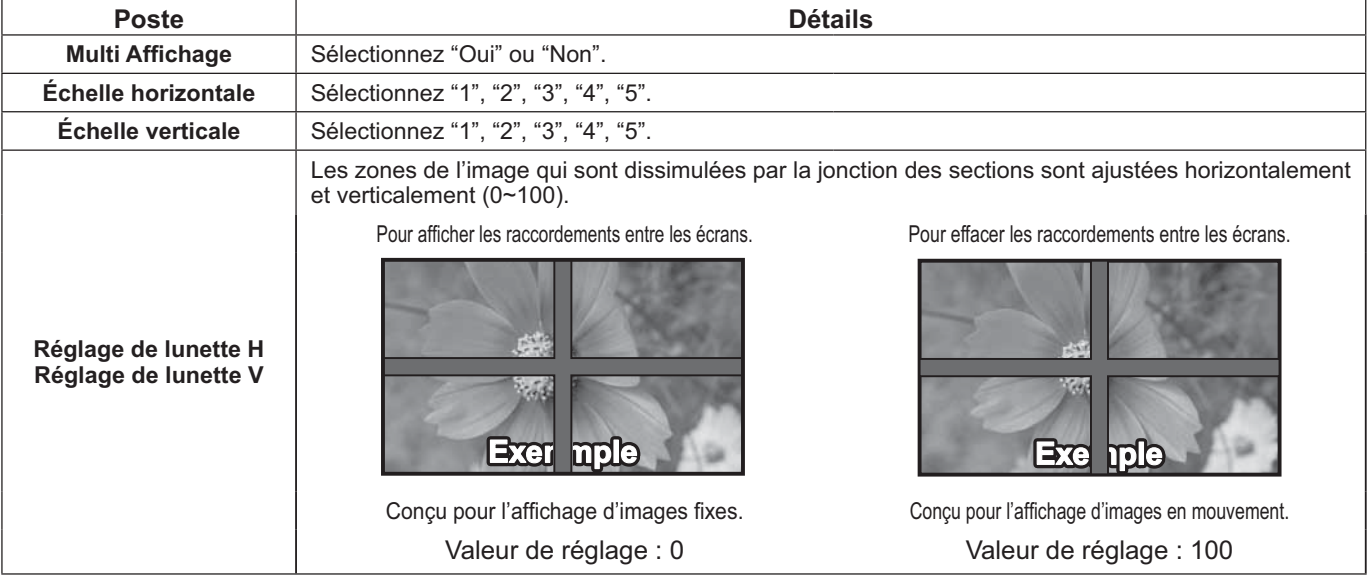

### **Réglage d'un ensemble d'écrans (Multi Affichage)**

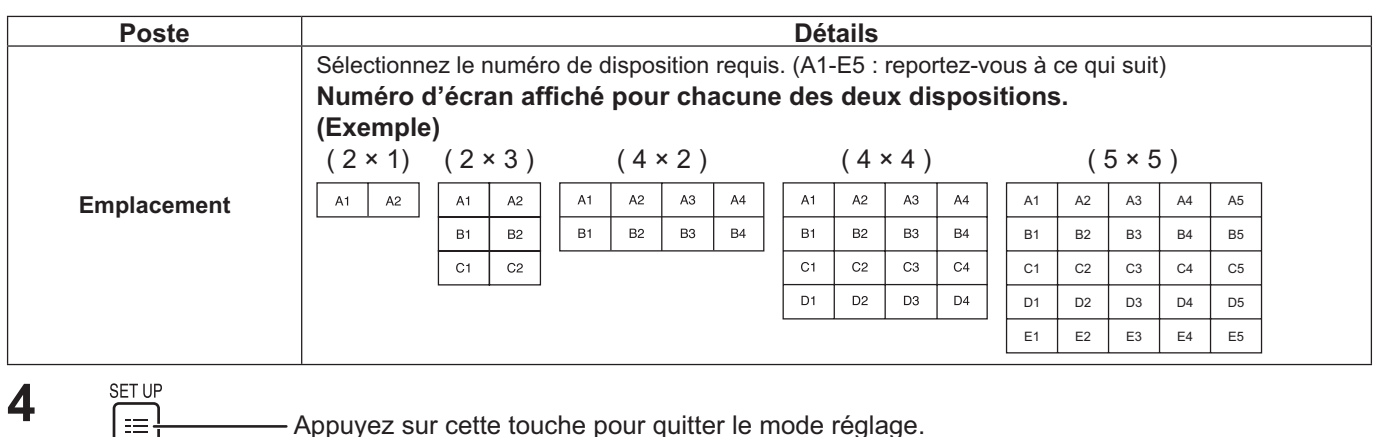

## **Fonction ID de la télécommande**

Il vous est possible de régler l'ID de la télécommande lorsque vous désirez vous servir de cette télécommande sur d'autres écrans.

### **Remarque:**

Pour utiliser cette fonction, procurez-vous la télécommande ID vendue séparément. Modèle de pièce : EUR7636070R

- **1** Changez NORMAL 11 ID à NORMAL 11 ID SUIT le côté droit.
- **2** Appuyez sur le bouton  $\boxed{\overline{C}}$  de la télécommande.
- **3** Appuyez sur un des boutons  $\boxed{1}$  -  $\boxed{9}$ ,  $\boxed{0}$  pour obtenir le réglage du chiffre décimal.
- **4** Appuyez sur un des boutons  $\boxed{1}$   $\boxed{9}$ ,  $\boxed{0}$  pour obtenir le réglage du chiffre unitaire.

### **Remarques:**

- Les chiffres du 2, 3 et 4 doivent être rapidement réglés.
- L'ampleur numérique de l'identification va de 0 à 99.
- Si un bouton numérique est appuyé plus de deux fois, les deux premiers chiffres deviennent le numéro d'identification de la télécommande.

### **Fonctionnement des boutons la télécommande ID**

Le fonctionnement est pareil à celui de la télécommande ordinaire, sauf pour le bouton

### **Annulation de la fonction ID**

Appuyez sur le bouton  $\overline{(\cdot\cdot)}$  de la télécommande. (Cela revient à appuyer sur les boutons  $\overline{C}$ ),  $\overline{O}$ ),  $\overline{O}$ ) en même temps.)

### **Remarques:**

- Mettez le mode ID externe sur "On" pour activer la télécommande ID.
- Si le mode ID externe est sur "On", il vous est possible de vous d'utiliser la télécommande sans numéro correspondant d'identification lors de l'affichage du menu des options. (reportez-vous à la page 47)
- La télécommande ID ne peut pas fonctionner lorsque la sélection d'identification est réglée sur un chiffre autre que 0 et que la télécommande ID est différente du numéro de la sélection d'identification. (reportez-vous à la page 47)

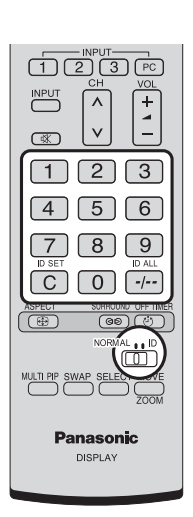

# **Configuration pour les signaux d'entrée**

# **Sélection de l'entrée à composantes/RVB**

Sélectionnez pour que les signaux de la source connectée correspondent à la borne COMPONENT/RGB IN. SignauxY,  $P_B$ ,  $P_R \rightleftharpoons$  "Composants" Signaux  $RVB \rightleftharpoons$  " $RVB$ "

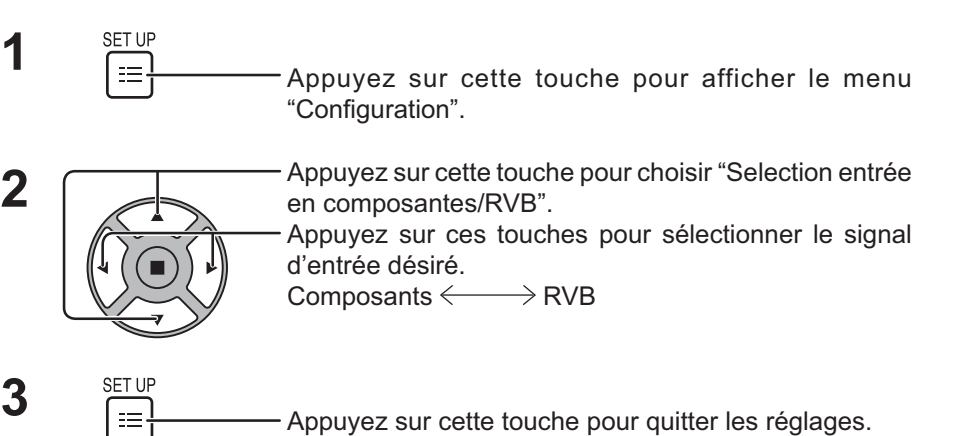

**Signal** Étiquette d'entrée Réglages Mode ECO Mouvement : E Configuration Non Sélection entrée en composantes/RVB RVB Économiseur d'écran Arrêt sur absence d'activité **Désactiver** Affichages à l'écran

### **Remarque:**

Effectuez le réglage de la borne d'entrée sélectionnée (COMPONENT/RGB IN).

# **Sélection de l'entrée à YUV/RVB**

Sélectionnez pour que les signaux de la source connectée correspondent à la borne DVI-D IN.

Signaux YUV => "YUV" Signaux  $RVB \rightleftharpoons$  "RVB"

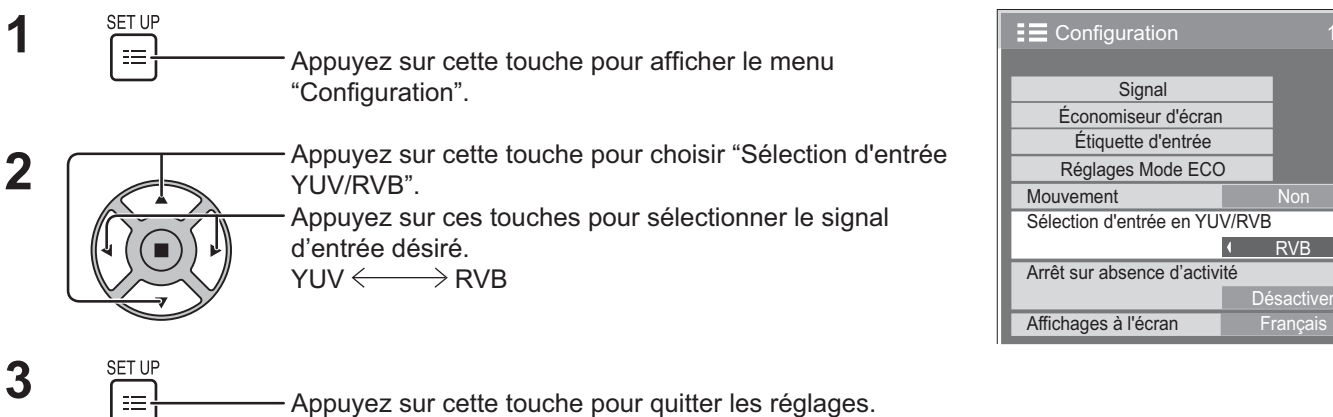

### **Menu Signal**

### **Remarque:**

Le menu de configuration "Signal" affiche un état de réglage différent pour chaque signal d'entrée.

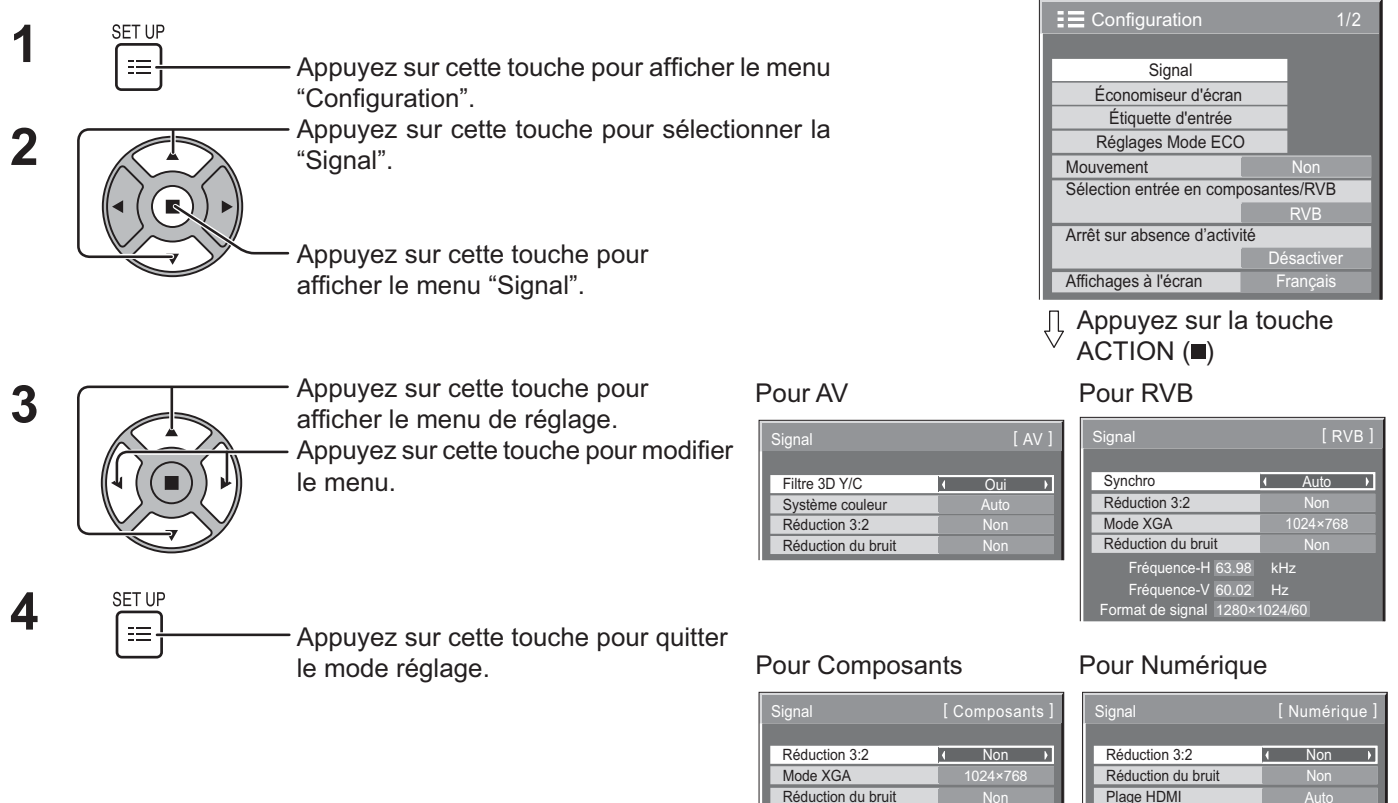

Fréquence-H Fréquence-V

kHz Hz 63.98 60.02 Format de signal 1280×1024/60

### **Filtre 3D Y/C**

Sélectionnez "Signal" sur le menu "Configuration" avec un signal d'entrée AV. (Le menu "Signal [AV]" s'affiche.)

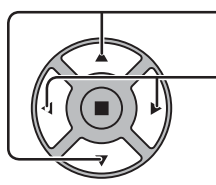

Appuyez sur cette touche pour choisir le "Filtre 3D Y/C".

Appuyez sur cette touche pour régler sur Oui/Non.

Filtre 3D Y/C **Quire 3D Y/C** 

Fréquence-H Fréquence-V

Fréquence point horloge 108.0 MHz

kHz Hz 63.98 60.02 Format de signal 1280×1024/60

# **Système couleur**

Sélectionnez "Signal" sur le menu "Configuration" avec un signal d'entrée AV. (Le menu "Signal [AV]" s'affiche.)

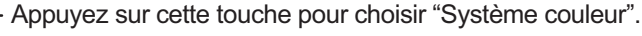

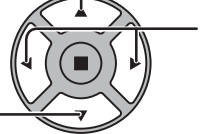

Appuyez sur cette touche pour choisir chaque paramètre.

**Si l'image devient instable:**

Quand le système est réglé sur Auto, dans des conditions de

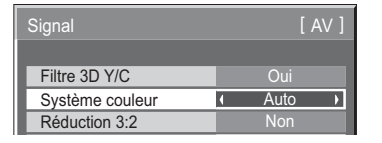

signal de faible niveau ou parasité, l'image peut dans certains cas rares devenir instable. Si cela se produit, réglez le système sur le format correspondant au signal d'entrée.

**Système couleur:** Réglez le système de couleur pour qu'il corresponde au signal d'entrée. Lorsque "Auto" est réglé, Système couleur est automatiquement sélectionné parmi NTSC/PAL/SECAM/ NTSC 4.43/PAL M/PAL N.

Pour afficher un signal PAL60, sélectionnez "Auto".

 $\rightarrow$ AUTO $\Longleftrightarrow$ PAL $\Longleftrightarrow$ SECAM $\Longleftrightarrow$ NTSC $\Longleftrightarrow$ NTSC 4.43 $\Longleftrightarrow$ PAL M $\Longleftrightarrow$ PAL N $\Longleftrightarrow$ 

# **Réduction 3:2**

**Réduction 3:2:** Quand cette fonction est en service, l'écran essaie de reproduire une représentation plus naturelle des sources telles que des films, qui sont enregistrées à 24 images par seconde.

Si l'image n'est pas stable, désactivez le paramètre.

**Remarque:** Quand le réglage est sur "Oui", cela affecte uniquement les signaux d'entrée suivants:

• Entrée d'un signal NTSC ou PAL avec un signal d'entrée AV.

• Entrée d'un signal 525i(480i), 625i(575i), 1125(1080)/60i avec un signal d'entrée Composants.

Appuyez sur cette touche pour choisir "Réduction 3:2".

Réduction 3:2 **A Non** 

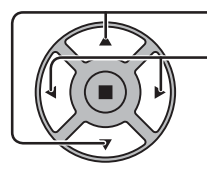

Appuyez sur cette touche pour régler sur Oui/Non.

# **Mode XGA**

Ce menu est affiché lorsque le signal d'entrée est analogique (Composantes/PC).

Ce menu définit deux types de signaux XGA avec une fréquence verticale de 60 Hz ayant différents formats et taux d'échantillonnage (1024 × 768 @ 60 Hz et 1366 × 768 @ 60 Hz).

Lorsqu'un signal d'entrée 1280 x 768 @ 60 Hz est automatiquement détecté, l'image est traitée en tant que signal d'entrée XGA 1280 x 768 @ 60 Hz, quel que soit le réglage.

Appuyez sur cette touche pour choisir "Mode XGA".

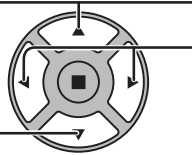

Mode XGA 1024×768 1 Appuyez sur cette touche pour choisir "1024×768", "1366×768".

### **Remarque:**

Après avoir effectué ce paramétrage, assurez-vous d'effectuer tous les réglages (tels que "Config. auto") sur le menu "Taille/Pos." nécessaires. (reportez-vous à la page 25, 26)

# **Réduction du bruit**

Appuyez sur cette touche pour choisir "Réduction du bruit".

Réduction du bruit **1 Non**  $\overline{\phantom{a}}$ 

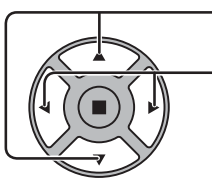

Appuyez sur cette touche pour choisir "Non", "Auto", "Min.", "Moy.", "Max." **Auto:** Réduction du bruit est automatiquement sélectionné parmi "Min.", "Moy." ou "Max.".

### **Remarque:**

La réduction du bruit peut être réglée pendant qu'un signal vidéo ou de composante est appliqué.

### **Synchro**

Cette fonction est opérante uniquement pendant l'entrée de signaux depuis la borne PC IN.

Appuyez sur ces touches pour sélectionner

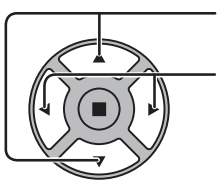

"Synchro".

Appuyez sur cette touche pour régler.

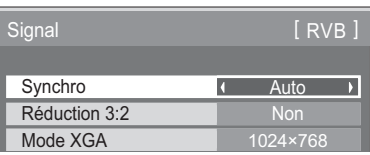

Assurez-vous que le signal d'entrée est bien régle sur RVB (ce réglage n'a d'effet que pour un signal RVB).

Auto: Sélection automatique du signal synchro H et V ou du signal synchronisé. Si les deux signaux sont présents, le

- ‡. signal synchro H et V est sélectionné. Cependant, le signal synchronisé entré en premier lieu est sélectionné.
- Sur V: Le signal de synchronisation est fourni par le signal vidéo vert et se trouve présent sur le connecteur G.

### **Remarque:**

N'accepte que les signaux RVB de la borne COMPONENT/RGB IN avec "Sync Sur V".

### **Plage HDMI**

Permet de commuter la plage dynamique en fonction du signal d'entrée de la borne HDMI.

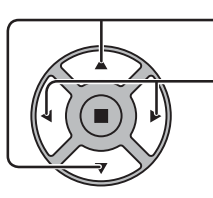

Appuyez pour sélectionner "Plage HDMI".

Appuyez pour sélectionner "Vidéo(16-235)", "Complète(0-255)", "Auto".

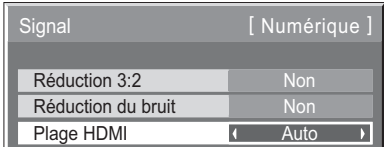

**Vidéo(16-235):** Si le signal d'entrée correspond à la plage vidéo, Exemple: Sortie de la borne HDMI pour lecteur DVD **Complète(0-255):** Si le signal d'entrée correspond à la plage complète, Exemple: Sortie de la borne HDMI pour ordinateur **Auto:** Commute automatiquement la plage dynamique entre "Vidéo(16-235)" et "Complète(0-255)" en fonction du signal d'entrée. **Remarque:**

Cette fonction ne peut être définie que pour une entrée de signaux HDMI.

# **Affichage des signaux d'entrée**

### Affiche la fréquence et le type du signal d'entrée actuel.

Cet affichage n'est valide que pour des signaux d'entrée Composantes/RVB/PC ou Numérique.

Plage d'affichage: Balayage horizontal 30 à 110 kHz<br>Balayage vertical 48 à 120 Hz

Balayage vertical

Le fréquence de point s'affiche pendant l'entrée d'un signal numérique.

### **Remarque :**

Le format de signal détecté automatiquement peut être affiché de manière différente du signal d'entrée réel.

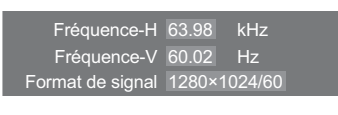

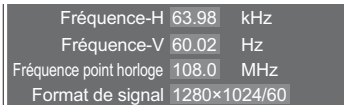

# **Configuration réseau**

Effectuer les différents réglages pour utiliser la fonction de réseau.

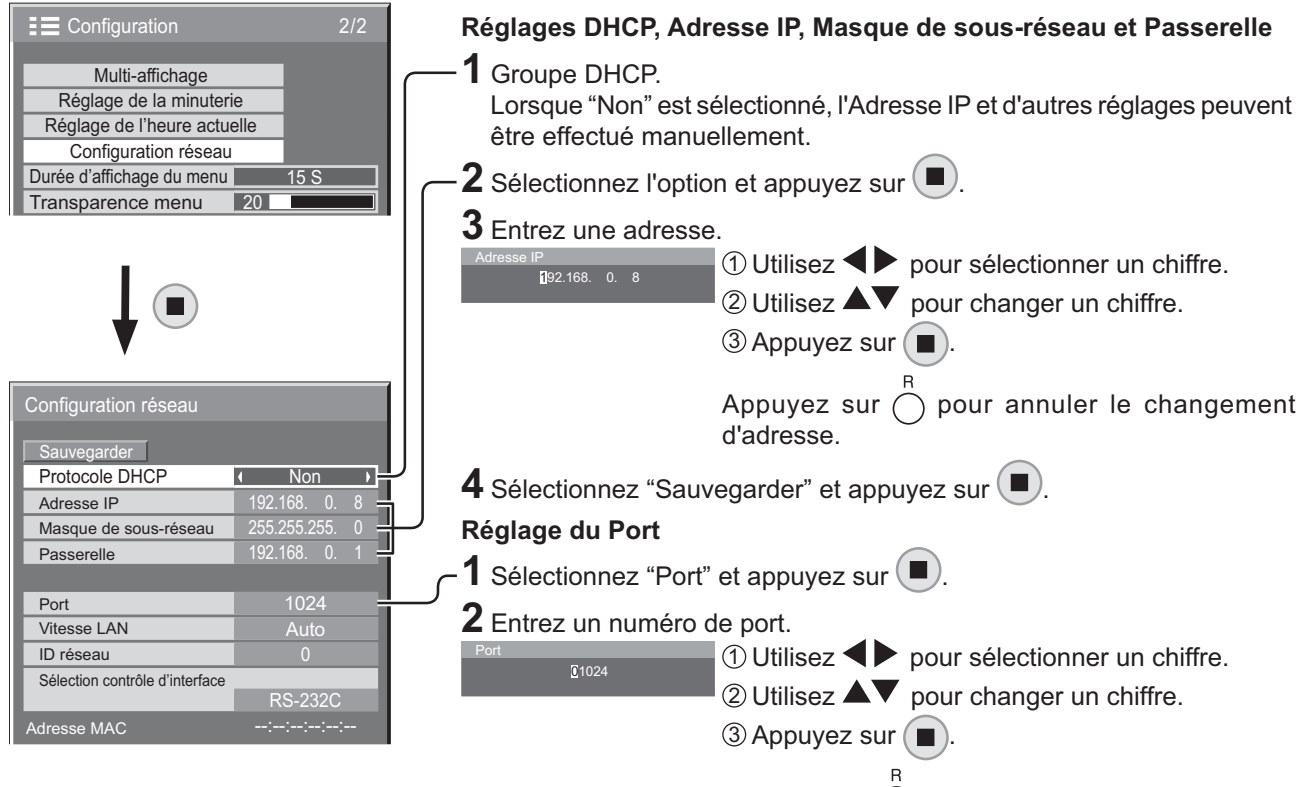

Appuyez sur  $\bigcap$  pour annuler le changement de numéro de port.

**Port**

Réglez le numéro de port utilisé pour le contrôle du canal. La plage de réglage disponible est 1024-65535. Lorsque le protocole PJLink™ est utilisé, le réglage du port n'est pas nécessaire.

### **Vitesse LAN**

Réglez la vitesse de connexion de l'environnement LAN. Sélectionnez une valeur à partir de Auto, 10 semi, 10 intégral, 100 semi ou 100 intégral.

### **ID réseau**

Réglez l'ID pour identifier cette unité. La plage de réglage disponible est 0-99.

### **Sélection contrôle d'interface**

Réglez l'option de contrôle sur RS-232C (série) ou LAN. Lorsque "LAN" est défini, la prise d'alimentation est sous tension et le témoin d'alimentation est allumé en orange si l'écran à été éteint à l'aide de la télécommande (état de veille).

### **Adresse MAC**

Affichez l'Adresse MAC de cet appareil. L'Adresse MAC, cependant, ne s'affiche pas si "Sélection contrôle d'interface" est réglé sur "RS-232C".

### **Remarques:**

pas utilisé. **Passerelle** 

pas utilisé.

**Sauvegarder**

Enregistrez la configuration de réseau actuelle.

**DHCP (Fonction client DHCP)**

utilisé, réglez sur "Non".

**Masque de sous-réseau** 

Les valeurs de DHCP, Adresse IP, Masque de sous-réseau et Passerelle seront enregistrées. Si "NG" est affiché, vérifiez si la même Adresse IP n'est pas déjà utilisée dans le même réseau.

Pour obtenir une adresse IP automatiquement au moyen du serveur DHCP, réglez sur "Oui". Si le serveur DHCP n'est pas

**Adresse IP (Affichage de l'adresse IP et réglage)** Entrez une adresse IP si le serveur DHCP n'est pas utilisé.

<u>(</u>Affichage du masque de sous-réseau et réglage) Entrez un masque de sous-réseau si le serveur DHCP n'est

**(Affichage de l'adresse Passerelle et réglage)** 

Entrez une adresse de Passerelle si le serveur DHCP n'est

- Pour utiliser un serveur DHCP, veillez à ce que le serveur DHCP soit activé.
- Contactez votre administrateur de réseau pour plus d'informations sur les réglages.

# **Réglages des Options**

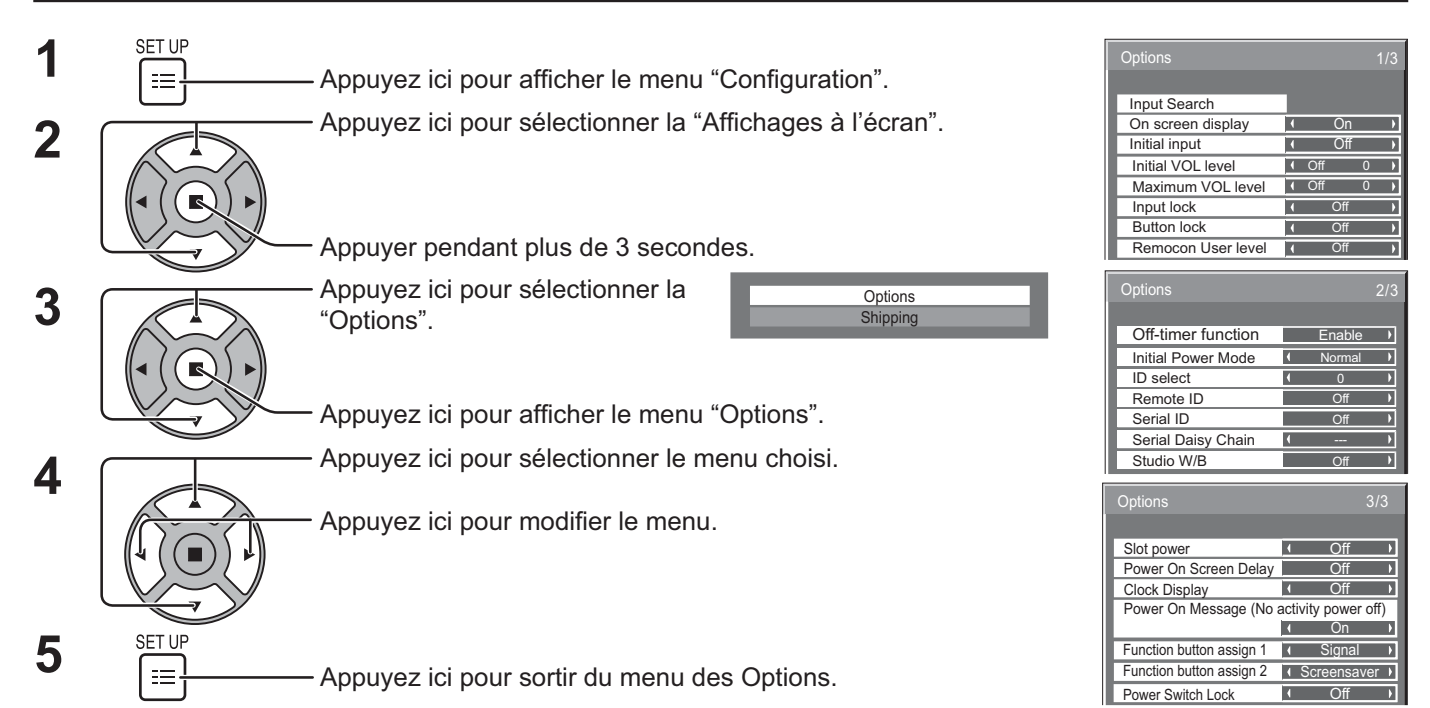

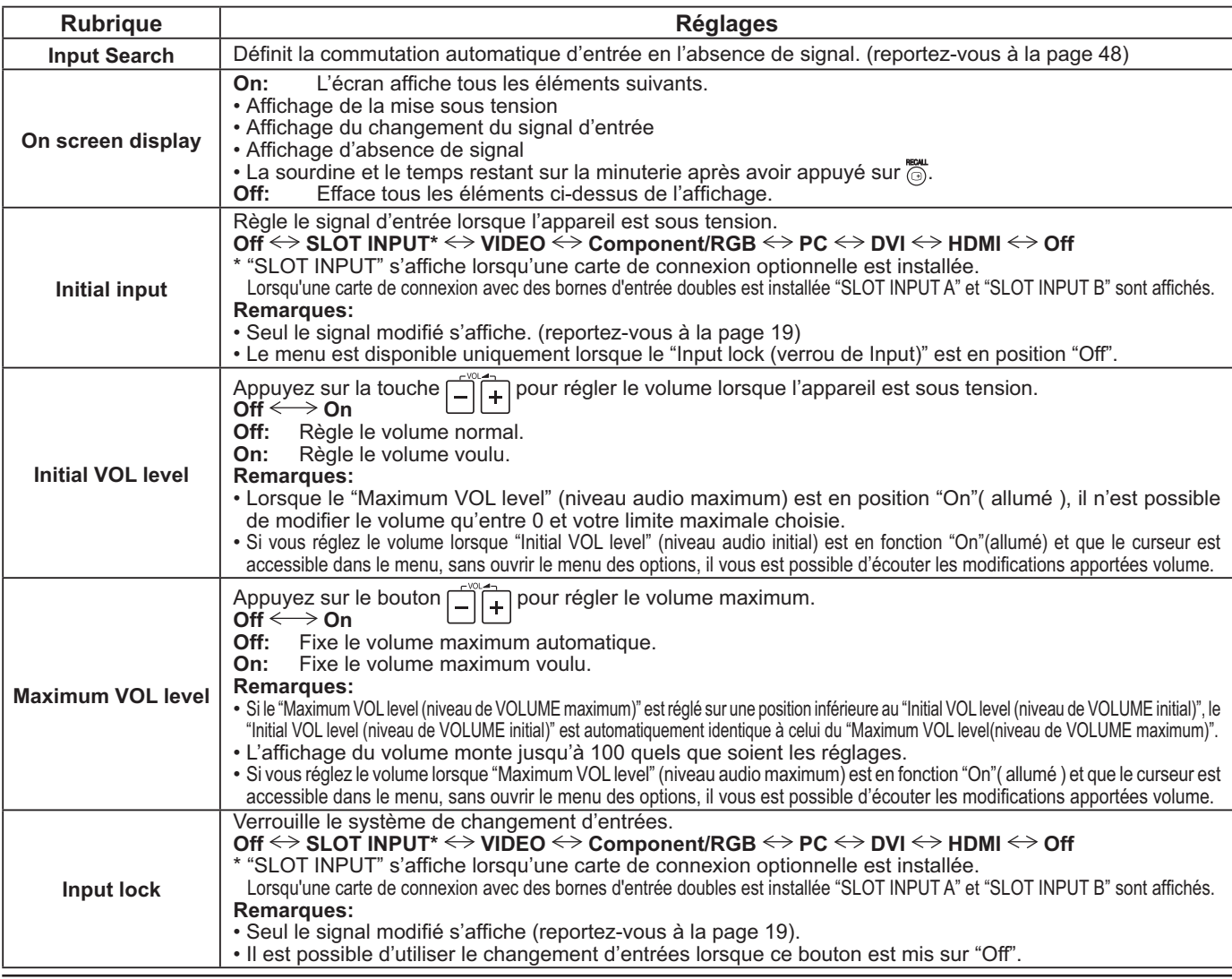

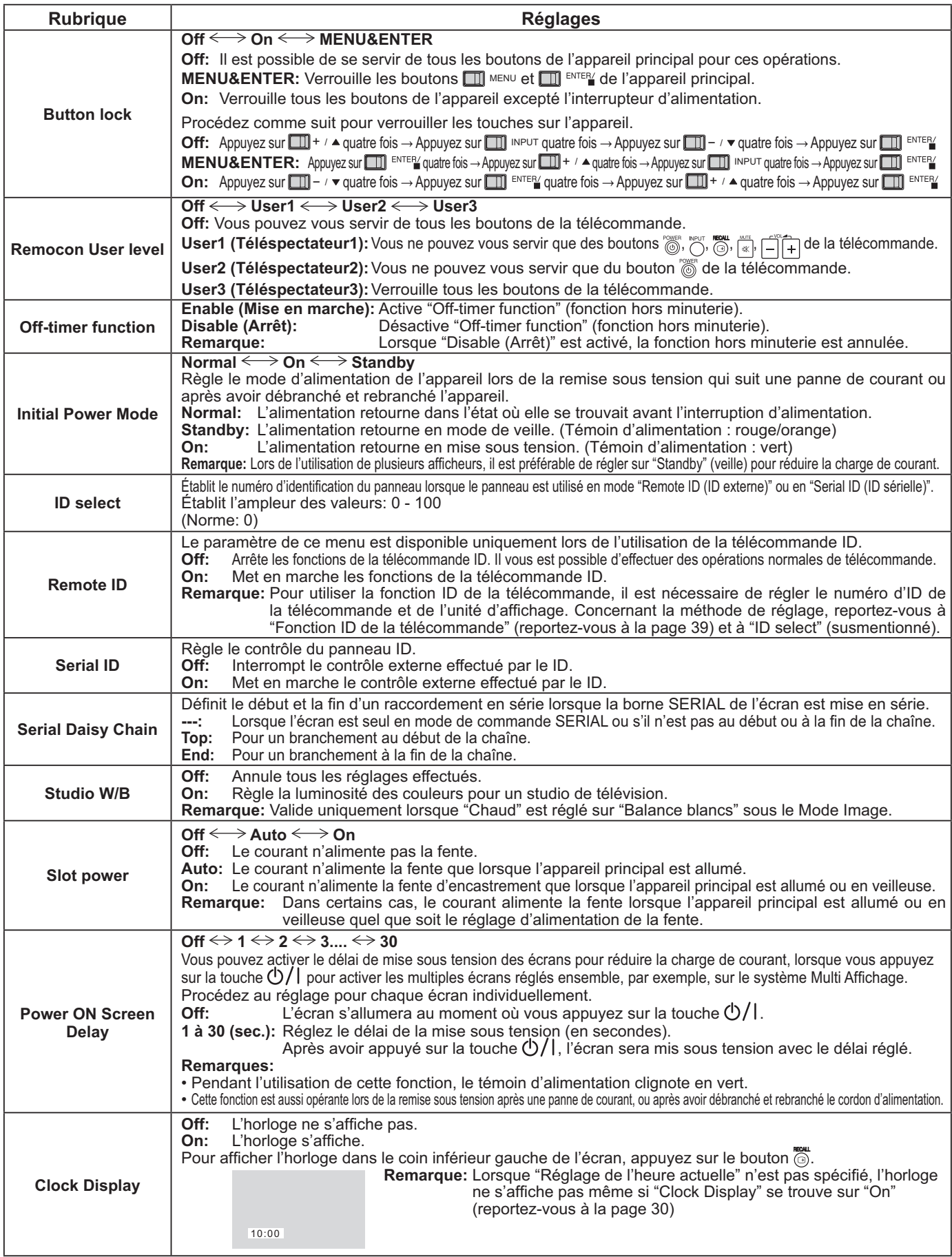

### **Réglages des Options**

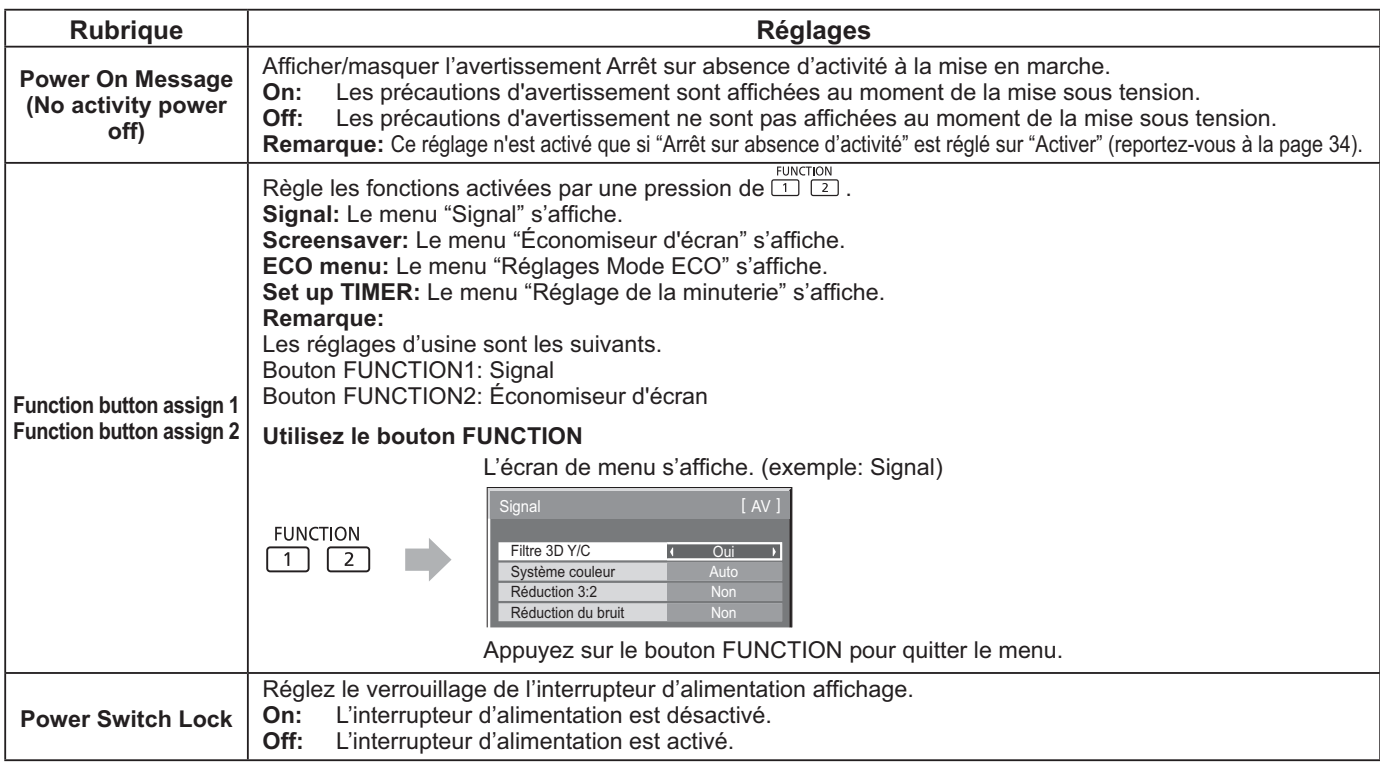

### **Remise au point**

Lorsque les touches de l'unité principale et de la télécommande sont désactivées à la suite du "Button lock" ou des réglages "Remocon User level" ou "Remote ID", réglez toutes les valeurs sur "Off" pour réactiver tous les boutons.

Appuyez sur le bouton  $\Box$  - /  $\bullet$  de l'appareil principal en même temps que le bouton  $\bigcap_{i=1}^n$  de la télécommande et maintenir appuyé sur un délai de plus de 5 secondes. Le "Shipping" (menu de par défaut) apparaît et le verrouillage se désenclenche dès que le menu disparaît.

### **Input Search**

En l'absence de signal, une autre entrée avec un signal est automatiquement sélectionnée.

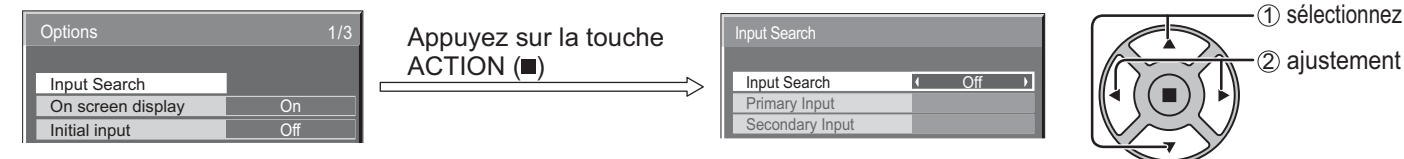

### **Input Search**

**Off:** En l'absence de signal, l'entrée ne commute pas automatiquement.

**All Inputs:** Parcourt toutes les entrées et passe à une entrée avec un signal.

**Priority:** Recherche "Primary Input" et "Secondary Input" dans l'ordre et passe à une entrée avec un signal.

"Recherche..." s'affiche pendant la recherche d'entrée.

### **Primary Input, Secondary Input**

Définit l'entrée à chercher lorsque "Priority" est sélectionné.

 $(NONE) \leftrightarrow SLOT INPUT^* \leftrightarrow VIDEO \leftrightarrow Component/RGB \leftrightarrow PC \leftrightarrow DVI \leftrightarrow HDMI$ 

\* "SLOT INPUT" s'affiche lorsqu'une carte de connexion optionnelle est installée.

Lorsqu'une carte de connexion avec des bornes d'entrée doubles est installée "SLOT INPUT A" et "SLOT INPUT B" sont affichés. **Remarque:**

• Le menu est disponible uniquement lorsque le "Input lock (verrou de INPUT)" est en position "Off". (reportez-vous à la page 46)

# **Utilisation de la fonction de réseau**

Cet appareil dispose d'une fonction de réseau pour contrôler l'écran de réseau connecté à votre ordinateur. **Remarque:**

Pour utiliser la fonction de réseau, effectuez tous les réglages de "Configuration réseau" et veillez à ce que "Sélection contrôle d'interface" soit réglé sur "LAN". (reportez-vous à la page 45)

Lorsque "LAN" est défini, la prise d'alimentation est sous tension et le témoin d'alimentation est allumé en orange si l'écran à été éteint à l'aide de la télécommande (état de veille).

## **Exemple de connexion de réseau**

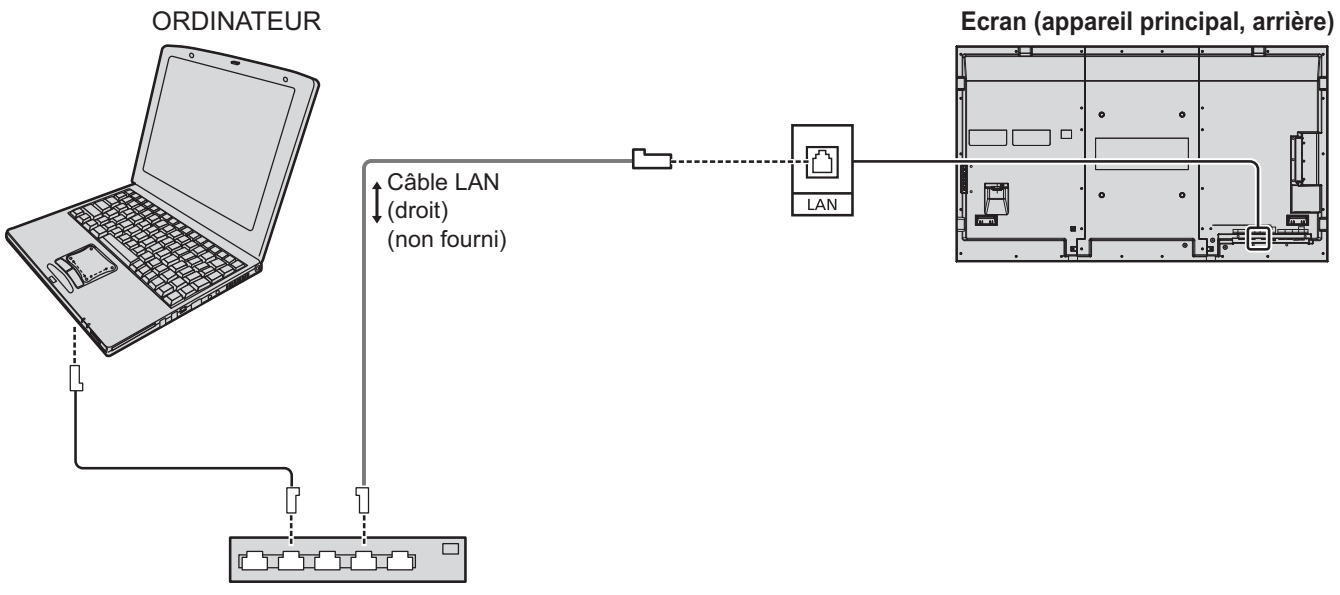

Hub ou routeur bande large

### **Remarques:**

- Veillez à ce que le routeur bande large ou le hub prenne en charge le protocole 10BASE-T/100BASE-TX.
- Pour connecter un dispositif avec le protocole 100BASE-TX, utilisez le câble LAN "catégorie 5".
- Le contact avec le port LAN d'une main chargée d'électricité statique (corps) peut endommager l'appareil. Ne touchez pas le port LAN ou une partie métallique du câble LAN.
- Pour savoir comment connecter l'appareil, consultez votre administrateur de réseau.

### **Contrôle du canal**

La fonction de réseau de l'appareil peut contrôler l'appareil de la même façon que la commande série d'un réseau.

### **Commandes prises en charge**

Les commandes utilisées dans la commande série sont prises en charge. (reportez-vous à la page 16)

### **Remarque:**

Consultez votre revendeur Panasonic pour avoir des instructions détaillées sur l'utilisation des commandes.

### **Protocole PJLink™**

La fonction de réseau de l'appareil est compatible avec PJLink ™ classe 1 et vous pouvez utiliser les fonctions suivantes depuis votre ordinateur au moyen du protocole PJLink ™.

• Configuration d'écran

• Interrogation état de l'écran

### **Commandes prises en charge**

Les commandes contrôlant l'appareil avec le protocole PJLink™ sont illustrées dans le tableau ci-dessous.

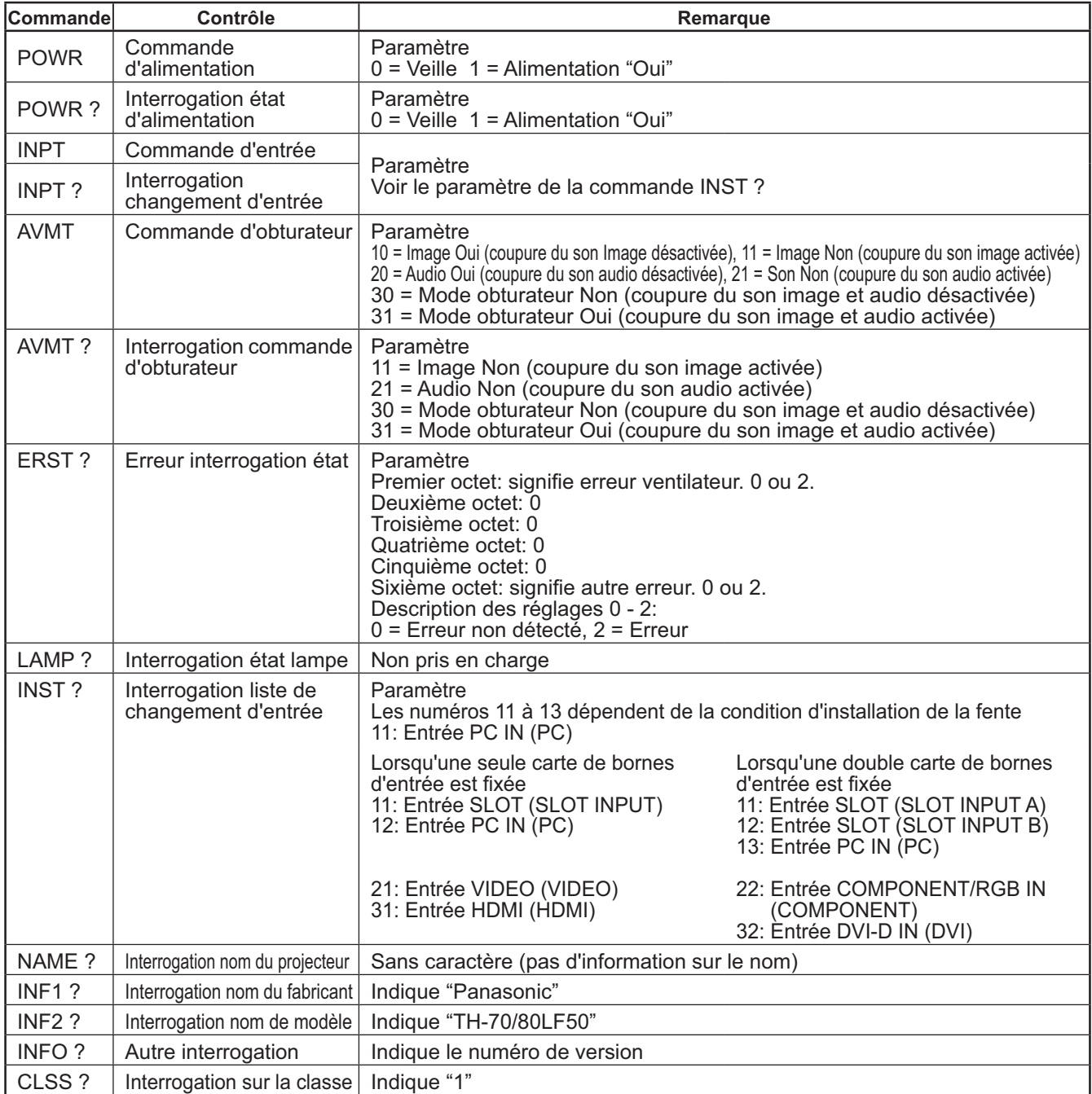

### **Authentification de sécurité PJLink™**

Entrez "Panasonic" comme mot de passe de PJLink™.

• PJLink™ est une marque de fabrique en attente au Japon, aux Etats-Unis et dans d'autres pays ou régions.

# **Utilisation du contrôle par navigateur Internet**

Vous pouvez utiliser un navigateur Internet pour contrôler l'appareil et configurer un réseau et un mot de passe.

# **Avant d'utiliser le contrôle par navigateur Internet**

Pour utiliser le contrôle par navigateur Internet, le réglage de l'appareil de l'ordinateur est nécessaire.

**Configuration de l'appareil**

Configurez chaque réglage "Configuration réseau" et assurez-vous de régler "Sélection contrôle d'interface" sur "LAN". (reportez-vous à la page 45)

### **Configuration de l'ordinateur**

Désactivez les paramètres de serveur proxy et activez JavaScript.

### **Désactivez les paramètres de serveur proxy**

**1** Ouvrez la fenêtre [Propriétés de Internet].

- Cliquez sur [démarrer] [Panneau de configuration] [Connexions réseau et Internet] – [Options Internet].
- **2** Cliquez sur l'onglet [Connexions] puis sur [Paramètres réseau].
- **3** Décochez les cases [Utiliser un script de configuration automatique] et [Utiliser un serveur proxy pour votre réseau local].
- **4** Cliquez sur [OK].

### **Activez JavaScript**

- **1** Ouvrez la fenêtre [Propriétés de Internet]. Cliquez sur [démarrer] – [Panneau de configuration] – [Connexions réseau et Internet] – [Options Internet].
- **2** Configurez le niveau de sécurité dans l'onglet [Sécurité] sur [Niveau par défaut]. Vous pouvez également activer [Active scripting] à l'aide du bouton [Personnaliser le niveau].

### **(Windows) (Macintosh)**

### **Désactivez les paramètres de serveur proxy**

- **1** À partir du menu [Safari], cliquez sur [Préférences]. L'écran principal s'affiche.
- **2** À partir de l'onglet [Avancées], cliquez sur le bouton [Modifier les réglages...] en regard de [Proxies]. Cliquez sur [Proxies] et configurez un serveur proxy.
- **3** Décochez les cases [Proxy Web] et [Configuration automatique de proxy].
- **4** Cliquez sur [Appliquer].

### **Activez JavaScript**

- **1** Ouvrez la [Sécurité] de Safari.
- 2 Sélectionnez [Activer JavaScript] dans [Contenu Web].

# **Accès depuis un navigateur Web**

Accédez à l'écran TOP du contrôle par navigateur Internet à l'aide d'un navigateur Internet.

- **1** Démarrez votre navigateur Internet.
- **2** Saisissez l'adresse IP configurée avec la "Configuration réseau" de l'appareil. (reportez-vous à la page 45)

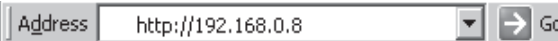

**3** Saisissez le nom d'utilisateur et le mot de passe lorsque l'écran d'authentification s'affiche.

### **Ecran d'authentification**

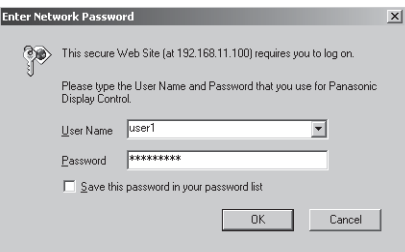

### **4** Cliquez sur [OK].

Une fois la connexion établie, l'écran TOP de contrôle par navigateur Internet s'affiche. (reportez-vous à la page 52)

### **Remarques:**

- Le mot de passe utilisée ici est le même que celui du contrôle de commande et de l'authentification de sécurité PJLink™.
- Le nom d'utilisateur et le mot de passe par défaut sont: Nom d'utilisateur: user1 Mot de passe: Panasonic
- Le mot de passe peut être modifié sur l'écran Configuration du mot de passe après la connexion (reportez-vous à la page 53). Le nom d'utilisateur ne peut pas être modifié.
- En aucun cas Panasonic Corporation ou ses sociétés associées ne demanderont directement leur mot de passe aux utilisateurs. Même si on vous le demande directement, veuillez ne pas révéler votre mot de passe.

### **Structure de l'écran TOP de contrôle par navigateur Internet**

Une fois la connexion établie, l'écran TOP de contrôle par navigateur Internet s'affiche.

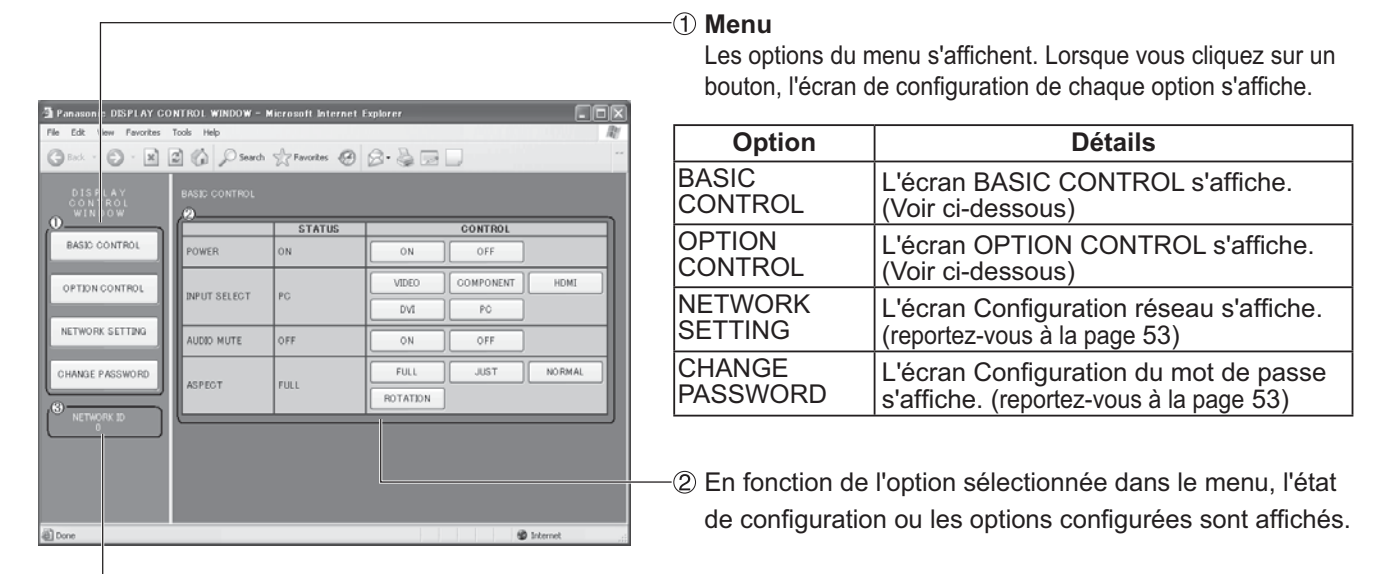

### **Information d'ID réseau**

Un ID permettant d'identifier l'appareil s'affiche.

## $\blacksquare$  Commande d'affichage (écran BASIC CONTROL/OPTION CONTROL)

Cliquez sur BASIC CONTROL ou OPTION CONTROL dans le menu. Vous pouvez régler plusieurs commandes de l'appareil.

Cliquez sur BASIC CONTROL dans le menu. L'état de l'appareil et des boutons permettant de modifier les réglages sont affichés.

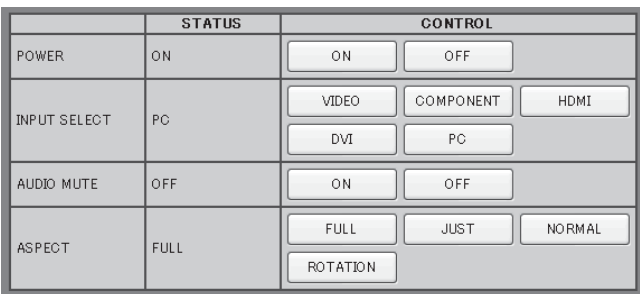

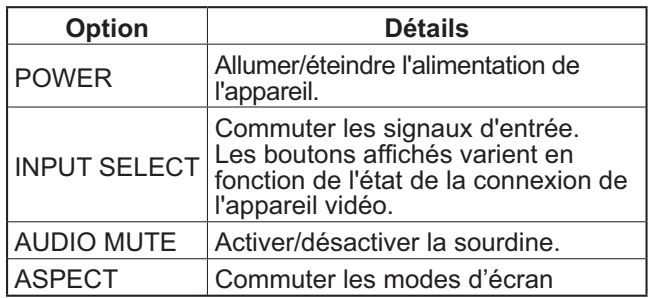

### **Écran BASIC CONTROL Écran OPTION CONTROL**

Cliquez sur OPTION CONTROL dans le menu. Le champ d'entrée de commande du contrôle de commande de l'appareil s'affiche.

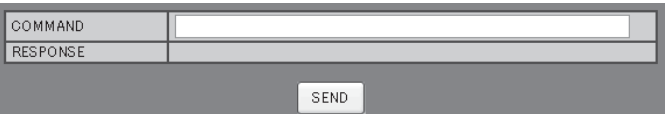

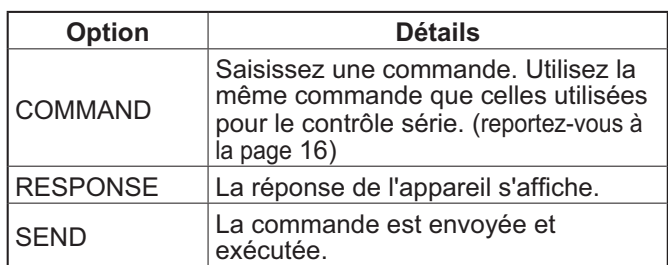

### **Remarque:**

Une fois les réglages modifiés, un certain temps peut être nécessaire à l'affichage de la réponse.

# **NETWORK SETTING (Ecran de configuration réseau)**

Cliquez sur NETWORK SETTING dans le menu. Vous pouvez régler plusieurs paramètres du réseau. Pour les détails sur les options de réglage, veuillez consulter Configuration réseau dans la Configuration de l'appareil. (reportez-vous à la page 45)

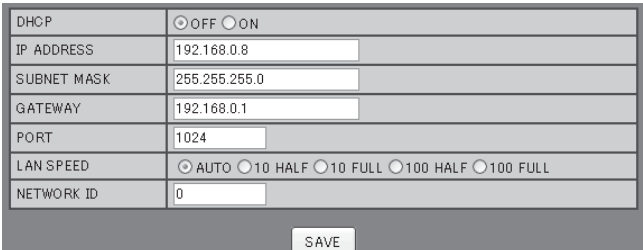

### **Remarques:**

- Pour utiliser un serveur DHCP, vérifiez que celui-ci est démarré.
- Lorsqu'un serveur DHCP est utilisé, vous ne pouvez pas saisir de valeur pour l'adresse IP, le masque de sous-réseau et la passerelle.
- Lorsque les valeurs configurées sont modifiées de manière appropriée, le message "NETWORK SETTING CHANGED" et les options de réglage modifiées sont affichés.

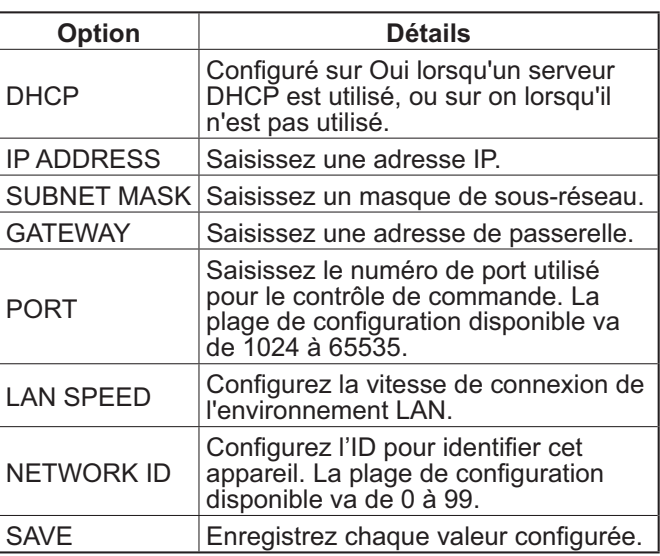

### Configuration du mot de passe (Ecran de configuration du mot de passe)

Cliquez sur CHANGE PASSWORD dans le menu. Il est possible de configurer un mot de passe permettant d'accéder au contrôle par navigateur Internet. Lorsque le mot de passe est modifié sur cet écran, le mot de passe utilisé pour le contrôle de commande et de l'authentification de sécurité PJLink™ est aussi modifié.

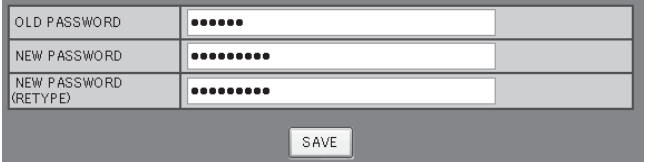

### **Remarques:**

- Le mot de passe par défaut est "Panasonic".
- Vous pouvez utiliser jusqu'à 32 caractères alphanumériques pour un mot de passe.
- Lorsque le mot de passe est modifié de manière appropriée, le message "Password has changed." s'affiche.

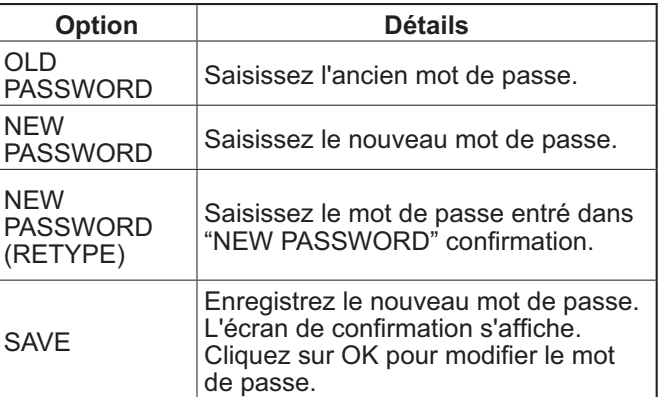

# **Dépannage**

### <u>Avant de faire appel à un dépanneur, identifiez les symptômes et effectuez les vérifications simples indiquées ci-dessous.</u>

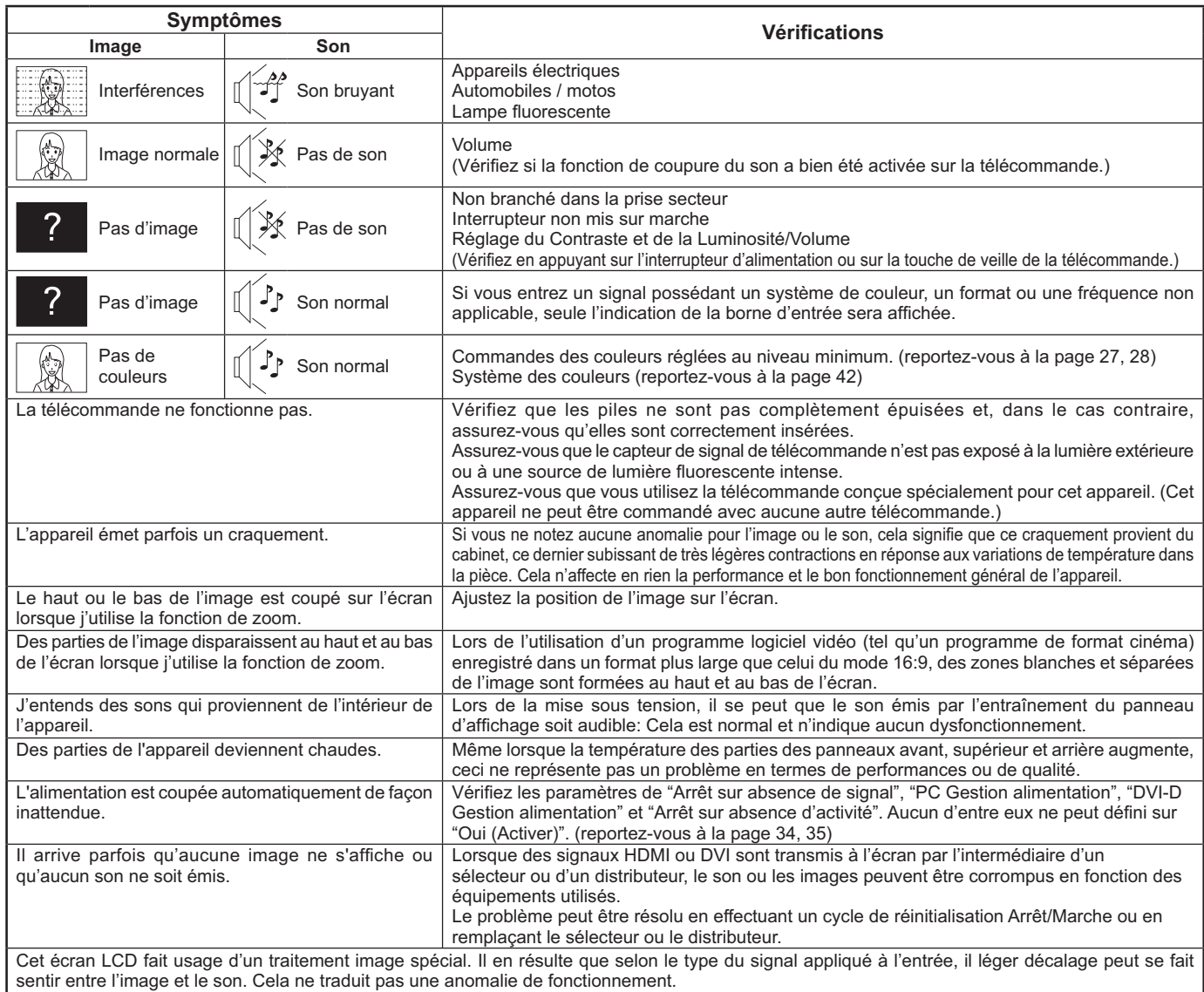

### **Panneau de l'écran LCD**

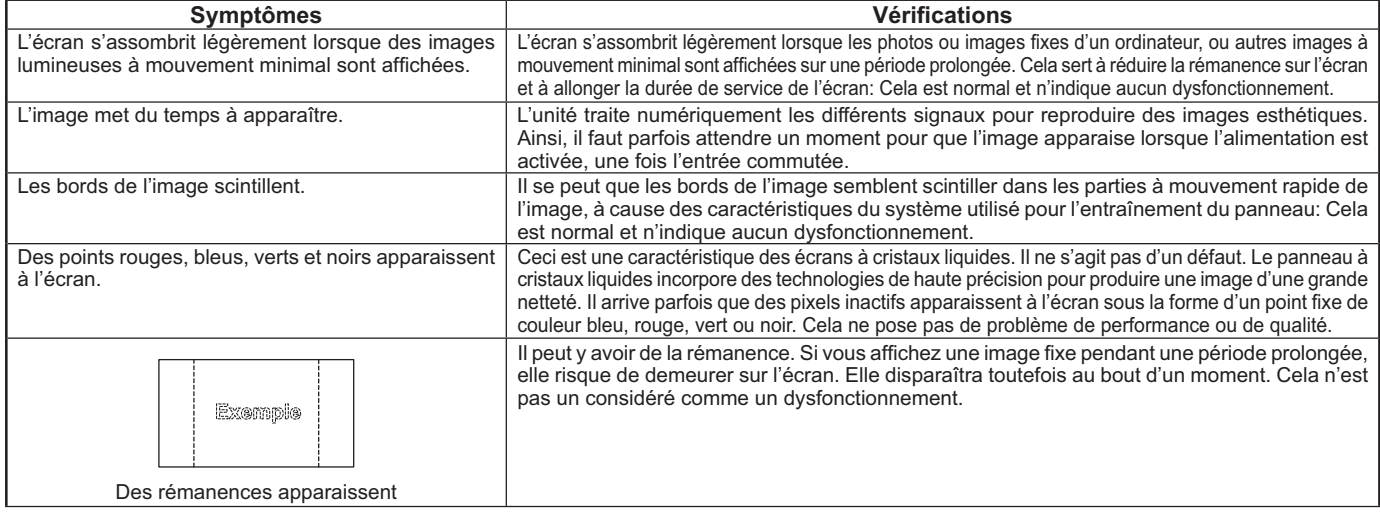

# **Signaux d'entrée applicables**

### Signaux PC **Signaux PC** \* **Signaux PC** \* **Signal d'entrée applicables** \* **Repère: Signal d'entrée applicables**

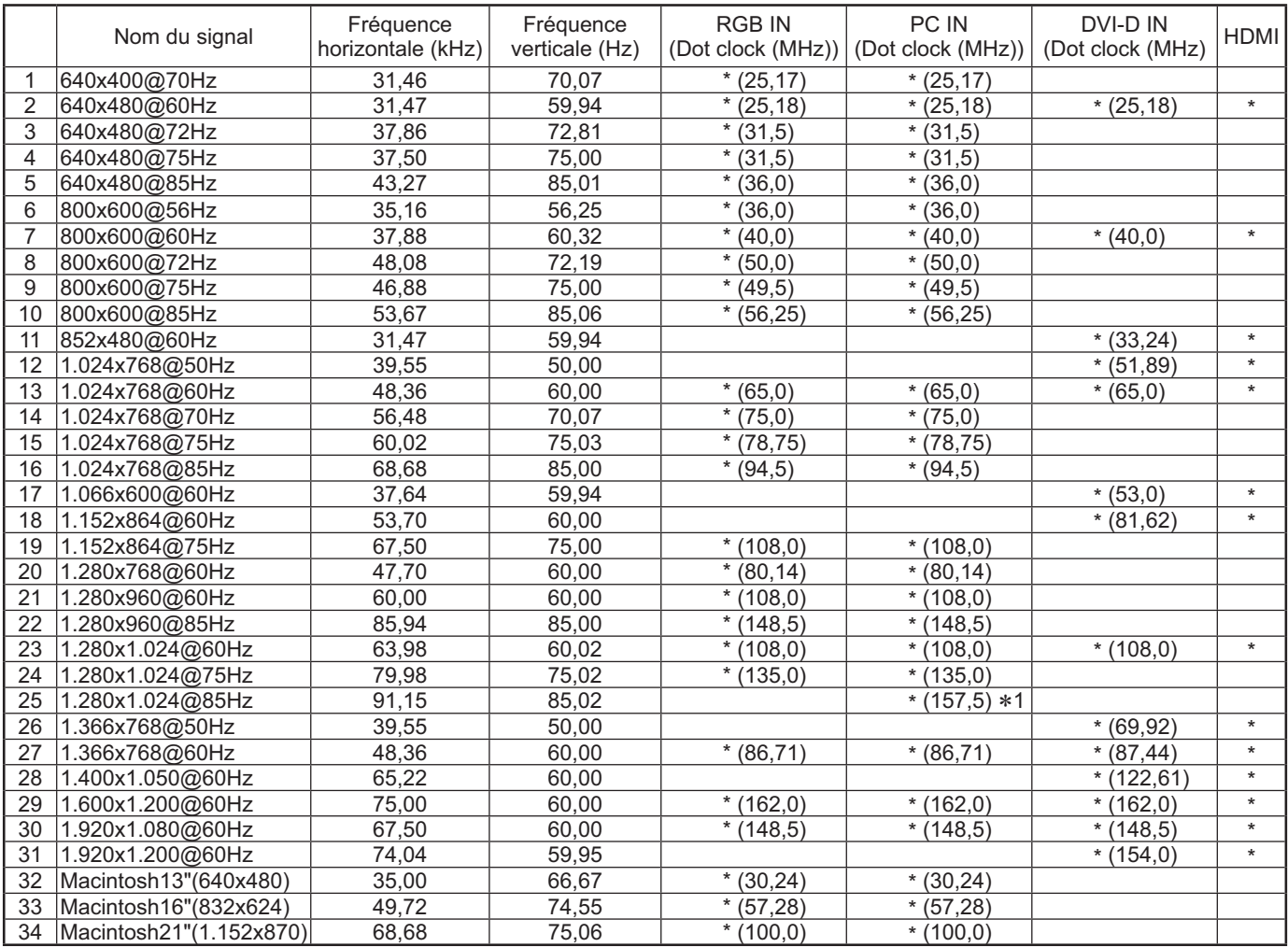

-1 Pas compatible avec Sync Sur G.

• Le format du signal détecté automatiquement peut différer du signal d'entrée actuel sur l'écran.

### **Signaux d'entrée applicables**

### **Signaux de composantes**

\*Repère: Signal d'entrée applicables

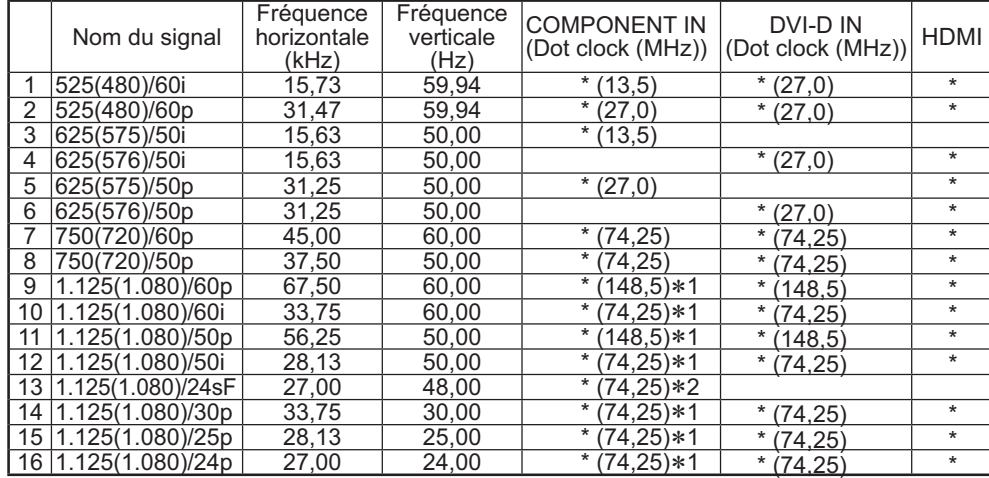

\*1: D'après la norme SMPTE 274M. \*

2: D'après la norme SMPTE RP211.

### **Signaux vidéo (VIDEO)**

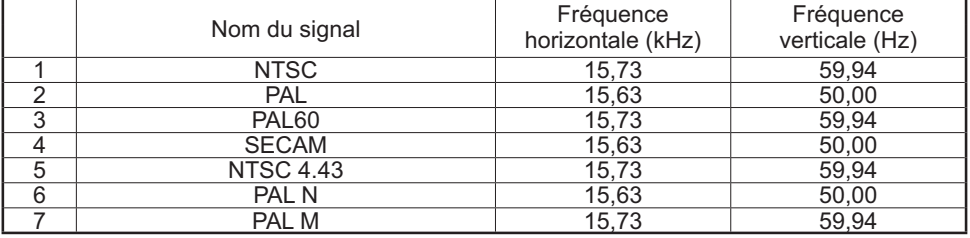

# **Réglages d'usine**

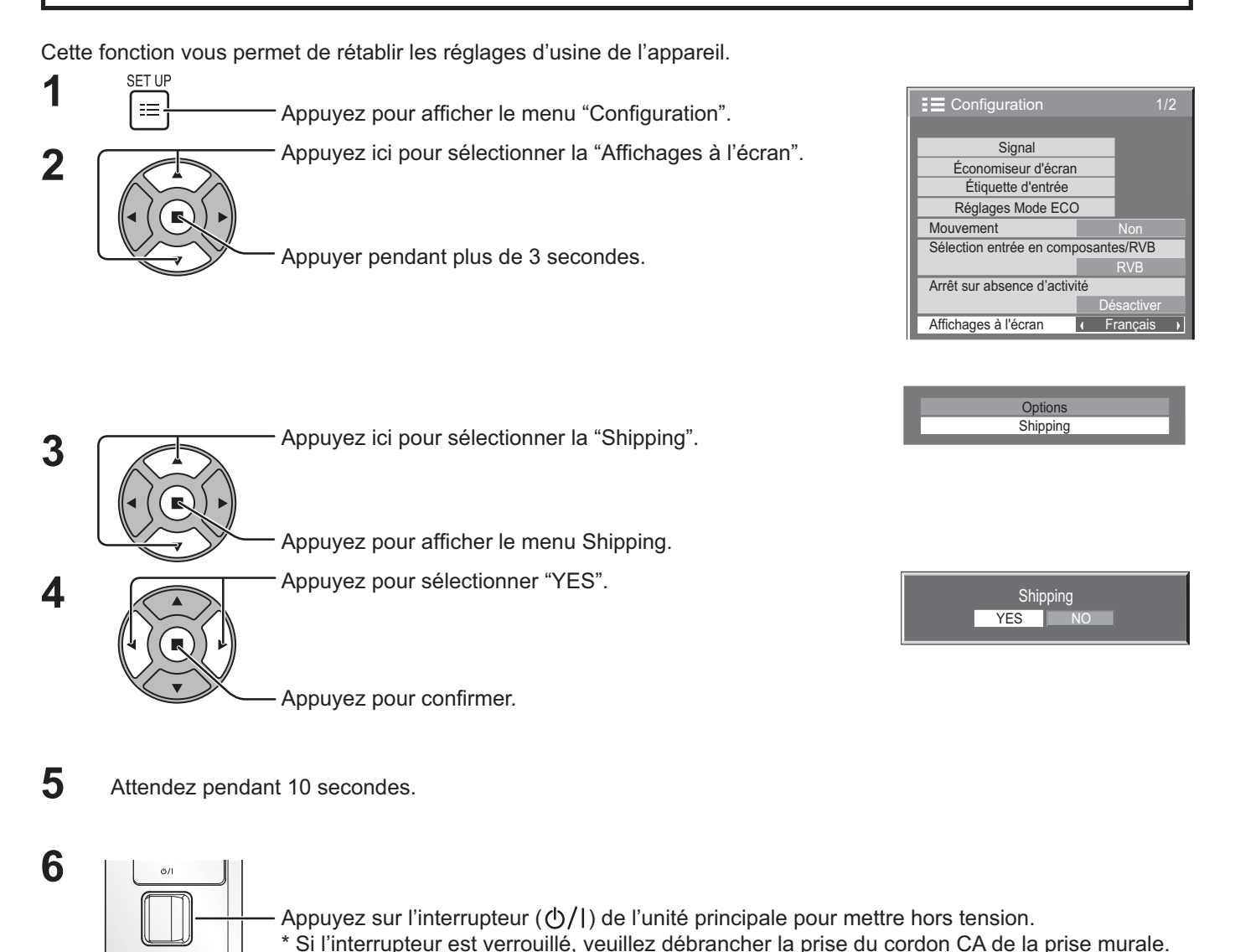

[sur l'appareil]

- 1 Appuyez sur la touche MENU jusqu'à ce que le menu "Configuration" s'affiche.
- **2** Appuyez sur la touche Augmentation "+" ou Réduction "–" du volume pour sélectionner "Affichages à l'écran".
- **3** Appuyez sur la touche ENTER et maintenez-la enfoncée jusqu'à ce que le menu Shipping s'affiche.
- **4** Appuyez sur la touche Augmentation "+" ou Réduction "–" du volume pour sélectionner "YES".
- **5** Appuyez sur la touche ENTER et attendez 10 secondes.
- **6** Appuyez sur l'interrupteur ( $\bigcirc$ /|) de l'unité principale pour mettre hors tension.
	- \* Si l'interrupteur est verrouillé, veuillez débrancher la prise du cordon CA de la prise murale.

# **Spécifications**

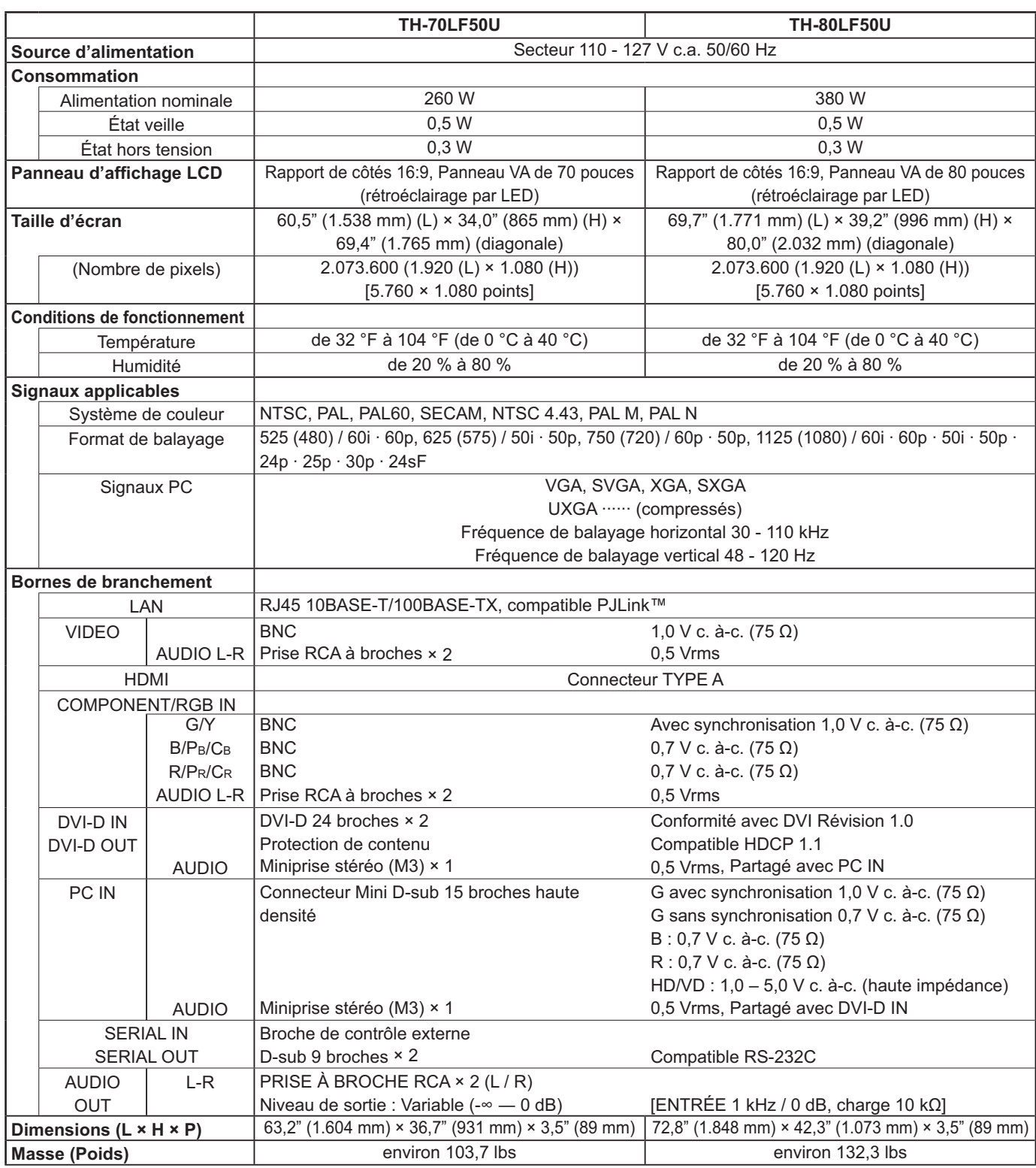

### **Remarque:**

La présentation et les spécifications sont sujettes à changements sans préavis. Le masse et les dimensions indiqués sont approximatifs.

### **<Information sur le logiciel de ce produit>**

Ce produit dispose d'un logiciel installé, en partie fabriqué sous LICENCE libre BSD. La réglementation de la LICENCE libre BSD pour les spécifications ci-dessus est la suivante: (Cette réglementation est rédigée par une tierce personne, c'est la raison pour laquelle la réglementation originale (en anglais) est citée.

Copyright © 1980, 1986, 1993

The Regents of the University of California. All rights reserved.

Redistribution and use in source and binary forms, with or without modification, are permitted provided that the following conditions are met:

- 1. Redistributions of source code must retain the above copyright notice, this list of conditions and the following disclaimer.
- 2. Redistributions in binary form must reproduce the above copyright notice, this list of conditions and the following disclaimer in the documentation and/or other materials provided with the distribution.
- 3. All advertising materials mentioning features or use of this software must display the following acknowledgement: This product includes software developed by the University of California, Berkeley and its contributors.
- 4. Neither the name of the University nor the names of its contributors may be used to endorse or promote products derived from this software without specific prior written permission.

THIS SOFTWARE IS PROVIDED BY THE REGENTS AND CONTRIBUTORS "AS IS" AND ANY EXPRESS OR IMPLIED WARRANTIES, INCLUDING, BUT NOT LIMITED TO, THE IMPLIED WARRANTIES OF MERCHANTABILITY AND FITNESS FOR A PARTICULAR PURPOSE ARE DISCLAIMED. IN NO EVENT SHALL THE REGENTS OR CONTRIBUTORS BE LIABLE FOR ANY DIRECT, INDIRECT, INCIDENTAL, SPECIAL, EXEMPLARY, OR CONSEQUENTIAL DAMAGES (INCLUDING, BUT NOT LIMITED TO, PROCUREMENT OF SUBSTITUTE GOODS OR SERVICES; LOSS OF USE, DATA, OR PROFITS; OR BUSINESS INTERRUPTION) HOWEVER CAUSED AND ON ANY THEORY OF LIABILITY, WHETHER IN CONTRACT, STRICT LIABILITY, OR TORT (INCLUDING NEGLIGENCE OR OTHERWISE) ARISING IN ANY WAY OUT OF THE USE OF THIS SOFTWARE, EVEN IF ADVISED OF THE POSSIBILITY OF SUCH DAMAGE.

### **Enregistrement du client**

Le numéro de modèle et le numéro de série de ce produit sont marqués sur son panneau arrière. Veuillez noter ce numéro de série dans l'espace ci-dessous et conservez ce mode d'emploi et votre reçu d'achat comme preuve définitive de votre achat afin de faciliter la procédure d'identification en cas de vol ou de perte, et pour les services de garantie.

Numéro de modèle  $\blacksquare$ 

Panasonic Corporation 2012

**Panasonic System Communications Company of North America** Unit of Panasonic Corporation of North America

**Executive Office:** Three Panasonic Way 2F-5, Secaucus, NJ 07094

**Panasonic Canada Inc.**

5770 Ambler Drive Mississauga, Ontario L4W 2T3